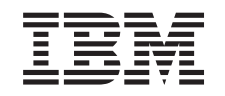

# ERserver

iSeries

iSeries támogatás a Windows Network Neighborhood (iSeries hálózati szerver) számára

*V5R3*

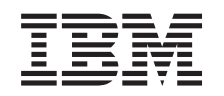

# ERserver

iSeries

iSeries támogatás a Windows Network Neighborhood (iSeries hálózati szerver) számára

*V5R3*

# **Megjegyzés**

Mielőtt a jelen leírást és a vonatkozó terméket használná, feltétlenül olvassa el a ["Megjegyzések"](#page-80-0) oldalszám: 75 helyen lévő tájékoztatót.

#### **Kilencedik kiadás (2005. augusztus)**

Ez a kiadás a V5R3M0 szintű Operating System/400 (száma: 5722-SS1) termékre és minden azt követő változatra és módosításra vonatkozik, amíg ez másképpen nincs jelezve. Ez a verzió nem fut minden csökkentett utasításkészletű (RISC) rendszeren és CISC modellen.

**© Szerzői jog IBM Corporation 1998, 2005. Minden jog fenntartva**

# **Tartalom**

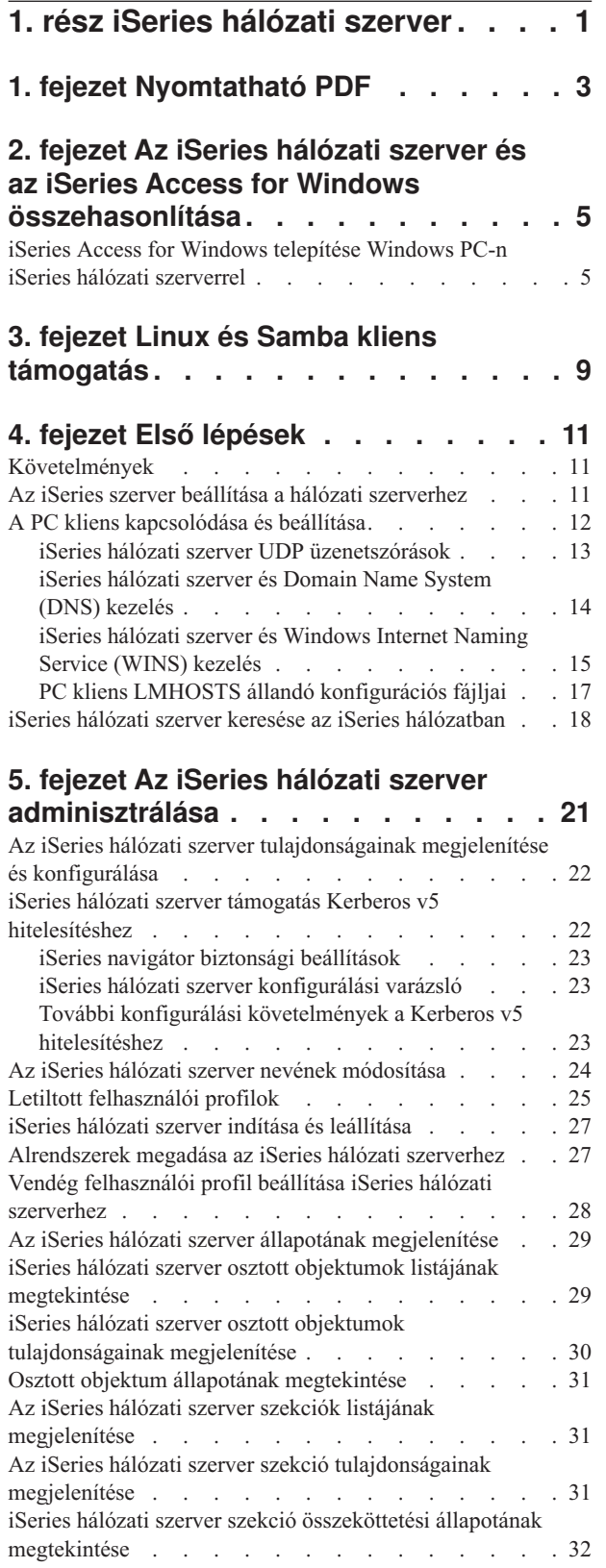

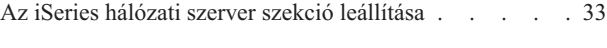

# **6. fejezet iSeries [hálózati](#page-40-0) szerver**

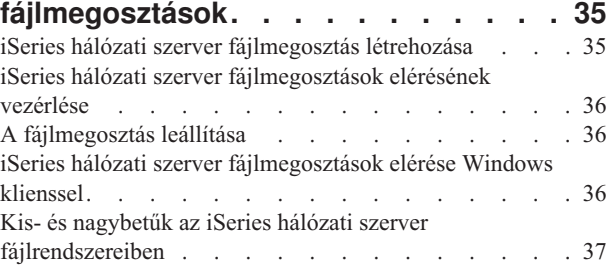

# **7. fejezet iSeries [hálózati](#page-44-0) szerver**

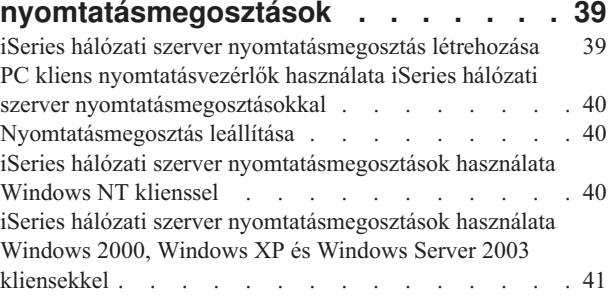

# **8. fejezet iSeries [hálózati](#page-48-0) szerver**

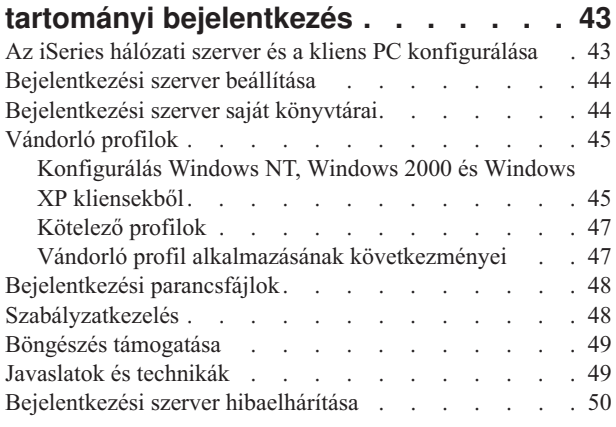

# **9. fejezet iSeries [hálózati](#page-60-0) szerver**

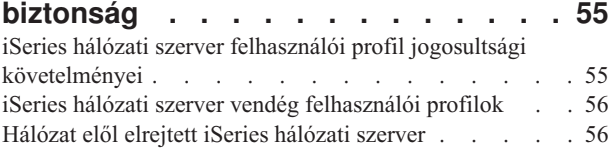

# **10. fejezet [Windows](#page-62-0) stílusú üzenetek [használata](#page-62-0) iSeries hálózati szerverrel. . [57](#page-62-0)**

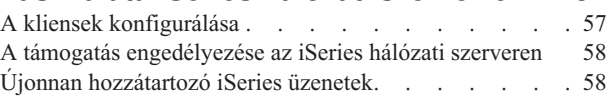

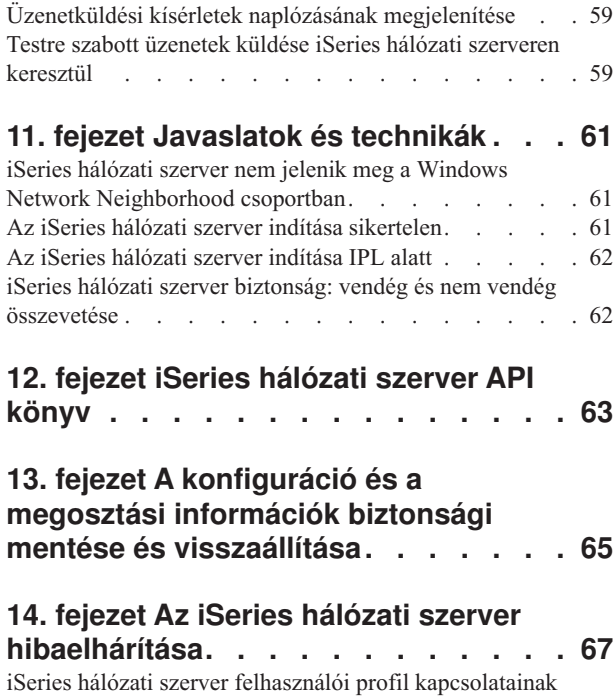

[hibaelhárítása](#page-72-0) . . . . . . . . . . . . . . [67](#page-72-0)

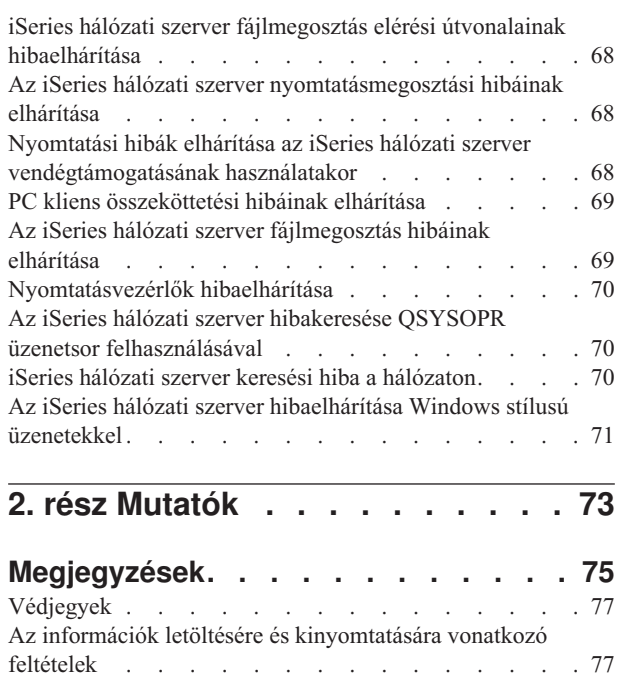

# <span id="page-6-0"></span>**1. rész iSeries hálózati szerver**

Az iSeries Support for Windows Network Neighborhood (iSeries hálózati szerver) egy IBM i5/OS funkció, amely lehetővé teszi a Windows NT, Windows 2000, Windows XP és Windows Server 2003 klienseknek, hogy elérjék az i5/OS osztott könyvtárakat és kimeneti sorokat. A Windows kliensek a hálózaton hasznosíthatják azokat a fájl- és nyomtatásmegosztási funkciókat, amelyeket az operációs rendszerük tartalmaz. Semmilyen további szoftvert nem kell telepíteni a PC-n az iSeries hálózati szerver használatához és előnyeinek kiaknázásához. Azonban, ha az iSeries hálózati szerver tulajdonságait a PC kliensből kell irányítani, akkor telepíteni kell az iSeries Access for [Windows,](#page-10-0) az iSeries navigátor és az i5/OS Host Servers – Option 12 termékeket.

Az alábbiakat elolvasva megfelelő tájékoztatást kaphat az iSeries hálózati szerverrel kapcsolatos kezdeti lépésekről és használatáról.

# **1. fejezet, ["Nyomtatható](#page-8-0) PDF", oldalszám: 3**

A fejezet tájékoztat a témakör és a kapcsolódó egyéb kiadványok nyomtatásáról.

- **2. fejezet, "Az iSeries hálózati szerver és az iSeries Access for Windows [összehasonlítása",](#page-10-0) oldalszám: 5**
- A fejezet összeveti az iSeries NetServert az iSeries Access for Windows termékkel.
- **3. fejezet, "Linux és Samba kliens [támogatás",](#page-14-0) oldalszám: 9**

A fejezet tájékoztatást ad a Linux/Samba használatáról az iSeries hálózati szerver eléréséhez.

#### **4. fejezet, "Első lépések", [oldalszám:](#page-16-0) 11**

A fejezet tájékoztatást ad az iSeries hálózati szerver ″felállításáról″ és futtatásáról.

### **5. fejezet, "Az iSeries hálózati szerver [adminisztrálása",](#page-26-0) oldalszám: 21**

A fejezet ismerteti az iSeries hálózati szerver funkcióinak kezelését a PC kliensből.

# **6. fejezet, "iSeries hálózati szerver [fájlmegosztások",](#page-40-0) oldalszám: 35**

A fejezet ismerteti az iSeries hálózati szerver fájlmegosztási képességeit.

**7. fejezet, "iSeries hálózati szerver [nyomtatásmegosztások",](#page-44-0) oldalszám: 39**

A fejezet ismerteti az iSeries hálózati szerver nyomtatásmegosztási képességeit.

# **8. fejezet, "iSeries hálózati szerver tartományi [bejelentkezés",](#page-48-0) oldalszám: 43**

A fejezet ismerteti az iSeries hálózati szerver valamely tartományába történő bejelentkezést.

# **9. fejezet, "iSeries hálózati szerver [biztonság",](#page-60-0) oldalszám: 55**

A fejezet ismerteti az iSeries hálózati szerver biztonságos módon való használatát.

# **10. fejezet, "Windows stílusú üzenetek használata iSeries hálózati [szerverrel",](#page-62-0) oldalszám: 57**

A fejezet ismerteti a Windows stílusú üzenetek használatát az iSeries szerveren.

# **11. fejezet, ["Javaslatok](#page-66-0) és technikák", oldalszám: 61**

A fejezet ismerteti az iSeries hálózati szerver optimalizálásának lehetőségeit.

# **12. fejezet, "iSeries hálózati szerver API könyv", [oldalszám:](#page-68-0) 63**

Ez a fejezet ismerteti az iSeries hálózati szerver adminisztrálásához rendelkezésre álló Alkalmazásprogramozási csatolók (API-k) jegyzékét.

**13. fejezet, "A konfiguráció és a megosztási információk biztonsági mentése és [visszaállítása",](#page-70-0) oldalszám: 65** A fejezet ismerteti az iSeries hálózati szerver biztonsági mentésére és helyreállítására vonatkozó fontos információkat.

# **14. fejezet, "Az iSeries hálózati szerver [hibaelhárítása",](#page-72-0) oldalszám: 67**

A fejezet ismerteti az iSeries hálózati szerver problémák hibakeresésének lehetőségeit.

# <span id="page-8-0"></span>**1. fejezet Nyomtatható PDF**

A kiadvány PDF változatának megtekintéséhez vagy letöltéséhez válassza ki az iSeries [hálózati](rzahlmst.pdf) szervert (753 KB).

# **Egyéb információk**

A The AS/400 NetServer [Advantage](http://publib-b.boulder.ibm.com/Redbooks.nsf/RedbookAbstracts/sg245196.html) leírja, hogyan kell konfigurálni és irányítani az iSeries hálózati szerver osztott működését és a nyomtatókat, ismerteti azokat a megfontolásokat, amelyeknek megfelelően kell a fájl- és nyomtatásszolgáltatásokat Warp Server/400 vagy Novell Netware programokat alkalmazó Integrated Netfinity Server-ről áthelyezni iSeries hálózati szerverre.

# **PDF fájlok mentése**

A PDF fájl mentése a munkaállomáson megjelenítés vagy nyomtatás céljából:

- 1. Kattintson a jobb egérgombbal a PDF fájlra a böngészőben (kattintás a jobb egérgombbal a fenti hivatkozásra).
- 2. Kattintson az opcióra, amely helyi lemezre menti a PDF-et.
- 3. Válassza ki a könyvtárat, ahová menteni szeretné a PDF fájlt.
- 4. Kattintson a **Save** gombra.

# **Adobe Reader letöltése**

A PDF fájlok megjelenítéséhez vagy nyomtatásához telepíteni kell az Adobe Acrobat Reader programot a rendszeren.

A programot ingyen letöltheti az Adobe [honlapjáról](http://www.adobe.com/products/acrobat/readstep.html) (www.adobe.com/products/acrobat/readstep.html)

# <span id="page-10-0"></span>**2. fejezet Az iSeries hálózati szerver és az iSeries Access for Windows összehasonlítása**

Nem szükséges, hogy rendelkezzen telepített iSeries Access for Windows vagy iSeries navigátor programmal ahhoz, hogy használja és élvezze az iSeries hálózati szerver előnyeit. Bár az iSeries hálózati szerver különleges támogatást nyújt az integrált fájlrendszer és a nyomtatási erőforrások eléréséhez, nem szolgáltatja az eszközök és kezelőfelületek ugyanolyan skáláját, mint az iSeries Access for Windows.

Az iSeries hálózati szerver és az iSeries Access for Windows a következőkben különbözik:

#### **iSeries hálózati szerver**

- v Semmilyen olyan szabadalmazott szoftvert nem igényel, ami ne lenne telepítve a PC kliensen. A PC kliens operációs rendszere tartalmazza az összes olyan szoftvert, ami az iSeries hálózati szerver eléréséhez szükséges. Az iSeries hálózati szerver nem igényli további szoftverek telepítését addig, amíg az iSeries hálózati szerver funkcióit PC kliensből iSeries navigátor segítségével irányítja.
- v Megoszthatja az alkönyvtárat ″csak olvasás″ hozzáféréssel.
- v A megosztást eltakarhatja a hálózat elől a \$ jellel a megosztás nevének végén.
- v Az iSeries hálózati szervert elrejtheti a Windows Network Neighborhood elől.
- v Megoszthat egyedi alkönyvtárakat is. Ez nagyobb biztonságot kölcsönöz az i5/OS rendszernek.

#### **iSeries Access for Windows**

v Windows rendszerben nem létező funkciókat szolgáltat: 5250 emuláció és adatátvitel.

Az iSeries Access for Windows telepítéséről itt olvashat: "iSeries Access for Windows telepítése Windows PC-n iSeries hálózati szerverrel".

# **iSeries Access for Windows telepítése Windows PC-n iSeries hálózati szerverrel**

Az iSeries hálózati szerverrel könnyebben telepítheti az iSeries Access for Windows terméket a Windows kliensben. Ne felejtse el, hogy az iSeries hálózati szerver PC kliensről végzett irányítása megköveteli az iSeries navigátor használatát, amely az iSeries Access for Windows termék egyik összetevője. Kövesse az alábbi lépéseket az iSeries Access for Windows telepítéséhez a Windows kliensben:

#### **Windows NT esetén:**

- 1. Nyissa meg a Windows **Start** menüt.
- 2. Válassza ki a **Find** menüpontot a Start menüben, majd válassza a **Computer** opciót.
- 3. A **Computer Name** mezőbe írja be az iSeries hálózati szerver rendszernevét (például QSYSTEM1).
- 4. Kattintson kétszer arra a számítógépre, amit a lépés: 3 helyen talált.
- 5. Nyissa meg a **QIBM** mappát.
- 6. Nyissa meg a **ProdData** mappát.
- 7. Nyissa meg az **Access** mappát.
- 8. Nyissa meg a **Windows** mappát.
- 9. Nyissa meg az **Install** mappát.
- 10. Nyissa meg az **Image** mappát.
- 11. Kattintson kétszer a **Setup.exe** fájlra. Az iSeries Access for Windows telepítési varázslója végigvezeti az iSeries Access for Windows termék PC-n történő telepítésének folyamatán.

**Megjegyzés:** Ellenőrizze, hogy kiválasztja a telepített iSeries navigátor **Network** opcióját.

# **Windows 2000 esetén:**

- 1. Nyissa meg a Windows **Start** menüt.
- 2. Válassza a **Search** funkciót.
- 3. Válassza a **For files or Folders...** opciót.
- 4. Kattintson a **Computers** csatolásra.
- 5. A **Computer Name** mezőre adja meg az iSeries hálózati szerver szervernevét.
- 6. Kattintson a **Search Now** gombra.
- 7. Kattintson kétszer arra a számítógépre, amit a lépés: 3 [oldalszám:](#page-10-0) 5 helyen talált.
- 8. Nyissa meg a **QIBM** mappát.
- 9. Nyissa meg a **ProdData** mappát.
- 10. Nyissa meg az **Access** mappát.
- 11. Nyissa meg a **Windows** mappát.
- 12. Nyissa meg az **Install** mappát.
- 13. Nyissa meg az **Image** mappát.
- 14. Kattintson kétszer a **Setup.exe** fájlra. Az iSeries Access for Windows telepítési varázslója végigvezeti az iSeries Access for Windows termék PC-n történő telepítésének folyamatán.

**Megjegyzés:** Ellenőrizze, hogy kiválasztja a telepített iSeries navigátor **Network** opcióját.

# **Windows XP esetén:**

- 1. Nyissa meg a Windows **Start** menüt.
- 2. Válassza a **Search** funkciót.
- 3. Kattintson a **Computers or People** elemre.
- 4. Kattintson a **Computer in the Network** elemre.
- 5. Adja meg az iSeries hálózati szerver szervernevét a megfelelő mezőben.
- 6. Kattintson a **Search** funkcióra.
- 7. Kattintson kétszer arra a számítógépre, amit a lépés: 3 [oldalszám:](#page-10-0) 5 helyen talált.
- 8. Nyissa meg a **QIBM** mappát.
- 9. Nyissa meg a **ProdData** mappát.
- 10. Nyissa meg az **Access** mappát.
- 11. Nyissa meg a **Windows** mappát.
- 12. Nyissa meg az **Install** mappát.
- 13. Nyissa meg az **Image** mappát.
- 14. Kattintson kétszer a **Setup.exe** fájlra. Az iSeries Access for Windows telepítési varázslója végigvezeti az iSeries Access for Windows termék PC-n történő telepítésének folyamatán.

**Megjegyzés:** Ellenőrizze, hogy kiválasztja a telepített iSeries navigátor **Network** opcióját.

# **Windows Server 2003 esetén:**

- 1. Nyissa meg a Windows **Start** menüt.
- 2. Válassza a **Search** funkciót.
- 3. Kattintson az **Other search options** elemre.
- 4. Kattintson a **Printer, computers or people** elemre.
- 5. Kattintson a **Computer in the network** elemre.
- 6. Adja meg az iSeries hálózati szerver szervernevét a megfelelő mezőben.
- 7. Kattintson a **Search** funkcióra.
- 8. Kattintson kétszer arra a számítógépre, amit a lépés: 3 [oldalszám:](#page-10-0) 5 helyen talált.
- 9. Nyissa meg a **QIBM** mappát.
- 10. Nyissa meg a **ProdData** mappát.
- 11. Nyissa meg az **Access** mappát.
- 12. Nyissa meg a **Windows** mappát.
- 13. Nyissa meg az **Install** mappát.
- 14. Nyissa meg az **Image** mappát.
- 15. Kattintson kétszer a **Setup.exe** fájlra. Az iSeries Access for Windows telepítési varázslója végigvezeti az iSeries Access for Windows termék PC-n történő telepítésének folyamatán.

**Megjegyzés:** Ellenőrizze, hogy kiválasztja a telepített iSeries navigátor **Network** opcióját.

Az iSeries hálózati szerver megosztja a QIBM könyvtárt a kliensekkel kifejezetten azzal a céllal, hogy lehetővé tegye a felhasználói profilokkal már rendelkező i5/OS felhasználók számára az iSeries Access for Windows telepítését PC klienseikre. Mindazonáltal az iSeries hálózati szerver nem konfigurálja automatikusan a vendégtámogatást, ezért az iSeries felhasználói profillal nem rendelkező felhasználók nem lesznek képesek elérni az integrált fájlrendszer katalógusait és a kimeneti sorokat az iSeries hálózati szerver segítségével. Csak a hálózati adminisztrátor távolíthatja el a QIBM katalógusra vonatkozó fájlmegosztást.

Ahhoz, hogy a vendégek hozzáférjenek az osztott erőforrásokhoz, konfigurálni kell az iSeries hálózati szerver Advanced - Next start properties (tulajdonságok a következő indításkor) beállításait egy felhasználói profillal a vendégvagy a névtelen felhasználók számára.

# <span id="page-14-0"></span>**3. fejezet Linux és Samba kliens támogatás**

A Linux/Samba klienst ugyancsak támogatja az iSeries hálózati szerver. A támogatás lehetővé teszi, hogy a Samba-t futtató Linux kliens kapcsolódhasson az iSeries hálózati szerverhez az smbclient és az smbmount kliens segédprogramokkal. Az smbclient segédprogram révén támogatott az ASCII nyomtatás (szöveg, PDF és postscript).

Linux követelmény a kernel v2.4.4 vagy újabb, illetve Samba 2.0.7 vagy újabb. A Samba nyitott forrású kliens és fájlszerver (kompatíbilis a Microsoft Networking funkcióval), amely a Linux számos pillanatnyi terjesztési helyéről beszerezhető. Ha további információkra kíváncsi a Samba kliensről, a Samba parancsokról, vagy éppen letöltené a

legújabb verziót, látogasson el a Samba [webhelyre](http://www.samba.org) (www.samba.org) $\ddot{\ddot{\mathbf{x}}}$ .

Ha arra kíváncsi, hogyan érheti el a Linux/Samba révén az iSeries hálózati szervert, látogasson el az iSeries [NetServer](http://www.ibm.com/eserver/iseries/netserver/linux.htm) [webhelyre](http://www.ibm.com/eserver/iseries/netserver/linux.htm) (www.ibm.com/eserver/iseries/netserver/linux.htm)

# <span id="page-16-0"></span>**4. fejezet Első lépések**

Az iSeries hálózati szerver lehetővé teszi a személyi számítógépeknek, amelyeken Windows vagy Linux szoftver fut, hogy nehézségek nélkül elérjék az iSeries szerver által kezelt adatokat és nyomtatókat. Az iSeries hálózati szerver használatának elkezdéséhez kövesse ezeket a lépéseket:

1. **"Követelmények"**

Felsorolja az iSeries hálózati szerver használatához szükséges követelményeket.

- 2. **"Az iSeries szerver beállítása a hálózati szerverhez"** Útvonalakat nyújt az iSeries hálózati szerver beállításához.
- 3. **"A PC kliens [kapcsolódása](#page-17-0) és beállítása" oldalszám: 12** Biztosítja, hogy a PC operációs rendszere megfelelően legyen beállítva az iSeries hálózati szerver használatához.
- 4. **"iSeries hálózati szerver keresése az iSeries [hálózatban"](#page-23-0) oldalszám: 18** Gondoskodik arról, hogy hozzá lehessen férni az osztott erőforrásokhoz az iSeries rendszeren.

# **Követelmények**

Ahhoz, hogy az iSeries szerveren és a hálózati kliensekkel megfelelően működni tudjon, az iSeries hálózati szerver a következőket követeli meg:

- v TCP/IP hálózathoz megfelelően csatlakozó iSeries szervert Verzió 4 Változat 2 (V4R2) vagy újabb operációs rendszerrel.
- v Olyan rendszernevet, amely nem ütközik a iSeries Access for Windows által használt rendszernévvel. További információért olvassa el a Szervernév [irányelveket.](#page-30-0)
- v Létező és futó Network Printing Server (NPS) programot az iSeries hálózati szerver nyomtatásmegosztási képességeinek kihasználása céljából. További információt "Az iSeries szerver beállítása a hálózati szerverhez" helyen talál.
- v **Telepített Client for Microsoft Networks** hálózati összetevőt a PC kliensen. Ha ez a komponens a TCP/IP-vel együtt már telepítésre és konfigurálásra került, akkor hozzáférése lesz a hálózattal megosztott integrált fájlrendszer könyvtáraihoz és az iSeries kimeneti sorokhoz.

**Megjegyzés:** Ha Linux klienseket használ, akkor a megfelelő Samba támogatást ugyancsak telepíteni kell.

- v iSeries hálózati szerver nevet és Internet Protocol (IP) címfelbontási stratégiát. Például Domain Name System (DNS), Windows Internet Naming Service (WINS) vagy LMHOSTS fájl.
- v Az iSeries hálózati szerver funkciók helyes működése érdekében telepíteni kell az alap operációs rendszer 12. (Host Servers) opcióját.

# **Az iSeries szerver beállítása a hálózati szerverhez**

Az iSeries hálózati szerver konfiguráció bármely részének módosításához \*IOSYSCFG különleges jogosultsággal kell rendelkeznie. További követelmény, hogy az iSeries hálózati szerver vendég (guest) felhasználói profiljának megváltoztatásához \*SECADM különleges jogosultsággal kell rendelkeznie. Ezek a változtatások az iSeries hálózati szerver következő alkalommal történő indításakor érvényesülnek.

- 1. Ellenőrizze, hogy a TCP/IP támogatás konfigurálva van-e az iSeries szerveren. Legalább egy külső, konfigurált és aktív TCP/IP interfésszel kell rendelkezni az iSeries hálózati szerver használatához.
	- v Használja a Configure TCP/IP (CFGTCP) parancsot az interfészek, útvonalak, hoszt táblázatbeállítások és tartománynév-szolgáltatások ellenőrzéséhez és megváltoztatásához. Mihelyt a konfiguráció kész, használja a Start TCP/IP (STRTCP) parancsot a támogatás aktivizálásához.
- 2. Használja a Work with Subsystems (WRKSBS) parancsot annak megerősítéséhez, hogy a QSERVER alrendszert elindította.

<span id="page-17-0"></span>3. Ellenőrizze, hogy az iSeries hálózati szerver neve egyedi-e a hálózatban. Az iSeries hálózati szerver alapértelmezett szerver- és tartománynevének módosításához használja a következő parancsot:

```
CALL QZLSCHSN PARM (szervernév tartománynév
'szöveges leírás vagy megjegyzés' X'00000000')
```
Amint megváltoztatja az iSeries hálózati szerver nevét, vegye fel a nevet a Tartománynév rendszerbe (DNS) vagy a PC kliens LMHOST állományába.

4. Azoknak a felhasználóknak, akik igénylik az iSeries hálózati szerver fájl- és nyomtatásmegosztási képességeit, de nem rendelkeznek iSeries felhasználói profillal, szükségük van egy vendég felhasználói profilra. Az iSeries hálózati szerver nem konfigurálja automatikusan a vendégtámogatást, ezért az iSeries felhasználói profillal nem rendelkező felhasználók nem lesznek képesek elérni az iSeries hálózati szervert.

**Megjegyzés:** Az iSeries hálózati szerver nyomtatástámogatásához a vendég felhasználói profilnak jelszóval kell rendelkeznie.

Az iSeries hálózati szerver vendégtámogatásának módosításához használja a következő parancsot:

CALL QZLSCHSG (vendég\_felhasználói\_profil X'00000000')

5. Az iSeries hálózati szerver leállításához és indításához használja a következő parancsokat:

```
STRTCPSVR *NETSVR
ENDTCPSVR *NETSVR
```
Az iSeries hálózati szerver összes konfigurációs változtatása, a megosztási és szekcióadminisztrációt kivéve, nem jut érvényre addig, amíg le nem állítja és újra nem indítja az iSeries szervert. Az iSeries hálózati szerver indításával és leállításával kapcsolatos további információkhoz olvassa el az iSeries hálózati szerver indítása és [leállítása](#page-32-0) című részt.

- 6. Használja a Work with Active Job (WRKACTJOB) parancsot annak ellenőrzéséhez, hogy fut-e a QZLSSERVER nevű job a QSERVER alrendszer alatt. Ha a QZLSSERVER feladat nem aktív, akkor indítsa újra az iSeries hálózati szervert.
- 7. Használja a Work with TCP/IP Network Status (NETSTAT \*CNN) parancsot annak ellenőrzéséhez, hogy a következő bejegyzések megjelennek-e a NETSTAT kimeneti fájlban. Ha nem találja ezeket a bejegyzéseket, akkor újra kell indítani az iSeries hálózati szervert.
	- \*\* netbios>001:27:44 Listen
	- \*\* netbios>000:00:01 \*UDP
	- \*\* netbios>000:00:00 \*UDP
	- \*\* netbios>000:30:57 Listen
	- \*\* cifs>427:49:42 Listen

**Megjegyzés:** A NETSTAT parancs kimenete több oldal hosszúságú lehet.

8. Használja a Work with Active Job (WRKACTJOB) parancsot annak ellenőrzéséhez, hogy van-e QNPSERVD nevű aktív feladat a QSYSWRK alrendszerben. Ha nincs QNPSERVD feladat, akkor használja a Start Host Server (STRHOSTSVR \*NETPRT) parancsot a Network Print Server (NPS) indításához. Az NPS indítása biztosítja, hogy az iSeries hálózati szerver nyomtatásmegosztási funkciója megfelelően működjön.

# **A PC kliens kapcsolódása és beállítása**

A PC kliensnek az iSeries hálózati szerverrel történő használathoz elvégzett konfigurálása biztosítja, hogy a PC operációs rendszere megfelelően legyen beállítva az iSeries hálózati szerver osztott erőforrásainak használatához. A PC operációs rendszerének megfelelő konfigurálása garantálja, hogy az összes támogatott PC kliens megtalálja az iSeries hálózati szervert és használni tudja a fájl- és a nyomtatásmegosztásokat. Ha kíváncsi arra, hogyan kell beállítani a Linux/Samba klienst az iSeries hálózati szerver használatához, nézze meg az iSeries hálózati szerver Webhelyen a

[Linux/Samba](http://www.ibm.com/eserver/iseries/netserver/linux.htm) kliens támogatást (www.ibm.com/eserver/iseries/netserver/linux.html) .

# **Windows PC kliens beállítása iSeries hálózati szerver kereséséhez**

<span id="page-18-0"></span>Az iSeries hálózati szerver a következő Windows klienseket támogatja: Windows NT 4.0; Windows NT Server, Terminal Server Edition; Windows 2000; Windows XP és Windows Server 2003.

Ha a Windows PC klienst az iSeries hálózati szerver keresésére állítja be, lehetővé válik az osztott erőforrások könnyebb elérése a Windows PC kliensből.

Először meg kell győződnie arról, hogy a kliensek képesek megtalálni az iSeries hálózati szervert a hálózaton. Ha nem, akkor a hálózati PC kliensek használhatják a Domain Name System (DNS), a Windows Internet Naming Service (WINS) funkciót, vagy az LMHOSTS fájlt az iSeries hálózati szerver megtalálásához.

**Megjegyzés:** Ha az iSeries hálózati szerver és a Windows kliens ugyanabban a munkacsoportban (tartományban) és ugyanabban az alhálózatban (hálózati szegmensben) van, akkor semmilyen további beállítás sem szükséges a kliensben. Akkor sem szükséges további beállítás, ha az iSeries hálózati szerver csak IP címmel keresendő.

Vegye figyelembe, hogy a TCP/IP konfigurációja semmilyen módosítást sem igényel az iSeries hálózati szerver támogatásához. Azonban az iSeries hálózati szervert használó PC klienst a következők szerint kell konfigurálni:

v iSeries hálózati szerver UDP üzenetszórások – – Az iSeries, amely ugyanabban a munkacsoportban (tartomány) és alhálózatban (hálózati szegmens) található, mint az iSeries hálózati szerver UDP szórást használó PC kliens.

Vagy, ha az iSeries nem ugyanabban a munkacsoportban és alhálózatban van, mint a PC kliens (mint ahogy előbb), akkor a PC kliensnek a következők valamelyikével kell keresni az iSeries rendszert:

- v iSeries hálózati szerver és [Domain](#page-19-0) Name System (DNS) kezelés – – A DNS szerver címe, ha DNS-t használ az iSeries hálózati szerver keresésére és a kapcsolat létrehozásához.
- iSeries hálózati szerver és [Windows](#page-20-0) Internet Naming Service (WINS) kezelés – – A Windows Internet Naming Service (WINS) konfigurációs adatai, ha hálózati WINS szervert használ az iSeries hálózati szerver keresésére és a kapcsolat létrehozásához.
- v PC kliens és LMHOSTS állandó [konfigurációs](#page-22-0) fájljai – – LMHOSTS bejegyzések az iSeries hálózati szerver számára, ha LMHOSTS fájlokat használ az iSeries hálózati szerver keresésére és a kapcsolat létrehozásához.

# **iSeries hálózati szerver UDP üzenetszórások**

Számos TCP/IP hálózatban a különféle útvonalválasztók (router) kiszűrik az User Datagram Protocol (UDP) üzenetszórási kereteket. Az útvonalválasztó egyik oldalán lévő kliens nem találhatja meg az iSeries hálózati szervert, mivel az UDP üzenetszórás nem képes keresztülmenni az útvonalválasztón.

A kisebb hálózatoknál, amelyek az UDP üzenetszórások kiszűrésére vannak beállítva, más mechanizmust kell megfontolni a szerver megtalálása érdekében. A következő módszerek az alapértelmezett iSeries hálózati szerver UDP üzenetszórás használatának alternatívái:

- v Készítsen egy bejegyzést az iSeries hálózati szerver számára a hálózat Domain Name System (DNS) adatbázisába. A DNS használata a legkönnyebb módja az iSeries hálózati szerver keresésének és a hozzá történő kapcsolódásnak.
- v Konfigurálja a Windows Internet Naming Service (WINS) szolgáltatást az iSeries hálózati szerverrel történő használatra.
- v Hozzon létre bejegyzéseket az iSeries hálózati szerver számára a PC kliens állandó konfigurációs fájljaiban (mint például LMHOSTS).
- **Megjegyzés:** Ha ugyanabban a munkacsoportban és alhálózatban helyezi el az összes iSeries hálózati szervert és PC klienst, az iSeries hálózati szerver minden további beállítás nélkül megjelenik a Windows NT Network Neighborhoodban, illetve a Windows 2000, Windows XP és Windows Server 2003 My Network Places ablakában.

# <span id="page-19-0"></span>**iSeries hálózati szerver és Domain Name System (DNS) kezelés**

# **PC kliens kapcsolódása DNS segítségével**

A TCP/IP hálózatok használhatják a Domain Name Systemet (DNS) a szerver rendszereinek IP címekké történő leképezéséhez. A DNS alapú hálózatban egy bejegyzés mondja meg a hálózat klienseinek, hogyan lesz a szerver neve leképezve megfelelő TCP/IP címmé.

Az iSeries hálózati szerver számára nincs létező DNS bejegyzés, tekintet nélkül arra, hogy az iSeries hálózati szerver alapértelmezett rendszernevét használja-e vagy egy új rendszernevet ad meg. Ha azt akarja, hogy a PC kliensek DNS használatával érjék el az iSeries hálózati szervert, akkor hozzá kell adni az iSeries hálózati szerver nevét és IP címét a DNS adatbázishoz az iSeries szerveren. Általában a DNS használata a legkönnyebb megoldás a kliensek számára az iSeries hálózati szerver eléréséhez egy elosztott hálózatban.

Egy új DNS adatbázis-bejegyzés felvételéhez a hálózatban lévő iSeries hálózati szerverre vonatkozóan meg kell adni az iSeries hálózati szerver nevét is.

# **PC kliens beállítása DNS használatához**

A DNS bejegyzések konfigurálása mind az iSeries szerverre, mind az iSeries hálózati szerverre lehetővé teszi, hogy a PC kliensek SYSTEM1-ként címezzék az iSeries Access for Windows-t, az iSeries hálózati szervert pedig QSYSTEM1-ként, annak ellenére, hogy mindkettő ugyanazt az IP címet használja. Ez a lépés elkerül minden lehetséges konfliktust a kliens operációs rendszerében.

**Ha DNS-t használ**, akkor a klienst a DNS használatához kell konfigurálni. A kliensnek a DNS használatához történő konfigurálása céljából hajtsa végre a következő lépéseket:

# **Windows NT esetén:**

- 1. Nyissa meg a Windows **Start** menüt.
- 2. Válassza ki a **Settings**, majd a **Control Panel** menüpontot.
- 3. Kattintson duplán a **Network** sorra.
- 4. Válassza ki a **Protocols** fület.
- 5. Válassza ki a **TCP/IP**-t, és kattintson a **Properties** menüpontra.
- 6. Válassza ki a **DNS Configuration** fület.
- 7. Válassza ki az **Enable DNS** opciót.
- 8. Írja be a hoszt nevét, a tartományt, DNS szolgáltatás keresési sorrendjét és a tartománynév-toldalék keresési sorrendjét a DNS számára.
- 9. Kattintson az **OK** gombra.

# **Windows 2000 esetén:**

- 1. Nyissa meg a Windows **Start** menüt.
- 2. Válassza ki a **Settings**, majd a **Control Panel** menüpontot.
- 3. Kattintson duplán a **Network and Dialup Connections** sorra.
- 4. Válassza ki a **Protocols** fület.
- 5. Válassza ki a **Local Area Connection** elemet.
- 6. Kattintson a **Properties...** elemre.
- 7. Válassza ki az **Internet Protocol (TCP/IP)** elemet, és kattintson a **Properties** pontra.
- 8. Kattintson az **Advanced** gombra.
- 9. Kattintson a **DNS** fülre.
- 10. Adja meg a hoszt nevét, a tartományt, a DNS szolgáltatás keresési sorrendjét és a tartománynév-toldalék keresési sorrendjét a DNS számára.

# <span id="page-20-0"></span>11. Kattintson az **OK** gombra.

### **Windows XP esetén:**

- 1. Kattintson a **Start** gombra a **Start** menü megnyitása érdekében.
- 2. Válassza ki a **Control Panel** elemet.
- 3. Kattintson a **Network and Internet Connections** sorra.
- 4. Kattintson a **Network Connections** elemre.
- 5. Válassza ki a megfelelő összeköttetést, és kattintson a **Change settings of this connection** feladatra.
- 6. Válassza ki az **Internet Protocol (TCP/IP)** elemet.
- 7. Kattintson a **Properties** menüpontra.
- 8. Kattintson az **Advanced** gombra.
- 9. Válassza ki a **DNS** fület.
- 10. Adja meg a hoszt nevét, a tartományt, a DNS szolgáltatás keresési sorrendjét és a tartománynév-toldalék keresési sorrendjét a DNS számára.
- 11. Kattintson az **OK** gombra.

#### **Windows Server 2003 esetén:**

- 1. Kattintson a **Start** gombra a **Start** menü megnyitása érdekében.
- 2. Válassza ki a **Control Panel** elemet.
- 3. Kattintson a **Network Connections** elemre.
- 4. Válassza ki a **Local Area Connection** elemet.
- 5. Kattintson a **Properties...** elemre.
- 6. Válassza ki az **Internet Protocol (TCP/IP)** elemet, és kattintson a **Properties** pontra.
- 7. Kattintson az **Advanced** gombra.
- 8. Kattintson a **DNS** fülre.
- 9. Adja meg a hoszt nevét, a tartományt, a DNS szolgáltatás keresési sorrendjét és a tartománynév-toldalék keresési sorrendjét a DNS számára.
- 10. Kattintson az **OK** gombra.

# **iSeries hálózati szerver és Windows Internet Naming Service (WINS) kezelés**

#### **PC kliens kapcsolódása WINS segítségével**

A Windows NT és Linux Samba szerverek nyújthatnak Windows Internet Naming Service (WINS) szolgáltatást, ami lehetővé teszi, hogy a kliensek leképezzék a rendszerneveket tényleges TCP/IP címekre. A WINS dinamikus elnevezési szolgáltatás, ami felbontja a NetBIOS számítógépneveket IP címekre. Bár az iSeries szerver nem szerepelhet WINS szerverként, de működhet WINS megbízottként (proxy). Ez engedélyezi, hogy a nem WINS klienseknek névfelbontást végezzen a WINS. A WINS megbízott fogadja a terjesztett nevekre vonatkozó kéréseket a nem WINS kliensektől, és felbontja azokat a WINS szerver közvetlen lekérdezése révén.

**Megjegyzés:** A WINS Proxy használata számítógépneveknek IP címekre történő lebontásához nem javasolt módszer.

Az iSeries navigátor **WINS configuration - Next start** párbeszédablakban megadhat egy címet az iSeries hálózati szervernek a hálózati WINS szerver számára. Azután konfigurálhatja a klienseket úgy, hogy azok a WINS szerver segítségével lépjenek kapcsolatba az iSeries hálózati szerverrel.

Ha egyszer konfigurálta a PC klienseket és az iSeries hálózati szervert WINS címekkel, akkor semmilyen további hálózatkonfigurálást sem kell végrehajtani. A PC kliensek képesek megtalálni és kapcsolatba lépni az iSeries hálózati szerverrel a WINS használata révén.

**Megjegyzés:** Bonyolult TCP/IP hálózatban, ahol az iSeries hálózati szerver bejelentkezési szerverként van konfigurálva, a WINS megoldás címek felbontására jobb módszer, mint a DNS, mert a különálló alhálózatokban lévő bejelentkező klienseknek képeseknek kell lenniük arra, hogy a konfigurált iSeries hálózati szerver nevén kívül a speciális NetBIOS szolgáltatásneveket is fel tudják oldani.

### **PC kliens beállítása WINS használatához**

Ha WINS szolgáltatást használ, be kell állítani a hálózati WINS szerver címét az iSeries hálózati szerverben. Azután a kliensben kell beállítani az iSeries hálózati szerver IP címét vagy a WINS szerver IP címét.

A kliensben a WINS használat beállításához hajtsa végre a következő lépéseket:

**Ha WINS-t használ**, akkor az iSeries hálózati [szerverben](#page-22-0) állítsa be a hálózati WINS szerver címét. Azután a kliensben állítsa be az iSeries hálózati szerver IP címét vagy a WINS szerver IP címét. A kliensben a WINS használat beállításához hajtsa végre a következő lépéseket:

#### **Windows NT esetén:**

- 1. Nyissa meg a Windows **Start** menüt.
- 2. Válassza ki a **Settings**, majd a **Control Panel** menüpontot.
- 3. Kattintson duplán a **Network** sorra.
- 4. Válassza ki a **Protocols** fület.
- 5. Válassza ki a **TCP/IP**-t, és kattintson a **Properties** menüpontra.
- 6. Válassza ki a **WINS Configuration** fület.
- 7. Válassza ki az **Enable WINS** opciót.
- 8. Adja meg a WINS szerver IP címeit a helyes keresési sorrendben.
- 9. Kattintson az **OK** gombra.

#### **Windows 2000 esetén:**

- 1. Nyissa meg a Windows **Start** menüt.
- 2. Válassza ki a **Settings**, majd a **Control Panel** menüpontot.
- 3. Kattintson duplán a **Network and Dialup Connections** sorra.
- 4. Válassza ki a **Protocols** fület.
- 5. Válassza ki a **Local Area Connection** elemet.
- 6. Kattintson a **Properties...** elemre.
- 7. Válassza ki az **Internet Protocol (TCP/IP)** elemet, és kattintson a **Properties** pontra.
- 8. Kattintson az **Advanced** gombra.
- 9. Kattintson a **WINS** fülre.
- 10. Adja meg a WINS szerver IP címeit a helyes keresési sorrendben.
- 11. Kattintson az **OK** gombra.

#### **Windows XP esetén:**

- 1. Kattintson a **Start** gombra a **Start** menü megnyitása érdekében.
- 2. Válassza ki a **Control Panel** elemet.
- 3. Kattintson a **Network and Internet Connections** sorra.
- 4. Kattintson a **Network Connections** elemre.
- 5. Válassza ki a megfelelő összeköttetést, és kattintson a **Change settings of this connection** feladatra.
- 6. Válassza ki az **Internet Protocol (TCP/IP)** elemet.
- 7. Kattintson a **Properties** menüpontra.
- 8. Kattintson az **Advanced** gombra.
- <span id="page-22-0"></span>9. Válassza ki a **WINS** fület.
- 10. Adja meg a WINS szerver IP címeit a helyes keresési sorrendben.
- 11. Kattintson az **OK** gombra.

# **Windows Server 2003 esetén:**

- 1. Kattintson a **Start** gombra a **Start** menü megnyitása érdekében.
- 2. Válassza ki a **Control Panel** elemet.
- 3. Kattintson a **Network Connections** elemre.
- 4. Válassza ki a **Local Area Connection** elemet.
- 5. Kattintson a **Properties...** elemre.
- 6. Válassza ki az **Internet Protocol (TCP/IP)** elemet, és kattintson a **Properties** pontra.
- 7. Kattintson az **Advanced** gombra.
- 8. Kattintson a **WINS** fülre.
- 9. Adja meg a WINS szerver IP címeit a helyes keresési sorrendben.
- 10. Kattintson az **OK** gombra.

# **Az iSeries hálózati szerver konfigurálása a hálózati WINS szerver címével**

Az iSeries navigátor segítségével konfigurálhatja az iSeries hálózati szervert a hálózati Windows Internet Naming Service (WINS) szerver címével. A WINS lehetővé teszi, hogy a PC kliensek kapcsolatba lépjenek, és elérjék az iSeries hálózati szerver osztott erőforrásait.

Az iSeries hálózati szervernek a hálózati WINS szerver címével való konfigurálásához hajtsa végre a következő lépéseket:

- 1. Nyisson meg egy kapcsolatot az iSeries navigátorhoz az iSeries szerveren.
- 2. Bontsa ki a **Network** menüt.
- 3. Bontsa ki a **Servers** menüt.
- 4. Kattintson a **TCP/IP** opcióra.
- 5. Kattintson a jobb egérgombbal az **iSeries hálózati szerver** sorra, és válassza ki a **Properties** elemet.
- 6. Válassza ki a **WINS Configuration** fület.
- 7. Kattintson a **Next start** gombra.
- 8. A **Primary WINS server** mezőbe írja be a hálózati WINS szerver IP címét. Az iSeries hálózati szerver ezt a WINS szervert használja a kliens kapcsolatokhoz az iSeries hálózati szerver következő alkalommal történő indításakor.
- 9. A **Secondary WINS server** mezőbe írja be a másodlagos hálózati WINS szerver IP címét. Az iSeries hálózati szerver ezt a másodlagos WINS szervert használja a kliens kapcsolatokhoz az iSeries következő alkalommal történő indításakor.
- 10. A **Scope ID** mezőjébe írjon be egy szöveges karakterláncot a WINS szerver hálózati hatókörének megadásához. A WINS szerver ezt a hatóköri ID-t használja az iSeries hálózati szerver következő alkalommal történő indításakor.

**Megjegyzés:** Az iSeries hálózati szervert használó PC klienseket az itt megadott hatásköri (scope) ID-vel egyező értékre kell konfigurálni. A WINS akkor is megfelelően funkcionál, ha üresen hagyja a hatásköri ID mezőjét az iSeries hálózati szervernél és a klienseknél is.

- 11. Adja meg, ha engedélyezni vagy tiltani szeretné, hogy az iSeries hálózati szerver WINS megbízóként (proxy) szerepeljen.
- 12. Kattintson az **OK** gombra a változtatások mentése végett.

# **PC kliens LMHOSTS állandó konfigurációs fájljai**

**PC kliens kapcsolódása LMHOSTS segítségével**

<span id="page-23-0"></span>A PC kliens operációs rendszer biztosít olyan állandó konfigurációs fájlokat, amelyek leképezik a szerver-rendszerneveket TCP/IP címekké. Ezeket a fájlokat jellemzően nehézkesebb kezelni, mint egy központosított vezérlést magában foglaló megoldást (például DNS vagy WINS szerver). A nehézkességet az okozza, hogy minden egyes PC klienst egyedileg kell konfigurálnia a hálózati adminisztrátornak. Mindazonáltal az állandó konfigurációs fájlok nagyon hasznosak nagyméretű, elosztott hálózatokban. Ebben a környezetben a kliensek és a szerverek különböző alhálózatokban (hálózati szegmensek) és talán különböző munkacsoportokban (tartományok) találhatók. Az állandó konfigurációs fájlok segítik a klienseket a szerverek megkeresésében.

Az iSeries hálózati szerver által támogatott összes PC kliens biztosítja az LMHOSTS fájlt, ami képes leképezni a rendszerneveket IP címekké. Az LMHOSTS fájl tartalmazza az IP címeket és a szerver-rendszerneveket. A fájlokat IP címkiosztáshoz használhatja a kliensek számára mind iSeries, mind iSeries hálózati szerver esetén. Az IP cím kiosztása iSeries és iSeries hálózati szerver esetén is, lehetővé teszi a klienseknek, hogy megtalálják az iSeries szervert és az iSeries hálózati szervert nagyméretű, elosztott hálózati környezetben is.

Hozzáadhat egy bejegyzést is az LMHOSTS fájlhoz, ami rámutat egy másik olyan LMHOSTS fájlra, ami központilag van irányítva az iSeries szerveren. Azáltal, hogy minden kliens egy központi fájlra mutat rá az iSeries szerveren, csak azt az egy LMHOSTS fájlt kell karbantartani a hálózat számára.

Az LMHOSTS fájlokról további tájékoztatást talál a Windows operációs rendszer által szolgáltatott LMHOSTS mintafájlban. További információ rendelkezésre áll az operációs rendszer dokumentációjában is.

# **PC kliens beállítása LMHOSTS használatához**

**Ha az LMHOSTS fájlt** használja, akkor az iSeries hálózati szerver számára az LMHOSTS fájlt rendszernévvel és IP címmel kell konfigurálni, hogy a kliens kapcsolata felépüljön. Az LMHOSTS fájl bejegyzésének hozzáadásához hajtsa végre a következő lépéseket:

- 1. Lépjen be a \WINNT\system32\drivers\etc alkönyvtárba.
- 2. Az LMHOSTS fájlhoz adja hozzá a következő bejegyzést:

TCP/IP-cím iSeries-hálózati-szerver-neve #PRE

Például: 10.5.10.1 QNETSERVER #PRE

Ha az iSeries hálózati szerver bejelentkezési szerver:

10.5.10.1 QNETSERVER #PRE #DOM:netdomain

(netdomain az a tartománynév, amelyet a bejelentkezési szerver kiszolgál).

# **iSeries hálózati szerver keresése az iSeries hálózatban**

Ha a PC kliens megtalálja az iSeries hálózati szervert az iSeries hálózaton, lehetővé válik a hálózat megosztott erőforrásainak elérése. Ez biztosítja azt is, hogy az összeköttetési módszer az iSeries hálózati szerver felé él és működik. Ha kíváncsi, hogy a Linux/Samba kliensek hogyan keresik meg az iSeries hálózati szervert a hálózaton, látogasson el a Linux/Samba kliens [támogatáshoz](http://www.ibm.com/eserver/iseries/netserver/linux.htm) az iSeries hálózati szerver webhelyen

(http://www.ibm.com/eserver/iseries/netserver/linux.html) .

# **iSeries hálózati szerver keresése Windows kliensből**

A Windows kliens révén megtalálhatja az iSeries hálózati szervert. Ez lehetővé teszi a megosztott erőforrások elérését Windows kliensből.

Ha az iSeries hálózati szerver és a PC kliens ugyanabban a munkacsoportban (tartományban) és alhálózatban (hálózati szegmensben) van, akkor hajtsa végre a következő lépéseket az iSeries hálózati szerver megtalálásához:

# **Windows NT esetén:**

- 1. Nyissa meg a Windows **Network Neighborhood** elemet.
- 2. Válassza ki az iSeries hálózati szerver rendszer nevét az iSeries szerveren.

#### **Windows 2000 és XP esetén:**

- 1. Nyissa meg a **My Network Places** ablakot.
- 2. Kattintson duplán a **Computers Near Me** elemre.
- 3. Válassza ki az iSeries hálózati szerver rendszer nevét az iSeries szerveren.

#### **Windows Server 2003 esetén:**

- 1. Nyissa meg a **Windows Explorer**t.
- 2. Bontsa ki a **My Network Places** részt.
- 3. Bontsa ki az **Entire Network** elemet.
- 4. Bontsa ki a **Microsoft Windows Network** elemet.
- 5. Bontsa ki a tartományt vagy a munkacsoportot, ahol az iSeries hálózati szerver található.
- 6. Válassza ki az iSeries hálózati szerver rendszer nevét az iSeries szerveren.

Ha a PC kliens és az iSeries hálózati szerver nem ugyanabban a munkacsoportban/tartományban van, hajtsa végre a következő lépéseket az iSeries hálózati szerver megkereséséhez:

#### **Windows 2000 esetén:**

- 1. Nyissa meg a **My Network Places** ablakot.
- 2. Kattintson duplán az **Entire Contents** elemre.
- 3. Kattintson a **Show Entire Contents** gombra.
- 4. Kattintson duplán a **Microsoft Windows Network** elemre.
- 5. Nyissa meg a tartományt, ahol az iSeries hálózati szerver található.
- 6. Válassza ki az iSeries hálózati szerver rendszer nevét az iSeries szerveren.

#### **Windows XP vagy Windows Server 2003 esetén:**

- 1. Nyissa meg a **Windows Explorer**t.
- 2. Bontsa ki a **My Network Places** részt.
- 3. Bontsa ki az **Entire Network** elemet.
- 4. Bontsa ki a **Microsoft Windows Network** elemet.
- 5. Bontsa ki a tartományt vagy a munkacsoportot, ahol az iSeries hálózati szerver található.
- 6. Válassza ki az iSeries hálózati szerver rendszer nevét az iSeries szerveren.

# **Tippek:**

Használhatja a **Find Computer** funkciót is a Windows rendszerben az iSeries hálózati szerver kereséséhez az alábbi lépéseket követve:

#### **Windows NT esetén:**

- 1. Nyissa meg a Windows **Start** menüt.
- 2. Válassza ki a **Find**, majd a **Computer** menüpontokat.
- 3. A Find Computer párbeszédpanelen írja be az iSeries szerveren futó iSeries hálózati szerver szervernevét.
- 4. Kattintson az **OK** gombra.

# **Windows 2000 esetén:**

- 1. Nyissa meg a Windows **Start** menüt.
- 2. Válassza a **Search** funkciót.
- 3. Válassza a **For files or Folders...** opciót.
- 4. Kattintson a **Computers** csatolásra.
- 5. A **Computer Name** mezőre adja meg az iSeries hálózati szerver szervernevét.
- 6. Kattintson a **Search Now** gombra.

#### **Windows XP esetén:**

- 1. Nyissa meg a Windows **Start** menüt.
- 2. Válassza a **Search** funkciót.
- 3. Kattintson a **Computers or People** elemre.
- 4. Kattintson a **Computer in the Network** elemre.
- 5. Adja meg az iSeries hálózati szerver szervernevét a megfelelő mezőben.
- 6. Kattintson a **Search** funkcióra.

#### **Windows Server 2003 esetén:**

- 1. Nyissa meg a Windows **Start** menüt.
- 2. Kattintson a **Search** funkcióra.
- 3. Kattintson az **Other search options** elemre.
- 4. Kattintson a **Printer, computers or people** elemre.
- 5. Kattintson a **Computer in the network** elemre.
- 6. Adja meg az iSeries hálózati szerver szervernevét a megfelelő mezőben.
- 7. Kattintson a **Search** funkcióra.

A Windows kliensek támogatják a szerverek címzését mind teljesen minősített nevekkel, mind Internet Protocol (IP) címek segítségével. A teljesen minősített nevek és az IP címek lehetővé teszik a Windows 98 és a Windows NT klienseknek, hogy elérjék az iSeries hálózati szerveren lévő adatokat más elnevezési mechanizmus hiányában is.

A következő érvényes formák bármelyikét használhatja, amikor az iSeries szervert vagy az iSeries hálózati szervert szólítja meg Windows kliensből. Például, a következő formák egyikét használhatja a **Find Computer** párbeszédpanelen.

- qsystem1.mysite.com
- system1.mysite.com
- $\cdot$  1.2.34.123

Ezek a formák működnek Disk Operating System (DOS) ablakból is, amit az alábbiak példáznak:

- dir \\qsystem1.mysite.com\qca400\\*.\*
- del \\system1.mysite.com\jim.doc
- type  $\1.2.34.567\text{s}$

Ha a hálózatban az iSeries hálózati szerver megtalálása elé akadályok gördülnek, akkor további tájékoztatást kaphat az "iSeries hálózati szerver keresési hiba a hálózaton" [oldalszám:](#page-75-0) 70 helyen.

# <span id="page-26-0"></span>**5. fejezet Az iSeries hálózati szerver adminisztrálása**

Az iSeries hálózati szerver irányítása lehetővé teszi a fájl- és nyomtatásmegosztások kezelését és más iSeries hálózati szerver funkciók vezérlését. Az iSeries Access for Windows termék iSeries navigátor összetevője kezelőfelületet nyújt az iSeries hálózati szerver adminisztrálásához. Alapértelmezés szerint az iSeries hálózati szerver megosztja az iSeries Access for Windows telepítési alkönyvtárát a hálózattal.

Az iSeries Access for [Windows](#page-10-0) telepítése történhet az alapértelmezett iSeries hálózati szerver fájlmegosztás elérésével (QIBM).

Amint telepítette az iSeries Access for Windows és az iSeries navigátor terméket, készen áll az iSeries hálózati szerver adminisztrálására. Az iSeries hálózati szerver hatékony kezeléséhez szükséges információk érdekében nézze át a következő témaköröket:

# **iSeries hálózati szerver**

# **"Az iSeries hálózati szerver [tulajdonságainak](#page-27-0) megjelenítése és konfigurálása" oldalszám: 22**

Felsorolja az iSeries hálózati szerver tulajdonságainak konfigurálásához szükséges lépéseket.

#### **"iSeries hálózati szerver támogatás Kerberos v5 [hitelesítéshez"](#page-27-0) oldalszám: 22**

Leírja azokat a lépéseket, amelyeket az iSeries hálózati szerver esetében tenni kell a Kerberos hitelesítés támogatásához.

#### **"Az iSeries hálózati szerver nevének [módosítása"](#page-29-0) oldalszám: 24**

Ismerteti, hogy miért kell megváltoztatni az iSeries hálózati szerver rendszer nevét, és a módosításhoz szükséges lépéseket.

#### **"Letiltott [felhasználói](#page-30-0) profilok" oldalszám: 25**

Ismerteti azokat a feltételeket, amelyek az iSeries felhasználói profiljainak letiltását és újraengedélyezését váltják ki.

# **"iSeries hálózati szerver indítása és leállítása" [oldalszám:](#page-32-0) 27**

Felsorolja azokat a lépéseket, amelyek elvégzésével az iSeries erőforrásainak valamennyi megosztását meg lehet szüntetni az iSeries hálózati szerver révén.

# **["Alrendszerek](#page-32-0) megadása az iSeries hálózati szerverhez" oldalszám: 27**

Ismerteti azokat a lépéseket, amelyekkel vezérelheti, hogy melyik alrendszerben fussanak a felhasználói jobok.

#### **"Vendég [felhasználói](#page-33-0) profil beállítása iSeries hálózati szerverhez" oldalszám: 28**

Leírja, milyen szintű jogosultsággal rendelkezzen az iSeries hálózati szerver vendég felhasználói profilja.

#### **"Az iSeries hálózati szerver állapotának [megjelenítése"](#page-34-0) oldalszám: 29**

Felsorolja az iSeries hálózati szerver aktuális állapotának megtekintéséhez szükséges lépéseket.

#### **iSeries hálózati szerver osztott objektumok**

#### **"iSeries hálózati szerver osztott objektumok listájának [megtekintése"](#page-34-0) oldalszám: 29**

Meghatározza az **osztott objektumokat** és leírja, hogyan lehet megtekinteni az iSeries hálózati szerver által pillanatnyilag megosztott objektumok listáját.

# **"iSeries hálózati szerver osztott objektumok [tulajdonságainak](#page-35-0) megjelenítése" oldalszám: 30**

Felsorolja az iSeries hálózati szerver osztott objektumok tulajdonságainak konfigurálásához szükséges lépéseket.

#### **"Osztott objektum állapotának [megtekintése"](#page-36-0) oldalszám: 31**

Felsorolja azokat a lépéseket, amelyek az iSeries hálózati szerver osztott objektum-kapcsolataira vonatkozó aktuális statisztika megtekintéséhez szükségesek.

#### **iSeries hálózati szerver szekciók**

# **"Az iSeries hálózati szerver szekciók listájának [megjelenítése"](#page-36-0) oldalszám: 31**

Meghatározza a **szekciót**, és leírja, hogyan kell megtekinteni az aktív iSeries hálózati szerver szekciót.

# **"Az iSeries hálózati szerver szekció [tulajdonságainak](#page-36-0) megjelenítése" oldalszám: 31**

Felsorolja az iSeries hálózati szerver szekciók tulajdonságainak konfigurálásához szükséges lépéseket.

# <span id="page-27-0"></span>**"iSeries hálózati szerver szekció összeköttetési állapotának [megtekintése"](#page-37-0) oldalszám: 32**

Felsorolja azokat a lépéseket, amelyek az iSeries hálózati szerver munkaállomás kapcsolataira vonatkozó aktuális statisztika megtekintéséhez szükségesek.

#### **"Az iSeries hálózati szerver szekció leállítása" [oldalszám:](#page-38-0) 33**

Felsorolja a fájl ügyfél általi használatának és a nyomtatásmegosztásnak egy adott szekcióban való leállításához szükséges lépéseket.

# **Az iSeries hálózati szerver tulajdonságainak megjelenítése és konfigurálása**

Az iSeries hálózati szerverre vonatkozó szerver attribútumokat elérheti az iSeries navigátoron keresztül, ami lehetővé teszi az iSeries hálózati szerver tulajdonságok megtekintését és konfigurálását.

Az iSeries hálózati szerver tulajdonságainak iSeries navigátorral történő megjelenítéséhez kövesse az alábbi lépéseket:

- 1. Nyissa meg az iSeries navigátort, és kapcsolódjon a rendszerhez, amellyel dolgozni kíván.
- 2. Bontsa ki a **Network** menüt.
- 3. Bontsa ki a **Servers** menüt.
- 4. Kattintson a **TCP/IP** sorra az elérhető TCP/IP szerverek listájának megjelenítéséhez.
- 5. Kattintson a jobb egérgombbal az **iSeries hálózati szerver** sorra, és válassza ki a **Properties** elemet.

Az iSeries navigátor online súgója további részletekkel szolgál az iSeries hálózati szerver osztott objektumok tulajdonságainak párbeszédablakairól.

# **iSeries hálózati szerver támogatás Kerberos v5 hitelesítéshez**

Az iSeries hálózati szerver támogatja a Kerberos V5 használatát felhasználói hitelesítés céljából. Ahhoz, hogy az iSeries hálózati szerver támogatást engedélyezze a Kerberos v5 hitelesítéshez, telepített "iSeries navigátor [biztonsági](#page-28-0) [beállítások"](#page-28-0) oldalszám: 23, Network authentication service és Enterprise Identity Mapping (EIM) termékekkel kell rendelkeznie az iSeries szerveren. A Cryptographic Access Provider (5722-AC2 vagy AC3) terméket ugyancsak telepíteni kell a szerveren.

#### **Támogatás engedélyezése Kerberos v5 hitelesítéshez**

Erőteljesen ajánljuk, hogy az iSeries hálózati szerver konfigurálási varázslóját vegye igénybe a Kerberos v5 támogatás engedélyezéséhez. A konfigurálási varázsló segítséget nyújt a Kerberos v5 használatához szükséges szolgáltatások beállításában. "iSeries hálózati szerver [konfigurálási](#page-28-0) varázsló" oldalszám: 23 ismerteti az iSeries hálózati szerver konfigurálási varázsló elindítására vonatkozó utasításokat.

Az iSeries hálózati szerver Kerberos v5 hitelesítéshez használt támogatását az iSeries hálózati szerver tulajdonságok lapon engedélyezheti. "További konfigurálási [követelmények](#page-28-0) a Kerberos v5 hitelesítéshez" oldalszám: 23 helyen leírtakat ugyancsak el kell végezni.

# **Ha nem tesz eleget az összes konfigurációs követelménynek, nem tudja használni az iSeries hálózati szervert az újraindítás után.**

- 1. Az iSeries navigátorban bontsa ki a **Network**> **Servers**> **TCP/IP** elemeket.
- 2. Kattintson a jobb egérgombbal az **iSeries hálózati szerver** sorra, és válassza ki a **Properties** elemet.
- 3. Kattintson a **Next Start** gombra.
- 4. A **General Next Start** párbeszédpanelen válasszon ki egyet az alábbi hitelesítési módok közül:
	- v Ha a **Passwords/Kerberos v5** módot választja, akkor a Kerberost nem támogató kliensek, illetve azok a kliensek, amelyek ugyan támogatják a Kerberost, de pillanatnyilag nem résztvevői egy Kerberos tartománynak, titkosított jelszavakat használnak a hitelesítéshez.
- <span id="page-28-0"></span>v Ha a **Kerberos v5** módot választja, az összes kliensnek Kerberost kell használni a szerverrel való hitelesítéshez. Ennek következtében, csak a Kerberos v5 hitelesítést támogató kliensek csatlakozhatnak az iSeries hálózati szerverhez a támogatás engedélyezése után. A következő Windows kliensek nem támogatják a Kerberos v5 hitelesítést:
	- Windows 95
	- Windows 98
	- Windows NT
	- Windows Me
- 5. Kattintson az **OK** gombra.

# **iSeries navigátor biztonsági beállítások**

A biztonság telepítéséhez kövesse ezeket a lépéseket:

- 1. Kattintson a **Start**> **Programs**> **IBM iSeries Access for Windows**> **Selective Setup** elemekre.
- 2. Kövesse a képernyőn megjelenő utasításokat. A **Component Selection** párbeszédpanelen bontsa ki az **iSeries navigátort**, majd kattintson a biztonság (Security) mellett lévő jelölő négyzetre, hogy bejelölje.
- 3. Folytassa a Selective Setup hátralévő feladataival.

# **iSeries hálózati szerver konfigurálási varázsló**

További konfigurálás szükséges ahhoz, hogy Kerberos v5-öt használjon iSeries hálózati szerverrel. A konfigurálási varázsló végigvezeti a további konfigurálási követelményeken, hogy használható legyen a Kerberos v5 az iSeries hálózati szerverrel.

Az iSeries hálózati szerver konfigurálási varázsló indításához kövesse ezeket a lépéseket:

- 1. Nyissa meg az iSeries navigátort, és kapcsolódjon a rendszerhez, amellyel dolgozni kíván.
- 2. Bontsa ki a **Network**> **Servers** elemeket.
- 3. Kattintson a **TCP/IP** sorra az elérhető TCP/IP szerverek listájának megjelenítéséhez.
- 4. Kattintson a jobb egérgombbal az **iSeries hálózati szerverre** és válassza ki a **Configuration** elemet.
- 5. Kövesse az utasításokat az iSeries hálózati szerver konfigurálási varázsló befejezéséhez.

# **További konfigurálási követelmények a Kerberos v5 hitelesítéshez**

Az iSeries szerver újraindítása előtt hajtsa végre az összes alábbi lépést.

- 1. A Kerberos v5 hitelesítéshez konfigurálni kell az Enterprise Identity Mapping (EIM) és a Network authentication service programokat a szerveren. **Ha az EIM és a Network authentication services konfiguráltak, akkor hagyja ki ezt a lépést, és folytassa a 2 [oldalszám:](#page-29-0) 24 helyen leírtakkal.**
	- **Megjegyzés:** Az EIM konfigurálási varázsló választási lehetőséget ad a hálózat hitelesítési szolgáltatás (Network authentication service) konfigurálására, ha még nincs konfigurálva a szerveren. Ebben az esetben válassza ki a hálózat hitelesítési szolgáltatás konfigurálását, amelyre szükség van, ha Kerberos v5 hitelesítést kíván alkalmazni iSeries hálózati szerverrel.

Hajtsa végre a következő lépéseket az EIM és a hitelesítési szolgáltatások konfigurálásához:

- a. Nyissa meg az iSeries navigátort, és kapcsolódjon a rendszerhez, amellyel dolgozni kíván.
- b. Bontsa ki a Network részt.
- c. Kattintson a jobb egérgombbal az Enterprise Identity Mapping elemre, és válassza a Configure opciót.
- d. Kövesse az EIM konfigurálási varázsló utasításait.
- **Megjegyzés:** Ha a hálózat hitelesítési szolgáltatások pillanatnyilag nincsenek konfigurálva az iSeries szerveren, akkor az EIM konfigurálási varázsló kérni fogja ezt. Feltétlenül válassza ki az iSeries hálózati szerver szolgáltatási alapegységek felvételét a hálózat hitelesítési szolgáltatások konfigurálása során.
- <span id="page-29-0"></span>2. Ha a szerveren jelenleg konfigurálva van a hálózat hitelesítési szolgáltatás, manuálisan kell hozzáadni a szolgáltatási alapegységek nevét.
	- a. **Windows 2000 kliensek esetén:**

HOST/<teljesen megadott név>@<REALM> HOST/<qname>@<REALM> HOST/<IP cím>@<REALM>

# b. **Windows XP és Windows Server 2003 kliensek esetén:**

cifs/<teljesen megadott név>@<REALM> cifs/<gname>@<REALM> cifs/<IP cím>@<REALM>

A bejegyzések hozzáadhatók a Kerberos Key Tab (QKRBKEYTAB) API segítségével. A parancssorban használja a következő parancsláncot: CALL PGM(QKRBKEYTAB) PARM('add' 'HOST/*qname*, ahol *qname* teljesen megadott név vagy IP cím.

3. A Windows 2000, Windows XP vagy Windows Server 2003 tartományvezérlőnél is további beállításra van szükség ahhoz, hogy az iSeries hálózati szerver kliensek Key Distribution Center-ként (KDC) használják.

Az alábbi lépéseket hajtsa végre az iSeries hálózati szerver szolgáltatási alapegységének konfigurálásához Windows KDC esetén:

a. Telepítse a Support Tools programot a Windows szerver CD lemezéről.

**Megjegyzés:** A Support Tools telepítésére vonatkozó utasításokat a [Microsoft](http://support.microsoft.com/support/kb/articles/Q301/4/23.ASP) KB cikk Q301423 tartalmazza

(support.microsoft.com/support/kb/articles/Q301/4/23.ASP)

- b. Hozzon létre egy új felhasználót az aktív alkönyvtárban.
- c. A parancssorban a ktpass.exe segítségével rendelje hozzá a szolgáltatást az újonnan létrehozott felhasználóhoz. A ktpass eszközhöz használt jelszó megegyezik az iSeries rendszeren lévő szolgáltatási alapegység létrehozásakor használt jelszóval. A < > közötti elemek saját paraméterrel történő cseréjéhez használja a megfelelő hívási parancsot a következők szerint.

# **Windows 2000 kliensek esetén:**

ktpass -princ HOST/<iSerieshálózatiszerverneve@REALM> -mapuser <új felhasználó> -pass <jelszó>

**Windows XP vagy Windows Server 2003 kliensek esetén:** ktpass -princ cifs/<iSerieshálózatiszerverneve>@REALM> -mapuser <új felhasználó> -pass <jelszó>

- **Megjegyzés:** Egy felhasználóhoz csak egy alapegységet rendelhet hozzá. Ha a HOST/\* és a cifs/\* alapegységekre is szükség van, akkor mindegyiket egy különálló aktív alkönyvtári felhasználóhoz kell hozzárendelni.
- d. Ismételje meg a 3b. és a 3c. lépéseket, ha az iSeries hálózati szervert további alapegység nevekkel kívánja elérni.

# **Az iSeries hálózati szerver nevének módosítása**

Az iSeries hálózati szerver neve az a név, amelyet az iSeries Access for Windows telepítéséhez és az iSeries hálózati szerver hálózaton vagy Interneten keresztüli eléréséhez használunk. A legtöbb esetben nem kell módosítani a szervernevet, amit az iSeries hálózati szerver használ az iSeries szerveren. Még ha tud is csatlakozni az iSeries hálózati szerverhez valamilyen, saját maga által választott szervernév segítségével, ne változtassa meg az alapértelmezett szervernevet. A névnek meg kell egyeznie az iSeries rendszernevével, csupán egy Q betűt kell előtagként hozzátenni (például QiSeries, ha a rendszernév iSeries). Egyébként, ha meg kell változtatnia a szervernevet, nézze át az [elnevezési](#page-30-0) [irányelveket,](#page-30-0) mielőtt véghez vinné a módosítást. Az iSeries rendszernevet megtekintheti az iSeries hálózati tulajdonságaiban a Display Network Attributes (DSPNETA) CL parancs segítségével.

<span id="page-30-0"></span>**Megjegyzés:** Az iSeries hálózati szerver konfigurációjának módosításához \*IOSYSCFG különleges jogosultsággal kell rendelkeznie. A szervernévben bekövetkezett módosítás nem lép hatályba az iSeries hálózati szerver következő alkalommal történő indítása előtt.

Kövesse ezeket a lépéseket az iSeries hálózati szerver nevének megváltoztatásához iSeries navigátor segítségével:

- 1. Nyissa meg az iSeries navigátort, és kapcsolódjon a rendszerhez, amellyel dolgozni kíván.
- 2. Bontsa ki a **Network** menüt.
- 3. Bontsa ki a **Servers** menüt.
- 4. Kattintson a **TCP/IP** sorra az elérhető TCP/IP szerverek listájának előhozásához.
- 5. Kattintson a jobb egérgombbal az **iSeries hálózati szerver** sorra, és válassza ki a **Properties** elemet.
- 6. A **General** lapon kattintson a **Next Start** pontra. A **Server name** mezőben adja meg azt a nevet, amit az iSeries hálózati szervernek használnia kell.

#### **Irányelvek a szervernév megadásához**

Az iSeries hálózati szerverre megadott név jellemzően nem egyezik meg a TCP/IP rendszernévvel. Ha így van, elkerülhető a konfliktus a Client Access régebbi (V4R4 előtti) verzióival, amelyek a rendszernevet keresik. Ugyanakkor késztetve is van arra, hogy az iSeries hálózati szerverre megadott név megegyezzen a rendszer nevével, amikor csak lehetséges.

Ennek következtében, ha első alkalommal használja az iSeries hálózati szervert, vagy ha megváltoztatta a rendszer TCP/IP nevét, akkor változtassa meg az iSeries hálózati szerver nevét is, hogy megegyezzen a rendszer nevével, ha az alábbiak fennállnak:

- v Pillanatnyilag a hálózat egyetlen Windows kliense sem használ Client Access for Windows 95/NT (V4R4 előtti) terméket.
- v Pillanatnyilag egyetlen felhasználó sem rendelkezik iSeries hálózati szerver megosztásokhoz tartozó hálózati meghajtóval vagy nyomtatóval.

Ha még nem fejezte be az áttérést az iSeries Access for Windows termékre a hálózat összes Windows PC-jén a Client Access V4R4 előtti verzióiról, akkor tartsa meg az iSeries hálózati szerver eltérő nevét, hogy elkerülje a kliensek szintjén megjelenő következetlenséget.

Ha jelenleg a felhasználók rendelkeznek a hálózatban hálózati meghajtókkal vagy nyomtatókkal, amelyek iSeries hálózati szerver megosztásokra vonatkoznak, akkor ezeket a kiosztásokat szüntesse meg, mielőtt megváltoztatja az iSeries hálózati szerver nevét. Egyébként ezek a kiosztások meghiúsulnak, amikor automatikusan megpróbál újracsatlakozni a régi névvel. A kliensekben esetleg meglévő, a régi iSeries hálózati szerver névre hivatkozó DOS parancsfájlokat is frissíteni kell.

Ha kiválasztja az **Allow iSeries hálózati szerver access using iSeries name on the iSeries hálózati szerver** opciót a **General Next Start Properties** párbeszédablakban az iSeries hálózati szerver nevének megváltoztatása előtt, elkerülheti az összes frissítés egyidejű elvégzését. Az iSeries hálózati szerver következő alkalommal történő leállítása és újraindítása után mindkét nevet felismeri a rendszer. Az új rendszernév használható az új Windows kliensek konfigurálásakor, míg a meglévő kliensek továbbra is a korábbi nevet használják.

# **Letiltott felhasználói profilok**

Az iSeries hálózati szerver az iSeries felhasználói azonosítóit és jelszavait használja, lehetővé téve, hogy a hálózati adminisztrátor vezérelje, a felhasználók hogyan érjék el az adatokat. Ezenkívül a QMAXSIGN nevű iSeries rendszerváltozó adja meg, hogy hány jogosulatlan bejelentkezési kísérlet tiltja le a felhasználói profilt.

A felhasználói profil letiltásra kerül, ha a felhasználó annyiszor próbálja meg elérni az iSeries hálózati szervert helytelen jelszóval, amennyi a változóban meg van adva. A felhasználói profil nem válik teljesen tiltottá, amikor iSeries hálózati szerverrel rendelkező iSeries szerverhez kapcsolódik. Amikor egy felhasználó túllépi a bejelentkezési kísérletek megengedett legnagyobb számát, akkor a felhasználói profil csak az iSeries hálózati szerver használatára vonatkozóan lesz tiltott. Az egyéb típusú hozzáférések, mint például a rendszerbejelentkezés, nincs akadályozva.

Az iSeries hálózati szerver az iSeries felhasználói profilok ″utolsó módosítás″ dátumát használja annak meghatározásához, hogy változtak-e a letiltás óta. Ha az ″utolsó módosítás″ dátuma újabb, mint a letiltás dátuma, akkor a felhasználói profil ismét engedélyezésre kerül az iSeries hálózati szerver használatához.

# **Megjegyzések:**

- 1. A QSYSOPR üzenetsorban a CPIB682 hibaüzenet jelenik meg, ami jelzi, hogy az iSeries felhasználói profil letiltásra került-e az iSeries hálózati szerver használatára vonatkozóan.
- 2. Egyes kliensek többször is megpróbálják a nevet és a jelszót anélkül, hogy a felhasználó észrevenné. Ha például a felhasználó munkaasztalának jelszava nem egyezik meg az iSeries felhasználói profiljának jelszavával, a kliens többször megpróbálhatja az iSeries hálózati szerver elérését, mielőtt megjelenne a Network Password előbukkanó ablak. Amikor már a helyes jelszót adja meg, lehet, hogy a felhasználói profil már le van tiltva az iSeries hálózati szerver használatára vonatkozóan az iSeries rendszeren. Ha ezzel az esettel kerül szembe, akkor a bejelentkezési kísérletek számát engedélyező rendszerváltozó - QMAXSIGN - értékét növelje meg olyan mértékben, hogy az igazodjon a kliens többszörös igazolási kísérletéhez. Ehhez használja a **Work with System Values** parancsot: WRKSYSVAL SYSVAL(QMAXSIGN).

# **Letiltott felhasználói profilok megjelenítése**

Kövesse ezeket a lépéseket a letiltott iSeries hálózati szerver felhasználók megjelenítéséhez iSeries navigátor segítségével:

- 1. Az iSeries navigátorban kapcsolódjon az iSeries szerverhez.
- 2. Bontsa ki a **Network** menüt.
- 3. Bontsa ki a **Servers** menüt.
- 4. Kattintson a **TCP/IP** sorra az elérhető TCP/IP szerverek listájának megtekintéséhez.
- 5. Kattintson a jobb egérgombbal az **iSeries hálózati szerverre**, és válassza az **Open** elemet.
- 6. Kattintson a **File** menüre a bal felső sarokban.
- 7. A legördülő menüben válassza a **Disabled User IDs** pontot.

# **Letiltott felhasználói profil engedélyezése**

A letiltottá vált felhasználói profilt újból engedélyezheti. \*IOSYSCFG és \*SECADM jogosultság szükséges ahhoz, hogy az iSeries navigátor segítségével engedélyezze a letiltott iSeries hálózati szerver felhasználót.

A letiltott felhasználói profilok engedélyezésének három módja van.

- iSeries navigátor használatával:
	- 1. Az iSeries navigátorban kapcsolódjon az iSeries szerverhez.
	- 2. Bontsa ki a **Network** menüt.
	- 3. Bontsa ki a **Server** menüt.
	- 4. Kattintson a **TCP/IP** sorra az elérhető TCP/IP szerverek listájának megtekintéséhez.
	- 5. Kattintson a jobb egérgombbal az **iSeries hálózati szerverre**, és válassza az **Open** elemet.
	- 6. Kattintson a **File** menüre a bal felső sarokban.
	- 7. A legördülő menüben válassza a **Disabled User IDs** pontot.
	- 8. Kattintson a letiltott felhasználói azonosítóra, és válassza ki az **Enable User ID** opciót.
- v Módosítsa a felhasználói profilt. Az alábbi parancs indításával ismét engedélyezze a felhasználói profilt. A Change User Profile képernyőből kiléphet anélkül, hogy bármilyen módosítást is végezne a felhasználói profil tulajdonságaiban.

CHGUSRPRF USRPRF(*FELHASZNÁLÓNÉV*)

ahol a *FELHASZNÁLÓNÉV* az újra engedélyezni kívánt felhasználói profil neve.

<span id="page-32-0"></span>v Állítsa le, majd indítsa újra az iSeries hálózati szervert.

# **iSeries hálózati szerver indítása és leállítása**

Az iSeries hálózati szerver indítása lehetővé teszi az adatok és a nyomtatók azonnali megosztását a PC kliensekkel. Az iSeries hálózati szerver automatikusan elindul a TCP/IP indításakor. Ha valaha is újra kell indítani az iSeries hálózati szervert, akkor hajtsa végre a következő lépéseket:

- 1. Nyisson meg egy kapcsolatot az iSeries navigátorhoz az iSeries szerveren.
- 2. Bontsa ki a **Network** menüt.
- 3. Bontsa ki a **Servers** menüt.
- 4. Kattintson a **TCP/IP** opcióra.
- 5. Kattintson a jobb egérgombbal az **iSeries hálózati szerverre**, és válassza a **Start** gombot.

Az iSeries Access for Windows révén gyorsabban elindíthatja az iSeries hálózati szervert:

- 1. Nyisson meg egy kapcsolatot az iSeries navigátorhoz az iSeries szerveren.
- 2. Bontsa ki a **File System** menüt.
- 3. Kattintson a jobb egérgombbal a **File Shares** elemre, és válassza ki az **Open iSeries hálózati szerver** elemet.
- 4. Kattintson a jobb egérgombbal az **iSeries hálózati szerverre**, és válassza a **Start** gombot.

Ha nem rendelkezik telepített iSeries navigátorral, akkor használja a következő parancsot az iSeries hálózati szerver indításához:

STRTCPSVR \*NETSVR

Az iSeries hálózati szerver leállítása lehetővé teszi az iSeries hálózati szerverrel megosztott összes iSeries erőforrás megosztásának befejezését. Az iSeries hálózati szerver leállításával és újraindításával lehetővé válik az iSeries hálózati szerver konfiguráció módosítása.

Az iSeries hálózati szerver leállításához kövesse ezeket a lépéseket:

- 1. Nyissa meg az iSeries navigátort, és kapcsolódjon a rendszerhez, amellyel dolgozni kíván.
- 2. Bontsa ki a **Network** menüt.
- 3. Bontsa ki a **Servers** menüt.
- 4. Kattintson a **TCP/IP** sorra az elérhető TCP/IP szerverek listájának előhozásához.
- 5. Kattintson a jobb egérgombbal az **iSeries hálózati szerverre**, és válassza a **Stop** gombot.

Ha nem rendelkezik telepített iSeries navigátorral, akkor használja a következő parancsot az iSeries hálózati szerver leállításához:

ENDTCPSVR \*NETSVR

# **Alrendszerek megadása az iSeries hálózati szerverhez**

Meghatározhatja, hogy a felhasználói feladatok melyik alrendszerben fussanak. Például, külön alrendszert hozhat létre a felhasználóknak vagy a felhasználók egy csoportjának.

A QSERVER alrendszer továbbra is ugyanazokat az alapértelmezett előindított feladat bejegyzéseket tartalmazza. Ha a kliens megpróbál olyan alrendszert használni, amelyik nem tartalmaz előindított feladatokat, akkor a szerver a QSERVER alrendszerben fut, azonnali kötegelt feladatként. Ha ez történik, a feladatok ugyanazon a néven futhatnak, de eltérő BCI (batch-immediate) típussal a PJ (pre-start) helyett, amikor a Work With Active Jobs (WRKACTJOB) képernyőn látja.

#### **Rendszer teljesítmény**

<span id="page-33-0"></span>Az ENDTCPSVR parancs és a QZLSENDS API befejezése hosszabb ideig tart, amikor leállítja az iSeries hálózati szervert. A parancsok feldolgozása hosszabb ideig tart, mert a szerverhez tartozó összes feladatnak be kell fejeződni a démon feladat befejeződéséig.

Az összeköttetési idő ugyancsak hosszabb lesz kissé, amikor azonnali kötegelt feladatokat használ.

### **Előindított feladatok hozzáadása az alrendszer leíráshoz**

Ha úgy konfigurálja a klienseket, hogy a feladatok futtatása a QSERVER-től eltérő alrendszerben történjen, akkor a szükséges előindított feladatokat is hozzá kell adni az alrendszer leíráshoz. Például, ha a QZLSFILE-ra vonatkozó előindított feladatot hozzá akarja adni egy másik alrendszer leírásához, a következő parancsláncot használja (beszúrva a saját alrendszer nevét): ADDPJE SBSD(*alrendszernév*) PGM(QSYS/QZLSFILE) USER(QUSER) STRJOBS(\*YES) INLJOBS(1) THRESHOLD(1) ADLJOBS(5) JOB(\*PGM) JOBD(\*USRPRF) MAXUSE(200) WAIT(\*YES) POOLID(1) CLS(QSYS/QPWFSERVER \*CALC \*NONE \*CALC).

Ez a parancs egy előindított feladatot indít el a megadott alrendszerben. Ez a feladat akkor használatos, amikor új kapcsolatot hoz létre az iSeries hálózati szerverhez. Amikor az előindított feladatok száma 1 alá csökken, öt újabb előindított feladat indul el jövőbeli kapcsolatokhoz.

# **Alrendszerek megadása**

Kövesse az alábbi lépéseket az alrendszerek megadásához, amelyekben az iSeries hálózati szerver feladatok futnak:

- 1. Az iSeries navigátorban bontsa ki a **Network**> **Servers** elemeket.
- 2. Kattintson a **TCP/IP** opcióra.
- 3. Kattintson a jobb egérgombbal az **iSeries hálózati szerver** sorra, és válassza ki a **Properties** elemet.
- 4. Kattintson a **Subsystems** fülre.
- 5. Adja meg a használni kívánt alrendszer beállításokat.
- 6. Az egyes mezőkről a **Súgó** gombra kattintással tudhat meg többet.
- 7. Amikor befejezte, kattintson az **OK** gombra.

# **Vendég felhasználói profil beállítása iSeries hálózati szerverhez**

A vendégfelhasználói profil alapszintű hozzáférést szolgáltat olyan kliensek számára, akiknek nincs érvényes iSeries felhasználói profiljuk. Az iSeries navigátor révén állíthatja be a felhasználói profilt, amelyet az iSeries hálózati szerver használ a vendég felhasználók számára. Azt is be lehet állítani, hogy a vendégek a jogosultság milyen szintjével fognak rendelkezni az iSeries osztott erőforrásaihoz, amikor az iSeries hálózati szervert igénybe veszik. Az \*IOSYSCFG-re és \*SECADM-ra van szükség a vendégfelhasználói profil adatainak megváltoztatásához. A vendégfelhasználói profil módosítása az iSeries hálózati szerver következő alkalommal történő indításáig nem lép érvénybe.

Az iSeries hálózati szerver vendégfelhasználói profiljának beállításához hajtsa végre a következő lépéseket:

- 1. Nyissa meg az iSeries navigátort, és kapcsolódjon a rendszerhez, amellyel dolgozni kíván.
- 2. Bontsa ki a **Network** menüt.
- 3. Bontsa ki a **Servers** menüt.
- 4. Kattintson a **TCP/IP** sorra az elérhető TCP/IP szerverek listájának előhozásához.
- 5. Kattintson a jobb egérgombbal az **iSeries hálózati szerver** sorra, és válassza ki a **Properties** elemet.
- 6. Menjen az **Advanced** párbeszédpanelre, és kattintson a **Next start** opcióra.
- 7. A **Guest User Profile** (Vendég felhasználói profil) mezőbe írja be annak a felhasználói profilnak a nevét, amellyel szándéka szerint a vendégeknek az iSeries hálózati szerver használatakor rendelkezniük kell.

**Megjegyzés:** Ha üresen hagyja ezt a mezőt, akkor az ismeretlen felhasználóknak nem lesz hozzáférésük az iSeries erőforrásaihoz az iSeries hálózati szerveren keresztül. Továbbá a megadott vendégfelhasználói profil semmilyen különleges jogosultsággal sem rendelkezhet. A vendég alacsony szintű vagy semmilyen jogosultsággal se rendelkezzen az iSeries szerveren.

<span id="page-34-0"></span>Ha kételyei vannak a vendégfelhasználói profil okán feltáruló, a rendszerre vonatkozó biztonsági kockázatokról, akkor olvassa el a következő részt: "iSeries hálózati szerver vendég [felhasználói](#page-61-0) profilok" oldalszám: 56.

# **Az iSeries hálózati szerver állapotának megjelenítése**

Az iSeries hálózati szerver aktuális státuszának bejegyzéseit az iSeries navigátoron keresztül érheti el. Az iSeries hálózati szerver Status párbeszédpanel fontos statisztikai információkat tartalmaz, amelyek segítenek az iSeries hálózati szerver hatékony irányításában. A szerverre vonatkozó aktuális statisztikát frissítheti azáltal, hogy alaphelyzetbe (0) állítja az összes értéket, vagy beállítja a frissítési kérések közötti időt az iSeries hálózati szerver Status párbeszédpanelből.

Amikor beállítja az időt - percekben - a gazdagéphez küldött, az iSeries hálózati szerver állapotára vonatkozó frissítési kérések közötti időtartamra vonatkozóan, akkor az ütemezett frissítési értékeket menti a rendszer, így nem kell frissíteni minden alkalommal, amikor a hálózati szerver állapotára vonatkozó párbeszédpanel megnyílik.

**Megjegyzés:** Az ütemezett frissítési értékek az egyes rendszerekre - és nem az egyes felhasználókra - lesznek mentve.

Az iSeries hálózati szerver állapotának iSeries navigátorral történő megjelenítéséhez kövesse az alábbi lépéseket:

- 1. Nyissa meg az iSeries navigátort, és kapcsolódjon a rendszerhez, amellyel dolgozni kíván.
- 2. Bontsa ki a **Network** menüt.
- 3. Bontsa ki a **Servers** menüt.
- 4. Kattintson a **TCP/IP** sorra az elérhető TCP/IP szerverek listájának megjelenítéséhez.
- 5. Kattintson a jobb egérgombbal az **iSeries hálózati szerverre**, és válassza a **Status** elemet.

Az iSeries navigátor online súgója további részletekkel szolgál az iSeries hálózati szerver állapot párbeszédpanel egyes mezőiről.

# **iSeries hálózati szerver osztott objektumok listájának megtekintése**

Az iSeries hálózati szerver használható az iSeries hálózatban lévő osztott erőforrások eléréséhez. Ezek a megosztások a következő tételekből, úgynevezett **osztott objektumokból** állnak:

- v **Fájlmegosztások**, amelyek megosztják az iSeries hálózaton lévő integrált fájlrendszer könyvtárait.
- v **Nyomtatásmegosztások**, amelyek megosztják az iSeries kimeneti sorait.

Az osztott objektumok listáját megtekintheti az iSeries navigátorban, ami lehetővé teszi az összes olyan objektum megtekintését, amelyeket az iSeries jelenleg megoszt a PC kliensekkel az iSeries hálózati szerver használata segítségével.

Az iSeries navigátorban a pillanatnyilag megosztott objektumok listájának megtekintéséhez hajtsa végre a következő lépéseket:

- 1. Az iSeries navigátorban bontsa ki a **Network** részt.
- 2. Bontsa ki a **Servers** menüt.
- 3. Kattintson a **TCP/IP** sorra az elérhető TCP/IP szerverek listájának megtekintéséhez.
- 4. Kattintson a jobb egérgombbal az **iSeries hálózati szerverre**, és válassza az **Open** elemet.
- 5. A Műveletek navigátorban a pillanatnyilag megosztott objektumok listájának megtekintéséhez bontsa ki a **Shared Objects** sort.

**Javaslat:**

<span id="page-35-0"></span>Az iSeries hálózati szerver osztott objektumok listáját a Windows kliensek segítségével is megjelenítheti. Ehhez hajtsa végre a következő lépéseket:

### **Windows NT esetén:**

- 1. Nyissa meg a Windows **Start** menüt.
- 2. Válassza ki a **Find** menüpontot a Start menüben, majd válassza a **Computer** opciót.
- 3. A **Computer Name** mezőbe írja be az iSeries hálózati szerver nevét (például QSYSTEM1).
- 4. Nyissa meg az iSeries hálózati szervert a talált számítógépre való kettős kattintással.

### **Windows 2000 esetén:**

- 1. Nyissa meg a Windows **Start** menüt.
- 2. Válassza a **Search** funkciót.
- 3. Válassza a **For files or Folders...** opciót.
- 4. Kattintson a **Computers** csatolásra.
- 5. A **Computer Name** mezőre adja meg az iSeries hálózati szerver szervernevét.
- 6. Kattintson a **Search Now** gombra.
- 7. Nyissa meg az iSeries hálózati szervert a talált számítógépre való kettős kattintással.

#### **Windows XP esetén:**

- 1. Nyissa meg a Windows **Start** menüt.
- 2. Válassza a **Search** funkciót.
- 3. Kattintson a **Computers or People** elemre.
- 4. Kattintson a **Computer in the Network** elemre.
- 5. Adja meg az iSeries hálózati szerver szervernevét a megfelelő mezőben.
- 6. Kattintson a **Search** funkcióra.
- 7. Nyissa meg az iSeries hálózati szervert a talált számítógépre való kettős kattintással.

#### **Windows Server 2003 esetén:**

- 1. Nyissa meg a Windows **Start** menüt.
- 2. Válassza a **Search** funkciót.
- 3. Kattintson az **Other search objects** elemre.
- 4. Kattintson a **Printer, computers or people** elemre.
- 5. Kattintson a **Computer in the network** elemre.
- 6. Adja meg az iSeries hálózati szerver szervernevét a megfelelő mezőben.
- 7. Kattintson a **Search** funkcióra.
- 8. Nyissa meg az iSeries hálózati szervert a talált számítógépre való kettős kattintással.
- **Megjegyzés:** Vigye át az összes, osztott objektummal dolgozó felhasználót a QDLS fájlrendszerből az iSeries rendszer terjesztő könyvtárába. Azok a felhasználók, akik nincsenek felvéve a rendszer terjesztési könyvtárába, nem érhetik el a QDLS fájlrendszerbeli fájlmegosztásokat. Használja az Add Directory Entry (ADDDIRE) CL parancsot, amellyel bejegyezheti a felhasználókat a rendszerterjesztési könyvtárba.

# **iSeries hálózati szerver osztott objektumok tulajdonságainak megjelenítése**

Az iSeries hálózati szerver osztott objektumokra vonatkozó szerverattribútumokat elérheti az iSeries navigátoron keresztül, ami lehetővé teszi egy fájl- vagy nyomtatásmegosztás tulajdonságainak megtekintését és módosítását. Az iSeries hálózati szerver osztott objektum tulajdonságainak megtekintéséhez kövesse ezeket a lépéseket:

1. Nyissa meg az iSeries navigátort, és kapcsolódjon a rendszerhez, amellyel dolgozni kíván.
- 2. Bontsa ki a **Network** menüt.
- 3. Bontsa ki a **Servers** menüt.
- 4. Kattintson a **TCP/IP** sorra az elérhető TCP/IP szerverek listájának előhozásához.
- 5. Kattintson a jobb egérgombbal az **iSeries hálózati szerverre**, és válassza az **Open** elemet.
- 6. Bontsa ki a **Shared Objects** részt.
- 7. Kattintson a jobb oldali egérgombbal egy osztott objektumra, és válassza ki a **Properties** opciót.

Az iSeries navigátor online súgója további részletekkel szolgál az iSeries hálózati szerver osztott objektumok tulajdonságainak párbeszédablakairól.

## **Osztott objektum állapotának megtekintése**

Egy osztott objektumnak az iSeries hálózati szerverrel fennálló összeköttetésére vonatkozó statisztikát megtekintheti az iSeries navigátorral. Nem változtathatja meg és nem állíthatja át az osztott objektum statisztikáját, mivel az olyan feljegyzés, ami csak tájékoztatást tartalmaz.

Az iSeries hálózati szerver osztott objektumok állapotának iSeries navigátorral történő megjelenítéséhez kövesse az alábbi lépéseket:

- 1. Nyissa meg az iSeries navigátort, és kapcsolódjon a rendszerhez, amellyel dolgozni kíván.
- 2. Bontsa ki a **Network** menüt.
- 3. Bontsa ki a **Servers** menüt.
- 4. Kattintson a **TCP/IP** sorra az elérhető TCP/IP szerverek listájának megjelenítéséhez.
- 5. Kattintson a jobb egérgombbal az **iSeries hálózati szerverre**, és válassza az **Open** elemet.
- 6. Bontsa ki a **Shared Objects** részfát.
- 7. Válasszon ki egy osztott objektumot.
- 8. Kattintson a jobb oldali egérgombbal egy szekció-összeköttetésre, és válassza ki a **Status** menüpontot.

Az iSeries navigátorban lévő online súgó részletes tájékoztatást ad az iSeries hálózati szerver osztott objektumok állapotáról.

### **Az iSeries hálózati szerver szekciók listájának megjelenítése**

Az iSeries hálózati szerver mindig elindít egy szekciót, valahányszor egy kliens hozzáfér egy megosztott fájl- vagy nyomtatási erőforráshoz. A szekció megjeleníti a PC klienst, a felhasználó nevét, a szekció azonosítóját.

Az aktív iSeries hálózati szerver szekciók listájának megtekintéséhez hajtsa végre a következő lépéseket:

- 1. Nyissa meg az iSeries navigátort, és kapcsolódjon a szerverhez, amellyel dolgozni kíván.
- 2. Bontsa ki a **Network** menüt.
- 3. Bontsa ki a **Servers** menüt.
- 4. Kattintson a **TCP/IP** sorra az elérhető TCP/IP szerverek listájának előhozásához.
- 5. Kattintson a jobb egérgombbal az **iSeries hálózati szerverre**, és válassza az **Open** elemet.
- 6. Bontsa ki a **Sessions** részt az aktív szekciók listájának előhozásához.

## **Az iSeries hálózati szerver szekció tulajdonságainak megjelenítése**

Megtekintheti az aktív iSeries hálózati szerver szekcióra vonatkozó attribútumokat az iSeries navigátoron belül. Ez lehetővé teszi az iSeries osztott erőforrásait használó kliensek tulajdonságainak megtekintését. Nem változtathatja meg és nem állíthatja át ezeket a tulajdonságokat, mivel ezek csak a kliens tevékenységének feljegyzései, amelyek csak tájékoztatásra szolgálnak.

Az iSeries hálózati szerver szekció tulajdonságainak megjelenítéséhez hajtsa végre a következő lépéseket:

1. Nyissa meg az iSeries navigátort, és kapcsolódjon a rendszerhez, amellyel dolgozni kíván.

- 2. Bontsa ki a **Network** menüt.
- 3. Bontsa ki a **Servers** menüt.
- 4. Kattintson a **TCP/IP** sorra az elérhető TCP/IP szerverek listájának előhozásához.
- 5. Kattintson a jobb egérgombbal az **iSeries hálózati szerverre**, és válassza az **Open** elemet.
- 6. Bontsa ki a **Sessions** részt.
- 7. Kattintson a jobb oldali egérgombbal egy felhasználói szekcióra, és válassza ki a **Properties** lapot.

Az iSeries hálózati szerver támogatja a többszörös felhasználókat, beleértve a vendégeket is, akik ugyanarról a munkaállomásról jelentkeztek be. Az egyes szekciókra vonatkozó információk az aktuális felhasználó nevét jelzik ki még akkor is, ha a vendég felhasználói profilt használta a rendszer a hitelesítéshez. Eredményképpen duplikált szekciókat fog látni ugyanazzal a munkaállomás- és felhasználói névvel. A következő mezők adatai jelennek meg:

- v Kapcsolatok száma
- Fájlmegnyitások száma
- · Szekciók száma

#### **Megjegyzések:**

- 1. Ha több szekció lett létrehozva, befejeződhetnek, amint az iSeries hálózati szerver várakozási (tétlenségi) időkorlátja letelik. Ez attól függetlenül bekövetkezik, hogy vannak-e megnyitott fájlok az adott szekció számára.
- 2. Több felhasználó is lehet aktív ugyanarról a munkaállomásról. A V5R2 kiadásban a felhasználói szekció lezárása csak az iSeries hálózati szerver fájl- és nyomtatási tevékenységét fejezi be az adott szekcióra vonatkozóan. Azonban, ha a munkaállomás valamelyik szekció kapcsolatának megszakadását észleli, a kliens munkaállomás dönthet úgy, hogy leállítja az összest, és választható módon új szekciókat hoz létre.

**Megjegyzés:** Az iSeries navigátor online súgója további részletekkel szolgál az iSeries hálózati szerver szekciók tulajdonságainak párbeszédablakairól.

## **iSeries hálózati szerver szekció összeköttetési állapotának megtekintése**

Az iSeries hálózati szerverhez tartozó munkaállomás-szekció összeköttetéseinek aktuális statisztikáját megtekintheti az iSeries navigátoron keresztül. Nem változtathatja meg és nem állíthatja át a szekció összeköttetési statisztikáját, mivel az a kliens tevékenységének rögzítése, ami csak tájékoztatást tartalmaz.

Az iSeries hálózati szerver szekció összeköttetési állapotának az iSeries navigátorral történő megjelenítéséhez hajtsa végre a következő lépéseket:

- 1. Nyissa meg az iSeries navigátort, és kapcsolódjon a rendszerhez, amellyel dolgozni kíván.
- 2. Bontsa ki a **Network** menüt.
- 3. Bontsa ki a **Servers** menüt.
- 4. Kattintson a **TCP/IP** sorra az elérhető TCP/IP szerverek listájának megjelenítéséhez.
- 5. Kattintson a jobb egérgombbal az **iSeries hálózati szerverre**, és válassza az **Open** elemet.
- 6. Bontsa ki a **Sessions** részt.
- 7. Válasszon ki egy szekciót.
- 8. Kattintson a jobb oldali egérgombbal egy szekció-összeköttetésre, és válassza ki a **Status** menüpontot.

Az iSeries navigátorban lévő online súgó részletes tájékoztatást ad az iSeries hálózati szerver szekcióinak összeköttetési állapotáról.

**Megjegyzés:** Az iSeries hálózati szerver támogatja a többszörös felhasználókat, beleértve a vendégeket is, akik ugyanarról a munkaállomásról jelentkeztek be.

## **Az iSeries hálózati szerver szekció leállítása**

Az iSeries hálózati szerver támogatja a többszörös felhasználókat, beleértve a vendégeket is, akik ugyanarról a munkaállomásról jelentkeztek be. A munkaállomáson egyetlen vagy több felhasználói szekciót is leállíthat.

Ha több felhasználó is aktív ugyanarról a munkaállomásról, az egyik felhasználói szekció befejezése az iSeries hálózati szerver fájl- és nyomtatási tevékenységét csak az adott szekcióra vonatkozóan zárja le. Továbbá egy aktív iSeries hálózati szerver szekció leállítása a fájl- és nyomtatásmegosztásnak az adott munkaállomás általi használatát abban a szekcióban fejezi be. Az aktív szekció leállításához hajtsa végre a következő lépéseket:

- 1. Nyissa meg az iSeries navigátort, és kapcsolódjon a rendszerhez, amellyel dolgozni kíván.
- 2. Bontsa ki a **Network** menüt.
- 3. Bontsa ki a **Servers** menüt.
- 4. Kattintson a **TCP/IP** sorra az elérhető TCP/IP szerverek listájának előhozásához.
- 5. Kattintson a jobb egérgombbal az **iSeries hálózati szerverre**, és válassza az **Open** elemet.
- 6. Bontsa ki a **Sessions** részt.
- 7. Kattintson a jobb oldali egérgombbal a felhasználói szekcióra, és válassza ki a **Stop** gombot. Ha ugyanezen a munkaállomáson egynél több szekció aktív, akkor választási lehetősége van, hogy több felhasználói szekciót állít-e le a munkaállomáson.
- **Megjegyzés:** A kliens szekciójának leállítása nem fosztja meg a klienst attól a lehetőségtől, hogy újracsatlakozzon az iSeries szerverhez, és ismét használja az iSeries hálózati szervert.

# **6. fejezet iSeries hálózati szerver fájlmegosztások**

Az iSeries hálózati szerver fájlmegosztás olyan könyvtárelérési útvonal, amelyet az iSeries hálózati szerver megoszt a kliensekkel az iSeries hálózaton. A fájlmegosztás az iSeries szerveren lévő bármilyen integrált fájlrendszer könyvtárából állhat. Az iSeries hálózati szerver fájlmegosztások létrehozhatók, megjeleníthetők, konfigurálhatók és befejezhetők. A következő témakörök nyújtanak tájékoztatást, ami a fájlmegosztások kezeléséhez szükséges:

#### **"iSeries hálózati szerver fájlmegosztás létrehozása"**

Ismerteti az új fájlmegosztás létrehozásának módját iSeries navigátor használata révén. A fájlmegosztás engedélyezi a klienseknek az iSeries erőforrások elérését.

**"iSeries hálózati szerver [fájlmegosztások](#page-41-0) elérésének vezérlése" oldalszám: 36** Ismerteti a fájlmegosztás elérésének beállítási módját és felsorolja az ahhoz szükséges lépéseket.

#### **"A [fájlmegosztás](#page-41-0) leállítása" oldalszám: 36**

Ismerteti a fájlmegosztás leállításához szükséges lépéseket.

**"iSeries hálózati szerver [fájlmegosztások](#page-41-0) elérése Windows klienssel" oldalszám: 36** Leírja, hogyan lehet elérni fájlmegosztásokat Windows kliens révén.

Általában az összes integrált fájlrendszerbeli korlátozás és megfontolás alkalmazásra kerül az osztott katalógusok iSeries hálózati szerver általi elérésekor.

Az iSeries fájlrendszerekről és a kis/nagybetű megkülönböztetésről további tájékoztatást kaphat a "Kis- és [nagybetűk](#page-42-0) az iSeries hálózati szerver [fájlrendszereiben"](#page-42-0) oldalszám: 37 helyen.

## **iSeries hálózati szerver fájlmegosztás létrehozása**

Az iSeries integrált fájlrendszer bármelyik könyvtárát meg lehet osztani a hálózatban lévő kliensekkel az iSeries hálózati szerver használata révén. Az iSeries fájlmegosztás létrehozása lehetővé teszi a PC klienseknek, hogy könnyen hozzáférjenek az iSeries erőforrásaihoz.

Az iSeries Access for Windows termékkel ellentétben az iSeries hálózati szerver nem osztja meg a teljes integrált fájlrendszert a hálózattal alapértelmezés szerint.

Új fájlmegosztás iSeries navigátorral történő létrehozásához kövesse ezeket a lépéseket:

- 1. Nyissa meg az iSeries navigátort, és kapcsolódjon a rendszerhez, amellyel dolgozni kíván.
- 2. Bontsa ki a **Network** menüt.
- 3. Bontsa ki a **Servers** menüt.
- 4. Kattintson a **TCP/IP** sorra az elérhető TCP/IP szerverek listájának előhozásához.
- 5. Kattintson a jobb egérgombbal az **iSeries hálózati szerverre**, és válassza az **Open** elemet.
- 6. Kattintson a jobb oldali egérgombbal a **Shared Objects** opcióra és válassza ki a **New**, majd a **File** menüpontot.
- 7. Használja a **General Properties** lapot az új fájlmegosztás-névvel, leírással, hozzáférésekkel, felhasználók megengedett legnagyobb számával és könyvtár elérési útvonalának nevével való konfigurálásához.
- 8. Használja a **Text Conversion** lapot annak megadásához, hogy milyen típusú fájlok tartalma fog konvertálódni iSeries fájl kódolt karakterkészlet azonosítójáról annak a kódolt karakterkészletnek az azonosítójára, amelyet a megosztáshoz kijelöl.
- **Megjegyzés:** Az iSeries navigátorban lévő online súgó részletes tájékoztatást ad az iSeries hálózati szerver fájlmegosztásainak tulajdonságairól.

## <span id="page-41-0"></span>**iSeries hálózati szerver fájlmegosztások elérésének vezérlése**

Az iSeries hálózati szerver fájlmegosztásokra vonatkozó hozzáférési beállítások hozzárendelése az iSeries navigátorban lehetővé teszi, hogy a hozzáférést olyan szinten vezérelje, mint amellyel a PC kliensek rendelkeznek az iSeries integrált fájlrendszer könyvtárában lévő objektumokhoz. Ha a fájlmegosztáshoz való hozzáférést **csak olvasásra** állítja be, akkor a kliensek nem rendelkeznek jogosultsággal a fájl módosításához. Ha a fájlmegosztáshoz való hozzáférést **olvasás/írásra** állítja be, akkor a kliensek módosíthatják a fájlt, amelyhez jogosultságuk van az osztott könyvtárhoz vezető elérési útvonalon.

Az iSeries hálózati szerver fájlmegosztásra vonatkozó hozzáférés beállításához kövesse ezeket a lépéseket:

- 1. Nyisson meg egy kapcsolatot az iSeries navigátorhoz az iSeries szerveren.
- 2. Bontsa ki a **Network** menüt.
- 3. Bontsa ki a **Servers** menüt.
- 4. Kattintson a **TCP/IP** sorra az elérhető TCP/IP szerverek listájának előhozásához.
- 5. Kattintson a jobb egérgombbal az **iSeries hálózati szerverre**, és válassza az **Open** elemet.
- 6. Bontsa ki a **Shared Objects** részt.
- 7. Kattintson a jobb oldali egérgombbal egy fájlmegosztásra és válassza ki a **Properties** lapot.
- 8. Kattintson a legördülő menüre az **Access** mezőben.
- 9. Állítsa be a fájlmegosztásra vonatkozó hozzáférést csak olvasásra a **Read only** kiválasztásával. Állítsa be a fájlmegosztásra vonatkozó hozzáférést olvasás/írásra a **Read/Write** kiválasztásával.

# **A fájlmegosztás leállítása**

Az integrált fájlrendszerbeli katalógus megosztásának leállításához hajtsa végre a következő lépéseket:

- 1. Nyisson meg egy kapcsolatot az iSeries navigátorhoz az iSeries szerveren.
- 2. Bontsa ki a **Network** menüt.
- 3. Bontsa ki a **Servers** menüt.
- 4. Kattintson a **TCP/IP** sorra az elérhető TCP/IP szerverek listájának előhozásához.
- 5. Kattintson a jobb egérgombbal az **iSeries hálózati szerverre**, és válassza az **Open** elemet.
- 6. Bontsa ki a **Shared Objects** részfát.
- 7. Kattintson a jobb oldali egérgombbal az osztott fájlra, és válassza ki a **Stop Sharing** opciót.

### **iSeries hálózati szerver fájlmegosztások elérése Windows klienssel**

A Windows klienssel elérheti az iSeries hálózati szerver által megosztott iSeries fájlokat.

Ahhoz, hogy a fájlmegosztásokat elérje a Windows révén, a fájlmegosztásokhoz logikai meghajtókat rendelhet, vagy Univerzális névadási szabályokat (UNC) alkalmazhat. Azonban a feladat könnyebben megoldható, ha logikai meghajtókat jelölő betűkkel dolgozik, mint ha UNC leképezéssel.

Kövesse az alábbi lépéseket ahhoz, hogy az iSeries hálózati szerver fájlmegosztáshoz logikai meghajtót rendeljen a Windows kliensben:

- 1. Kattintson a jobb egérgombbal a **Start** gombra, és válassza az **Explore** elemet a Windows Explorer megnyitásához.
- 2. Nyissa meg a **Tools** legördülő menüt a Windows Explorer ablakban, és válassza ki a **Map network drive** menüpontot.
- 3. Válasszon ki egy szabad meghajtót a fájlmegosztás számára.

**Megjegyzés:** A fájlmegosztás, ami leállításra került, még rendelkezésére áll az összes olyan kliensnek, amelyek már használják a megosztást. A leállított fájlmegosztás nem áll rendelkezésre egyetlen új kliens kérés számára sem. Bármilyen kísérlet egy új kapcsolat létrehozására a leállított megosztáshoz meg fog hiúsulni.

<span id="page-42-0"></span>4. Írja be az iSeries hálózati szerver fájlmegosztás nevét. Például a következő szintaktikát kell megadni: \\QSYSTEM1\megosztásnév

**Megjegyzés:** QSYSTEM1 az iSeries hálózati szerver rendszerneve az iSeries szerveren, míg Sharename a használni kívánt fájlmegosztás neve.

5. Kattintson az **OK** gombra.

Ahhoz, hogy a Windows kliens segítségével megtalálja az iSeries hálózati szervert, olvassa el az ["iSeries](#page-23-0) hálózati szerver keresése az iSeries [hálózatban"](#page-23-0) oldalszám: 18 helyen leírtakat az adott Windows kliensre vonatkozó utasításokért.

### **Kis- és nagybetűk az iSeries hálózati szerver fájlrendszereiben**

Az összes iSeries fájlrendszer, hármat kivéve, kis- és nagybetű-*érzéketlenek*, és nem okoznak betűérzékenységi konfliktust a támogatott PC kliensekkel.

Mindazonáltal a következő három iSeries fájlrendszer *érzékeny* a kis- és nagybetűkre:

- QOpenSys
- v Felhasználó által megadott fájlrendszer (UDFS), ha a létrehozáskor kis/nagybetű megkülönböztetést definiálunk a létrehozásakor.
- v Hálózati fájlrendszer (NFS), függően attól, hogy melyik távoli fájlrendszert éri el.

A fájlnevek betűváltója jelentőséggel bír a kis/nagybetűt megkülönböztető fájlrendszerekben. A nevek tartalmazhatnak kis- és nagybetűs karaktereket is. Például a QOpenSys fájlrendszer három fájllal rendelkezhet a következő nevekkel:

NETSERVE.DAT NetServe.DAT netserve.DAT

Ez a három fájl technikailag különböző nevekkel (mivel a QOpenSys kis/nagybetűt megkülönböztető) rendelkezik, és eltérő, önálló objektumokat képvisel az iSeries szerveren.

Az összes PC kliens, amelyet az iSeries hálózati szerver támogat, nem tesz különbséget kis- és nagybetű között. A fájlnevekben a betűváltónak nincs jelentősége, mivel az összes fájlnév automatikusan nagybetűsre lesz fordítva. Például a fent felsorolt három fájl esetén az iSeries hálózati szerver által támogatott összes PC kliens csak a következő fájlt ismerné fel:

NETSERVE.DAT

Ennek következtében lehet, hogy az iSeries hálózati szerver nem működik helyesen, amikor kis/nagybetűt megkülönböztető fájlrendszerek fájljait használja. Ez különösen akkor igaz, amikor kis/nagybetűt megkülönböztető fájlrendszerekkel dolgozik, miközben grafikus felhasználói kezelőfelületet használ, mint például Windows 95 Explorert.

Az összes többi iSeries fájlrendszer érzéketlen a kis- és nagybetűre, és nem okoz konfliktusokat a betűváltó miatt a támogatott PC kliensekkel.

# **7. fejezet iSeries hálózati szerver nyomtatásmegosztások**

A hálózatban az iSeries bármelyik kimeneti sorát meg lehet osztani a PC kliensekkel az iSeries hálózati szerver segítségével. Következésképpen nyomtatásmegosztásokat hozhat létre, jeleníthet meg, konfigurálhat és fejezhet be. A nyomtatásmegosztás egy iSeries kimeneti sorból áll, és a következő zsilipelt fájltípusokat támogatja:

- ASCII felhasználó
- Advanced Function Printing
- SNA karakterlánc
- Auto-kiválasztás

A zsilipelt fájl típusa határozza meg, hogyan történik az iSeries szerveren a fájlok létrehozása. Ha az automatikus kiválasztást nem használja, a zsilipelt fájl típusának pontosan meg kell felelnie a cél kimeneti sor típusával, különben nyomtatási hibát fog tapasztalni.

#### **Windows támogatás az iSeries hálózati szerver nyomtatásmegosztásokhoz**

A következő témakörök nyújtanak tájékoztatást arról, ami a nyomtatásmegosztások kezeléséhez szükséges:

### **"iSeries hálózati szerver nyomtatásmegosztás létrehozása"**

Ismerteti az új nyomtatásmegosztás létrehozásának módját. A nyomtatásmegosztás létrehozása engedélyezi, hogy hozzáférést adjon a klienseknek a hálózati nyomtatókhoz.

**"PC kliens nyomtatásvezérlők használata iSeries hálózati szerver [nyomtatásmegosztásokkal"](#page-45-0) oldalszám: 40** Ismerteti, hogyan szerepelhet az iSeries hálózati szerver nyomtatásszerverként, és elmondja hogyan lehet elérni a nyomtatásvezérlőket.

#### **["Nyomtatásmegosztás](#page-45-0) leállítása" oldalszám: 40**

Ismerteti a nyomtatásmegosztás leállításához szükséges lépéseket.

**"iSeries hálózati szerver [nyomtatásmegosztások](#page-45-0) használata Windows NT klienssel" oldalszám: 40** Ismerteti, hogyan érheti el a nyomtatásmegosztásokat Windows NT klienssel.

#### **"iSeries hálózati szerver [nyomtatásmegosztások](#page-46-0) használata Windows 2000, Windows XP és Windows Server 2003 [kliensekkel"](#page-46-0) oldalszám: 41**

Ismerteti, hogyan érheti el a nyomtatásmegosztásokat Windows 2000, Windows XP vagy Windows Server 2003 klienssel.

### **iSeries hálózati szerver nyomtatásmegosztás létrehozása**

Az iSeries bármelyik kimeneti sorát meg lehet osztani a hálózatban lévő kliensekkel az iSeries hálózati szerver nyomtatásmegosztás létrehozása révén. Az iSeries hálózati szerver nyomtatásmegosztás létrehozása lehetővé teszi, hogy a PC kliensek hozzáférhessenek az iSeries hálózati nyomtatókhoz.

Új iSeries hálózati szerver nyomtatásmegosztás iSeries navigátorral történő létrehozásához kövesse ezeket a lépéseket:

- 1. Nyissa meg az iSeries navigátort, és kapcsolódjon a rendszerhez, amellyel dolgozni kíván.
- 2. Bontsa ki a **Network** menüt.
- 3. Bontsa ki a **Servers** menüt.
- 4. Kattintson a TCP/IP sorra az elérhető TCP/IP szerverek listájának előhozásához.
- 5. Kattintson a jobb egérgombbal az **iSeries hálózati szerverre**, és válassza az **Open** elemet.
- 6. Kattintson a jobb oldali egérgombbal a **Shared Objects** opcióra, és válassza ki a **New**, majd a **Printer** menüpontot.
- 7. Konfigurálja az új nyomtatásmegosztást névvel, leírással, kimeneti sorral, nyomtatóvezérlővel, a zsilipelt fájl típusával, a nyilvánosságra hozatal státuszával és nyomtatófájllal a **General - Properties** párbeszédpanelen.

<span id="page-45-0"></span>Az iSeries navigátor online súgója további részletekkel szolgál az iSeries hálózati szerver nyomtatásmegosztás párbeszédablakról.

## **PC kliens nyomtatásvezérlők használata iSeries hálózati szerver nyomtatásmegosztásokkal**

Az iSeries hálózati szerver nyomtatásszerverként szerepel, ami az iSeries Network Print Server (NPS) szolgáltatásait elérhetővé teszi a PC kliensek számára. Az NPS lehetővé teszi, hogy a kliensek megfelelő nyomtatásvezérlők segítségével a nyomtatási feladatokat a különféle típusú zsilipelt fájlok iSeries kimeneti soraiba helyezzék. A zsilipelt fájltípusok a következőket foglalják magukban:

- v ASCII felhasználói
- Advanced Function Printing (AFP)
- SNA karakterlánc (SCS)
- · Auto-kiválasztás

Az AFP és az SCS nyomtatásvezérlőket az alábbi módszerek valamelyikével érheti el a támogatott Windows PC kliensek részére:

v Az AFP nyomtatásvezérlők ingyenesen letölthetők az IBM Printing Systems Company World Wide Web (WWW) helyéről.

Az AFP meghajtók PC kliens részére történő letöltéséhez menjen az IBM Printing Systems Company Web helyére[:www.printers.ibm.com](http://www.printers.ibm.com/)

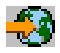

v Az önálló AFP és SCS nyomtatásvezérlőket megtalálhatja a Qca400\Win32\Install\Printer mappában is. A kliens típusának megfelelő alkönyvtárban fogja megtalálni az AFP és az SCS nyomtatásvezérlőket.

## **Nyomtatásmegosztás leállítása**

A nyomtatásmegosztást leállíthatja az iSeries navigátorból a következő lépések segítségével:

- 1. Nyissa meg az iSeries navigátort, és kapcsolódjon a rendszerhez, amellyel dolgozni kíván.
- 2. Bontsa ki a **Network** menüt.
- 3. Bontsa ki a **Servers** menüt.
- 4. Kattintson a **TCP/IP** sorra az elérhető TCP/IP szerverek listájának előhozásához.
- 5. Kattintson a jobb egérgombbal az **iSeries hálózati szerverre**, és válassza az **Open** elemet.
- 6. Bontsa ki a **Shared Objects** részt.
- 7. Kattintson a jobb oldali egérgombbal az osztott nyomtatóra, és válassza ki a **Stop Sharing** opciót.

### **iSeries hálózati szerver nyomtatásmegosztások használata Windows NT klienssel**

A Windows NT klienssel elérheti az iSeries hálózati szerver által megosztott iSeries nyomtatásokat. Ehhez kövesse ezeket a lépéseket:

- 1. Nyissa meg a Windows Start menüt.
- 2. Válassza ki a **Find**, majd a **Computer** menüpontokat.
- 3. Írja be az iSeries hálózati szerver nevét az iSeries szerveren.
- 4. Kattintson az **OK** gombra.
- 5. Nyissa meg az iSeries hálózati szervert a talált számítógépre való kettős kattintással.
- 6. Kattintson a jobb oldali egérgombbal egy osztott nyomtatóra, és válassza ki az **Open** opciót.
- 7. Ha kéri a program, válassza ki a **Yes** gombot a számítógép nyomtatójának beállításához.
- <span id="page-46-0"></span>8. Ha a program kéri, válassza ki az osztott nyomtatóra a megfelelő nyomtatásvezérlőt.
- 9. Kattintson a **Next** gombra.
- 10. Amikor megfelelően beállította az osztott nyomtatót, kattintson a **Finish** gombra.

## **iSeries hálózati szerver nyomtatásmegosztások használata Windows 2000, Windows XP és Windows Server 2003 kliensekkel**

A Windows NT klienssel elérheti az iSeries hálózati szerver által megosztott iSeries nyomtatásokat. Ehhez kövesse ezeket a lépéseket:

### **Windows 2000 vagy Windows XP esetén:**

- 1. Nyissa meg a **My Network Places** ablakot.
- 2. Kattintson duplán a **Computers Near Me** elemre.
- 3. Válassza ki az iSeries hálózati szerver rendszer nevét az iSeries szerveren.
- 4. Nyissa meg az iSeries hálózati szervert a talált számítógépre való kettős kattintással.
- 5. Kattintson a jobb oldali egérgombbal egy osztott nyomtatóra, és válassza ki az **Open** opciót.
- 6. Ha kéri a program, válassza ki a **Yes** gombot a számítógép nyomtatójának beállításához.
- 7. Ha a program kéri, válassza ki az osztott nyomtatóra a megfelelő nyomtatásvezérlőt.
- 8. Kattintson a **Next** gombra.
- 9. Amikor megfelelően beállította az osztott nyomtatót, kattintson a **Finish** gombra.

### **Windows Server 2003 esetén:**

- 1. Nyissa meg a **Windows Explorer**t.
- 2. Bontsa ki a **My Network Places** részt.
- 3. Bontsa ki az **Entire Network** elemet.
- 4. Bontsa ki a **Microsoft Windows Network** elemet.
- 5. Bontsa ki a tartomány csomópontot.
- 6. Válassza ki az iSeries hálózati szerver rendszer nevét az iSeries szerveren.
- 7. Nyissa meg az iSeries hálózati szervert a talált számítógépre való kettős kattintással.
- 8. Kattintson a jobb oldali egérgombbal egy osztott nyomtatóra, és válassza ki az **Open** opciót.
- 9. Ha kéri a program, válassza ki a **Yes** gombot a számítógép nyomtatójának beállításához.
- 10. Ha a program kéri, válassza ki az osztott nyomtatóra a megfelelő nyomtatásvezérlőt.
- 11. Kattintson a **Next** gombra.
- 12. Amikor megfelelően beállította az osztott nyomtatót, kattintson a **Finish** gombra.

# **8. fejezet iSeries hálózati szerver tartományi bejelentkezés**

Arra törekedve, hogy a Windows szervernek ne kelljen kezelnie a tartományi bejelentkezési szolgáltatásokat az SMB tartományban, továbbfejlesztették az iSeries hálózati szervert, hogy az lássa el ezt a feladatot. A Windows kliensek ugyanúgy be tudnak jelentkezni az iSeries hálózati szerver tartományába, mint ahogy egy NT tartományba jelentkeznének be. Az ilyen szolgáltatásokat nyújtó iSeries hálózati szerver további előnyei:

- v Az iSeries a felhasználókra vonatkozó információk és a tartományi bejelentkezési jogosultság elsődleges kezelési helye (ide számítva a saját könyvtárakat és bejelentkezési parancsfájlokat).
- v A Windows felhasználói profilok tárolása és betöltése iSeries szerveren, beleértve a munkaasztalt (Desktop), az indító menüt (Start Menu), a kedvenceket (Favorites) és így tovább.
- v A Windows rendszer működési szabályainak tárolása, betöltése és karbantartása az iSeries szerveren.

Az iSeries hálózati szerver olyan speciális szolgáltatásokat nyújt, amelyek szükségesek a bejelentkezés támogatásához vagy kapcsolatosak azzal. Így az iSeries hálózati szerver Primary Domain Controller (PDC)-ként azonosítja magát, és legfelső tartományböngészőként (Domain Master Browser - DMB) funkcionál, ha bejelentkezési szervernek van konfigurálva, de az iSeries hálózati szerver nem működik tartalék tartományvezérlőként (Backup Domain Controller), és ugyancsak nem tud dinamikusan másolatokat sem készíteni a bejelentkezéssel kapcsolatos adatokról a WinNT tartományvezérlő (Domain Controllers) számára. További tájékoztatás a következő részek lapjain található:

#### **"Az iSeries hálózati szerver és a kliens PC konfigurálása"**

Ismerteti a PC kliens konfigurálási követelményeit, amelyek a bejelentkezési szerver támogatás előnyeinek kihasználásához szükségesek.

#### **["Bejelentkezési](#page-49-0) szerver beállítása" oldalszám: 44**

Ismerteti a végrehajtandó műveleteket, amikor az iSeries hálózati szervert bejelentkezési szerverként indítja el.

#### **["Bejelentkezési](#page-49-0) szerver saját könyvtárai" oldalszám: 44**

Ismerteti, hogyan konfigurálhatja és oszthatja ki a bejelentkezési szerver saját könyvtárakat.

#### **"Vándorló profilok" [oldalszám:](#page-50-0) 45**

Ismerteti a vándorló profilok használatát a hálózaton.

#### **["Bejelentkezési](#page-53-0) parancsfájlok" oldalszám: 48**

Ismerteti, milyen bejelentkezési parancsfájlok vannak, és hogyan használja őket az iSeries hálózati szerver.

#### **["Szabályzatkezelés"](#page-53-0) oldalszám: 48**

Ismerteti a szabályzatokat és az iSeries hálózati szerveren használt szabályzat kiszolgálást.

#### **"Böngészés [támogatása"](#page-54-0) oldalszám: 49**

Ismerteti az iSeries hálózati szerver viselkedését, amikor az böngészés támogatással rendelkező bejelentkezési szerver.

#### **["Javaslatok](#page-54-0) és technikák" oldalszám: 49**

Ismerteti azokat a különféle tanácsokat és módszereket, amelyek segítenek abban, hogy bejelentkezési szerverként használja az iSeries hálózati szervert.

#### **"Bejelentkezési szerver [hibaelhárítása"](#page-55-0) oldalszám: 50**

Ismerteti a bejelentkezési szerverrel kapcsolatos általános problémák javításának módszereit.

### **Az iSeries hálózati szerver és a kliens PC konfigurálása**

Az iSeries hálózati szervert bejelentkezési szerverként a **Next Start** párbeszédpanelből kell konfigurálni, amit az iSeries hálózati szerver tulajdonságok menüjének a General lapján lehet kiválasztani.

A Windows NT 4.0, Windows 2000 Professional és Windows XP Professional kliensek megkövetelik az IBM Networks Primary Logon Client (IPLC) termék telepítését a bejelentkezési szerver előnyeinek kihasználása érdekében. Ez a termék letölthető az iSeries hálózati szerver [weblapról](http://www.ibm.com/eserver/iseries/netserver/primarylogon.htm)

<span id="page-49-0"></span>(www.ibm.com/eserver/iseries/netserver/primarylogon.htm). A Primary Logon Client felülbírálja a szokásos Windows NT bejelentkezési folyamatot, és az iSeries hálózati szerver által támogatott hálózati API-kat használja.

**Megjegyzés:** Csak Windows munkaállomás konfiguráción telepítse az IBM Networks Primary Logon Client for Windows (IPLC) terméket. Ne telepítse szerverként vagy terminál szerverként konfigurált PC-re, mert konfliktusba kerül az ilyen típusú telepítéssel, és nem engedélyezi a felhasználók bejelentkezését. A PC szerver nem jelentkezik be más szerverre. Ne feledkezzen meg arról, hogy az iSeries hálózati szerver Domain Logon Support kiküszöbölheti az ilyen szerverek szükségességét.

## **Bejelentkezési szerver beállítása**

Amikor az iSeries hálózati szerver bejelentkezési szerverként elindul, a következő műveleteket végzi el a normál indításon felül:

- v Ellenőrzi a NETLOGON megosztás meglétét. Ha ez a megosztás nem létezik, akkor létrehoz egy könyvtárt (/QIBM/UserData/OS400/NetServer/NetLogon) és osztottá teszi NETLOGON névvel csak olvasható hozzáféréssel. Bejelentkező parancsfájlok (script), rendszerműködési szabályok és alapértelmezett felhasználói profilok helyezhetők el ebben a könyvtárban.
- v Az iSeries hálózati szerver bejegyzi magát, és ettől kezdve a következő TCP/IP NetBIOS neveket figyeli: \_\_MSBROWSE\_\_<01>, domain<1E>, domain<1C>, domain<1B>, domain<1D>, domain server<00>, server<20>

Ha a Windows DOS parancssorból kiadja az nbtstat -a szerver\_neve parancsot, megjelennek ezek a regisztrált nevek. Ha konfigurálta a WINS-t az iSeries hálózati szerver számára, akkor ezek a nevek a WINS-ben is bejegyzésre kerülnek. Ha konfliktus van (ami azt jelenti, hogy egy másik számítógép már birtokolja valamelyik egyedi tartománynevet), akkor csak az az adott szolgáltatás nem indul el, és CPIB687 (RC=2) üzenet kerül a QSYSOPR sorba, amely leírja a

konfliktust. Nézze meg az iSeries hálózati szerver [weblapot](http://www.ibm.com/eserver/iseries/netserver/msgcpib687.htm) , ahol további tájékoztatást kaphat a hibaüzenetről.

# **Bejelentkezési szerver saját könyvtárai**

### **Saját könyvtárak konfigurálása bejelentkezési szerveren**

A PC felhasználót konfigurálni lehet úgy, hogy saját könyvtára legyen, a többi felhasználóval együtt kollektívan készüljenek biztonsági másolatok a szerveren, és innen történjen a karbantartása. A felhasználót hitelesítő bejelentkezési szerver határozza meg, hol legyenek a saját könyvtárak. Alapértelmezésben az iSeries bejelentkezési szerver a felhasználói profilban (az iSeries szerveren) tárolt, a saját könyvtárhoz tartozó elérési útvonalat tekinti a PC kliens felhasználó saját könyvtárának is. Ha például a JOE felhasználónak a felhasználói profiljában konfigurált saját könyvtára /home/joe, akkor ez az elérési útvonal lesz a kliens UNC neve, és a (Windows 98) kliens ezen az útvonalon ″látja″ a mappát: \\logonServer\home\joe. A /home könyvtárt HOME megosztásnévvel kell megosztani abból a célból, hogy a Windows 98 kliens meghajtót rendeljen hozzá.

### **Meghajtó hozzárendelése a saját könyvtárhoz**

A Windows NT, Windows 2000 és Windows XP kliensek automatikusan megpróbálnak hozzárendelni egy meghajtót a felhasználó saját könyvtárához az IPLC segítségével, amikor bejelentkeznek.

### **IPLC speciális saját könyvtár megosztások**

A bejelentkezési folyamat során az IPLC-vel rendelkező Windows NT 4.0 kérheti, hogy a felhasználó saját könyvtára osztott legyen, feltéve, hogy a felhasználóval azonos nevű megosztás még nem létezik (ha igen, akkor a létező megosztás lesz a felhasználó saját könyvtára). Az iSeries hálózati szerver speciális módon teljesíti ezeket a megosztási kéréseket.

- v A felhasználónak csak az iSeries felhasználói profiljában konfigurált saját könyvtárát lehet megosztani.
- v A saját könyvtár megosztása ideiglenes. Ez nem állandó megosztás, és csak az iSeries hálózati szerver lezárásáig létezik. A kliensnek újra el kell végeznie a megosztást a szerver következő elindulásakor.

<span id="page-50-0"></span>v A megosztás neve jellemzően a kliensen lévő felhasználó neve. Ha a felhasználó neve hosszabb 12 karakternél (az erőforrásnév nevének korlátja), akkor a speciális megosztás neve csonkított név lesz a felhasználó neve alapján.

#### **Saját könyvtárak egyéb szervereken**

Néha szükséges lehet, hogy a felhasználók saját könyvtárát a bejelentkezési szervertől eltérő szerveren tároljuk. Ilyen eset lehet, ha rendszeresen sok adatot kell a saját könyvtárakba vagy onnan átvinni (esetleg ezeket vándorló profilok kiszolgálására is használjuk), és a bejelentkezési szerver rendelkezik megfelelő eszközökkel a szélsőségesen nagy terhelés kezeléséhez, és nem tud adekvát bejelentkezési támogatást nyújtani ugyanazon időben sok kliensnek. Távoli saját könyvtárakat lehet konfigurálni az iSeries szerver felhasználói profiljában. A távoli saját könyvtár tulajdonképpen egy megosztás valamely másik szerveren, és a QNTC megosztáshoz vezető elérési útvonala határozza meg. Ha például saját könyvtárakat kell tárolni az iSeries szerveren lévő DRACO2 szerver HOME megosztásban, akkor a JOE felhasználó saját könyvtárának mezője ez lesz: /qntc/draco2/home. Másik megoldás, hogy az egyes saját könyvtárakat DRACO2-ből lehet megosztani, mely esetben a fenti saját könyvtár megadásának formája: /qntc/draco2/joe.

A QNTC elérési útvonal nevének megadása itt nem tartalmazza, hogy a kliens a bejelentkezési szerveren lévő QNTC fájlrendszeren megy keresztül, hogy elérje a saját könyvtár szerverén lévő távoli megosztást. A kliens külön közvetlen kapcsolatot hoz létre a távoli saját könyvtár megosztásához. Annak oka, hogy miért a QNTC elérési útvonal-formát választottuk, egységes kell, hogy legyen az egész rendszerben, minthogy ez tárolva lesz a felhasználó profiljában. Ilyen módon az iSeries szerveren helyileg futó alkalmazások elvileg képesek hozzáférni ugyanehhez a saját könyvtárhoz.

**Megjegyzés:** Mivel ez a konfigurálás módosítja azon helyi felhasználó saját könyvtárát is, amely például a PC5250-en keresztül jelentkezik be az iSeries szerverre, meg kell fontolni ennek az elágaztatását, ha fennáll annak a lehetősége, hogy a felhasználó közvetlenül bejelentkezési szerverként konfigurálva fog bejelentkezni az iSeries szerverre.

## **Vándorló profilok**

A bejelentkezési szerverként konfigurált iSeries hálózati szerver támogatja a vándorló profilokat. A vándorló profilok tárolják az adott PC egyedi konfigurációját (a munkaasztalok ikonjait, a start menüt, a regiszterek beállításait stb.) a fájlszerveren, amellett, hogy ezek helyileg is tárolva vannak. Ilyen módon különböző számítógépekről be tudnak jelentkezni, és mindig megkapják ugyanazt a munkaasztal- és profilbeállításukat. Más elnevezések, amelyekkel ezt a funkciót illetik: hordozható felhasználók és profilszolgáltatás.

Sok hálózati környezetben nincs szükség vándorló profilokra, mert a felhasználók hajlamosak arra, hogy saját munkaállomásuk legyen, amelyről minden alkalommal végrehajtják a bejelentkezést, és a saját profiljuk letöltéséhez, tárolásához szükséges többletidő ráfordítás, amely a funkció még ritka használata esetén is felmerül, nem nagyon indokolható. Vannak azonban olyan PC környezetek, amelyekben a felhasználóknak munkaállomásról munkaállomásra kell mozogniuk, vagy több PC-jük van, amelyeket szinkronban kell tartani (például hordozható számítógép az asztali PC mellett). Ezek ideális esetek, amikor a vándorló profilok jól használhatók.

A profilok szerveren történő tárolásának másik előnye, hogy azok kötelezővé tehetők. Példa erre, ha a felhasználók nem változtathatják meg a profiljukat, mert az kötelező. Így a kötelező profilokat a bejelentkezéskor töltik le a szerverről, de nem tárolják vissza, amikor kijelentkeznek.

További tájékoztatás a következő részek lapjain található:

- v "Konfigurálás Windows NT, Windows 2000 és Windows XP kliensekből"
- v "Kötelező profilok" [oldalszám:](#page-52-0) 47
- v "Vándorló profil alkalmazásának [következményei"](#page-52-0) oldalszám: 47

## **Konfigurálás Windows NT, Windows 2000 és Windows XP kliensekből**

A Windows NT, Windows 2000 és Windows XP provide nagyobb rugalmasságot biztosít a vándorló profilok kezelésében. Alapértelmezés szerint, a kliens megkísérli a vándorló profil letöltését a szerverről. Ha a kliens nem próbálja ezt megtenni, ellenőrizze, hogy a profil be van-e állítva vándorló profilnak, hogy kihasználhassa előnyeit. Adminisztrátorként bejelentkezve végezze el a következő lépéseket:

#### **Windows NT vagy 2000 esetén:**

- 1. Kattintson a **Start** gombra, válassza ki a **Settings**> **Control Panel** elemeket.
- 2. Kattintson duplán a **System** elemre.
- 3. Kattintson a **User Profiles** fülre.
- 4. Válassza ki a felhasználói profilt és kattintson a **Change Type** elemre.

#### **Windows XP esetén:**

- 1. Kattintson a **Start**> **Control Panel** elemekre.
- 2. Kattintson duplán a **Performance and Maintenance** elemre.
- 3. Kattintson duplán a **System** elemre.
- 4. Kattintson az **Advanced** fülre.
- 5. A **User Profile** részben kattintson a **Settings** gombra.
- 6. Válassza ki a felhasználói profilt és kattintson a **Change Type** elemre.

Másolja a meglévő Windows felhasználói profilt a szerverre, hogy feltöltse a vándorló felhasználói profilt. Az előző lépésekben megnyitott **User profile** párbeszédablakban kattintson a **Copy to** gombra. A helyileg a gyorsítótárban tárolt profilok (kedvencek és beállítások) bemásolhatók a bejelentkezési szerverbe, ugyanúgy, ahogy a felhasználó mappáit másolnánk a \Windows\Profiles útvonalról a Windows 98 számára. Győződjön meg arról, hogy a profilokat abba a mappába másolja, ahonnan az NT kliensek fogják betölteni azokat. A következő szakasz ismerteti a profilok helyét. Ha több profilt költöztet az NT szerverről az iSeries bejelentkezési szerverre, akkor minden bizonnyal hatékonyabb lesz az eljárás, ha a teljes \WINNT\Profiles mappát átmásolja.

Alapértelmezésben a kliensek az IPLC-vel megkísérlik betölteni vagy tárolni a vándorló profilokat a felhasználó saját könyvtárába (Profiles). Ezt az eljárást felül lehet bírálni, ha megváltoztatja a felhasználói profil konfigurált elérési útvonalát.

### **Windows NT esetén:**

- 1. Kattintson a **Start** gombra és válassza ki a **Programs**> **Administrative Tools**> **User Manager** elemeket.
- 2. Kattintson duplán a felhasználóra, és válassza ki a **Profile** fület.
- 3. Adja meg a profil elérési útvonalát.
- 4. Kattintson az **OK** gombra.

#### **Windows 2000 esetén:**

- 1. Kattintson a **Start** gombra, válassza ki a **Settings**> **Control Panel** elemeket.
- 2. Kattintson duplán az **Administrative Tools** elemre.
- 3. Kattintson duplán a **Computer Management** elemre.
- 4. Bontsa ki a **Local Users and Groups** részt.
- 5. Kattintson a **Users** mappára, hogy megjelenítse a felhasználók listáját.
- 6. Kattintson duplán a felhasználóra, és válassza ki a **Profile** fület.
- 7. Adja meg a profil elérési útvonalát.
- 8. Kattintson az **OK** gombra.

#### **Windows XP esetén:**

- 1. Kattintson a **Start** gombra, és válassza a **Control Panel** menüpontot.
- 2. Kattintson duplán a **Performance and Maintenance** elemre.
- 3. Kattintson duplán az **Administrative Tools** elemre.
- 4. Kattintson duplán a **Computer Management** elemre.
- <span id="page-52-0"></span>5. Kattintson duplán a felhasználóra, és válassza ki a **Profile** fület.
- 6. Adja meg a profil elérési útvonalát.
- 7. Kattintson az **OK** gombra.

A profil elérési útvonalának megadása jellemzően a következő formában történik: \\logonserver\profilesShare\profileDirectory

# **Kötelező profilok**

A kötelező profilok vándorló profilok, amelyek nem lesznek frissítve, amikor a felhasználó kijelentkezik. Még abban az esetben is, ha a felhasználó változtatásokat hajt végre a munkaasztal beállításain, amikor a bejelentkezése fennáll, ezek a változtatások nem lesznek eltárolva, és a felhasználó ugyanazokat a beállításokat fogja látni a legközelebbi bejelentkezésekor is. A Windows 98, Windows NT, Windows 2000 és Windows XP kliensek támogatják a kötelező profilok betöltését.

Ahhoz, hogy a Windows 98 profilt kötelezőre változtassa, meg kell nyitni a bejelentkezési szerveren lévő azon mappát, amelyben a profil tárolva van, és módosítani kell a user.dat kiterjesztését .man-ra (azaz user.man-ra).

A Windows NT, Windows 2000 vagy Windows XP profil kötelezőre változtatásához nyissa meg a bejelentkezési szerveren lévő azon mappát, amelyben a profil tárolva van, és változtassa meg a Ntuser.dat kiterjesztését .dat-ról .man-ra.

Annak megakadályozása érdekében, hogy a felhasználó megváltoztassa profilját, biztosítani kell, hogy a megosztás csak olvashatóként legyen konfigurálva, és a megfelelő integrált fájlrendszerbeli könyvtárengedélyek be legyenek állítva.

## **Vándorló profil alkalmazásának következményei**

Számos következmény vagy konfliktus léphet fel vándorló profilokat alkalmazó környezetben, amelyek alapvetően adminisztrációs kérdésekre vezethetők vissza.

A munkaasztalon vagy a Start mappában tárolt legtöbb elem útlerövidítés. Így ha a különböző PC-k, amelyekről a felhasználó bejelentkezik, nem pontosan ugyanolyan módon vannak beállítva (telepített programok, mappák stb.), akkor előfordulhat, hogy az útlerövidítések nem érvényesek, és sorozatosan érvénytelen kapcsolat miatti hibába ütközhetünk, amikor ilyen helyzetben bejelentkezünk.

A fentivel azonos okból leghelyesebb, ha nem keverünk és illesztünk egymáshoz különböző operációs rendszereket ugyanahhoz a felhasználóhoz. A Windows 98 és a Windows NT profilok együtt létezhetnek a szerveren ugyanabban a mappában; azonban, minthogy különböző típusú információk vannak tárolva az egyes esetekben, összeférhetetlenségek fordulhatnak elő, különösen, ha nem kötelező profilokról van szó.

Ha ugyanaz a felhasználó jelentkezik be ugyanarra a bejelentkezési szerverre különböző kliensekről, a felhasználói profil adatai egymástól függetlenül lesznek eltárolva mindegyikükre vonatkozóan a kijelentkezés során. Így az utolsóként kijelentkezettnek az adatai tükrözik a profilra vonatkozóan tárolt aktuális változtatásokat.

A következő üzenet jelenhet meg: Your roaming profile is not available. You will be logged on with your local profile. (Az Ön vándorló profilja nem létezik. A bejelentkezése a helyi profiljával lesz nyilvántartva.) Ez jellemzően azt jelenti, hogy a vándorló profil nem található a várt helyen. ["Konfigurálás](#page-50-0) Windows NT, Windows 2000 és Windows XP [kliensekből"](#page-50-0) oldalszám: 45 ismerteti, hogyan másolhatja a felhasználói profilt a szerverre.

A hiba azt is jelezheti, hogy vagy a konfigurált vándorló profil mappája nem osztott, vagy az integrált fájlrendszerbeli könyvtárengedély nem teszi lehetővé a hozzáférést.

Előfordulhat, hogy a felhasználók, akaratukon kívül vagy szándékosan, már fájlokat tárolnak a munkaasztalukban, és nem az útlerövidítéseket (közvetlen kapcsolatokat). Ha ezek a fájlok nagyon nagyok, akkor jelentősen lelassíthatják a bejelentkezési folyamatot. A megoldás az, hogy ki kell jelölni bizonyos profil-almappákat, amelyek nem vesznek részt <span id="page-53-0"></span>a bejelentkezési szerver és a kliens közötti átvitelben. A Windows 98 csak két általános kategóriát biztosít, de a 4-es javító csomaggal ellátott Windows NT sokkal több finomítást biztosít a nyilvántartási beállításokkal.

## **Bejelentkezési parancsfájlok**

A bejelentkezési parancsfájlok (Logon scripts) DOS kötegelt fájlok, amelyeket a kliens letölt és futtat a bejelentkezési eljárás során. A parancsfájlok a NETLOGON megosztásban vannak tárolva (alapértelmezés szerint a NETLOGON megosztás /QIBM/UserData/OS400/NetServer/NetLogon az iSeries hálózati szerverre vonatkozóan) a bejelentkezési szerveren. Speciális névadási szabályokat kell betartani az iSeries bejelentkezési szerver esetében, hogy közölni lehessen a parancsfájlok neveit a klienssel. Az iSeries hálózati szervernek a következő lépéseket kell végrehajtania a bejelentkezési parancsfájl nevének meghatározásához. Feltételezzük, hogy a felhasználó neve KRISTY, aki az iSeries PCGROUP elsődleges csoport tagja.

- 1. Ha a KRISTY.BAT fájl (a betűváltó kis-/nagybetű nem játszik szerepet a betűváltóra érzéketlen fájlrendszerben) létezik a NETLOGON megosztásban, akkor a rendszer ezt a fájlt használja bejelentkezési parancsfájlként.
- 2. Egyébként, ha a PCGROUP.BAT létezik a NETLOGON megosztásban, akkor ezt használja.
- 3. Különben használja a QZLSDEFT.BAT fájlnevet. Ha ez a fájl nem létezik vagy nem hozzáférhető, akkor a rendszer nem dolgoz fel bejelentkezési parancsfájlt.

### **Megjegyzések:**

- 1. Egy új felhasználói vagy csoportos bejelentkezési parancsfájlnak a NETLOGON megosztásban történt elhelyezése nem garantálja, hogy a felhasználó azt el is tudja érni a következő bejelentkezéskor anélkül, hogy előtte újraindítaná az iSeries hálózati szervert, mert a parancsfájl a létrehozásakor a gyorsítótárban van. Ha azonban végrehajtunk egy CHGUSRPRF parancsot a felhasználón (opciókkal vagy azok nélkül), ez kiváltja a gyorsítótár frissítését a következő hozzáférés alkalmával, és ezután az új bejelentkezési parancsfájlt meg fogjuk találni.
- 2. Egy bejelentkezési parancsfájl nevének specifikálása a WinNT-n lévő felhasználói menedzser helyi felhasználói profiljában nem érvényteleníti a bejelentkezési parancsfájl választásának fönt ismertetett kritériumait.

Ha a felhasználó a PC-ről IPLC-vel jelentkezik be, akkor ez a felhasználó a DOS 8.3 bejelentkezési parancsfájlok neveire van korlátozva. Ha például a bejelentkező felhasználó rendszergazda, és a profilja egyezik az iSeries szerveren lévő ADMINISTRA nevű profillal (max. 10 karakter), akkor az első keresett bejelentkezési parancsfájl az ADMINIST.BAT lesz.

Minthogy sok egyéb környezeti változót kell definiálni a Windows NT, Windows 2000 és Windows XP-hez, ezek a platformok több rugalmas bejelentkezési parancsfájlt képesek futtatni, mint a Windows 98 kliens. Például a 4-es javítócsomaggal rendelkező Windows NT esetén a következő környezeti változók értelmezhetők: %Homedrive%, %Homepath%, %Homeshare%, %OS%, %Userdomain%, %Username%, %Logonserver% és %Processor\_level%.

Alább egy példát mutatunk be bejelentkezési parancsfájlra, amely felhasználók NT kliensekről történő bejelentkezésére szolgál:

```
echo Logged into domain: %Userdomain%
```

```
echo Mapping X drive to personal share...
net use x: %logonserver%\%username%
```

```
echo Mapping Y drive to operating system specific share...
net use y: %logonserver%\%OS%
```

```
echo Synchronizing PC time with the server
net time %logonserver% /SET
pause
```
## **Szabályzatkezelés**

A szabályzatkezelés az iSeries tartományban lényegében ugyanúgy működik, mint ahogy egy NT tartományban működne. Ha a kliens automatikus távoli frissítéshez (Automatic Remote Update) van konfigurálva, akkor meg kell keresnie a bejelentkezési szerver NETLOGON megosztásában lévő szabályzat fájlt, és alkalmaznia kell a megfelelő szabályzatot a bejelentkezés során. Ennek az alapértelmezés szerinti szabálynak kell lennie. Egyébként kézi távoli

<span id="page-54-0"></span>frissítést (Manual Remote Update) lehet alkalmazni, és a szabályokat másik megosztásról kell betölteni. Ezt a beállítást a következő nyilvántartásban lehet ellenőrizni: HKLM\System\CurrentControlSet\Control\Update, az érték neve UpdateMode. Az adat 1-es értéke automatikust jelent.

A szabályzat változtatások parancskötege, ezt a PC azon nyilvántartására kell alkalmazni, amely számos dolgot vezérel és korlátoz, mint például azt, mi jelenik meg a felhasználó Start menüjében, a felhasználó telepíthet-e szoftvert, hogyan néz ki a munkaasztal, mely parancsok vannak letiltva és így tovább. Amikor a szabályzat fájlját szerkesztjük, annak a sablonnak alapján viszünk keresztül változtatásokat, amelyet magunk választunk ki. A szállított Windows-specifikus sablonok: common.adm, winnt.adm és windows.adm. Az alkalmazási programok saját sablonokat tartalmazhatnak, amelyek bizonyos funkciókat korlátozhatnak az alkalmazásban. Az iSeries Access számos ilyet tartalmaz.

A rendszerszabályzat fájljait a rendszerszabályzat-szerkesztővel (System Policy Editor - SPE) kell létrehozni, amelyet jellemzően a poledit.exe név alatt lehet megtalálni. Ugyanaz a szerkesztő különböző operációs rendszer szinteken futhat, de fontos tudni, hogy a Windows 98 és Me rendszerben létrehozott szabályzat fájlokat Windows 98 és Me (de nem Windows NT, Windows 2000 vagy Windows XP) számítógépek tudják használni, és a fájl neve CONFIG.POL. Windows NT, 2000 és XP rendszeren létrehozott fájlok nem használhatók Windows 98 vagy Me rendszeren, és nevük NTCONFIG.POL.

Legyen nagyon óvatos, amikor rendszerszabályzatot léptet életbe. Könnyen kizárhat olyan funkciót, amelyet nem szándékozott nélkülözni a PC-n, és mivel a szabályzat a helyi nyilvántartásban van, a funkció mindaddig ki lesz zárva, amíg kifejezetten ezt a funkciót vissza nem veszi a szabályzat-fájlba, hogy a változtatást át lehessen venni a következő bejelentkezés során.

# **Böngészés támogatása**

Ha az iSeries hálózati szerver bejelentkezési szerverként van konfigurálva, megkísérli, hogy a tartomány elsődleges tartományvezérlője (Primary Domain Controller - PDC) legyen. Ennek a feladatkörnek egy része a Master Browser (MB - legfelső böngésző) funkció. Ebbe tartozik, hogy ez tölti be a Domain Master Browser (DMB - tartománybeli legfelső böngésző) szerepét a tartományban és a Local Master Browser (LMB - helyi legfelső böngésző) szerepét az alhálózatban.

A böngészők listát tartanak fenn a saját illetékességű tartományban lévő számítógépekről és egy másikat az elérhető tartományokról. Azok a számítógépek, amelyeknek megosztásra igénybe vehető SMB erőforrásaik vannak, bejelentik magukat a helyi alhálózatnak (jellemzően 12 percenként). Ennek a tartománynak és alhálózatnak az LMB-je veszi ezeket a bejelentéseket, és felveszi ezeket a számítógépeket a böngészési jegyzékébe. Az alhálózaton lévő tartalék böngészők periodikusan kapcsolatba lépnek az LMB-vel, hogy megszerezzék a legújabb jegyzéket. Ha az LMB tudja, melyik a DMB, periodikusan bejelenti magát a DMB-nek, amely viszont lekérdezi az LMB-től a legújabb helyi (alhálózati) jegyzéket, hogy egyesítse azt a DMB saját jegyzékével. Az LMB periodikusan lekéri a DMB-től a teljes elsődleges jegyzéket. Ilyen módon végül mindegyik böngészőnek lesz egy teljes jegyzéke azokról a számítógépekről, amelyek megosztják az erőforrásaikat a tartományukban, és ez a jegyzék legfeljebb 45 perc idős lesz.

**Megjegyzés:** Azért, hogy ez a támogatás a szándékoltnak megfelelően működjön, a böngészési intervallum konfigurálási tulajdonságát az alapértelmezésű 720 másodpercen kell hagyni.

## **Javaslatok és technikák**

A következő tanácsok és módszerek segítenek abban, hogy hatékonyan használhassa az iSeries hálózati szervert bejelentkezési szerverként.

### **Annak megvizsgálása, ténylegesen mely bejelentkezési szerver érvényesítette a bejelentkezést**

Windows NT, Windows 2000 és Windows XP rendszerben környezeti változók állnak rendelkezésére ahhoz, hogy lekérdezze az ilyen típusú információkat.

**Windows NT, Windows 2000 és Windows XP-ből bejelentkező vándorló felhasználókra vonatkozó külön kérdés-üzenetek kiküszöbölése**

<span id="page-55-0"></span>A következőhöz hasonló üzenet jelenhet meg a bejelentkezés során:

- A helyileg tárolt profilja újabb, mint a szerveren tárolt.
- v A rendszer lassú hálózati kapcsolódást érzékelt a bejelentkezési szerverhez.

Ezután a rendszer kérdést tesz fel, hogy a helyileg a gyorsítótárban tárolt profilt kell-e használni az előző helyett. Ha ki akarja küszöbölni az ilyen típusú kérdéseket, és mindig a szerveren az erre a PC-re vonatkozó vándorló profilt akarja letölteni, akkor hajtsa végre a következőket, hogy a gyorsítótárban tárolt profil törlésre kerüljön a kijelentkezés után:

- 1. Nyissa meg a nyilvántartást, és menjen a HKLM\Software\Microsoft\Windows NT\CurrentVersion\Winlogon útvonalra.
- 2. Hozzon létre egy új REG\_DWORD elemet DeleteRoamingCache névvel.
- 3. Adjon az új elemnek 1-es adatértéket.

Megjegyezzük, hogy ha a bejelentkezési szerver nem áll rendelkezésre, ez a felhasználó arra lesz korlátozva, hogy helyileg jelentkezzen be alapértelmezésű felhasználói profillal, ha egyáltalán be tud jelentkezni.

### **Biztonsági tartalék bejelentkezési szerver**

Az iSeries hálózati szerver jelenleg nem kínál tartalék bejelentkezési szervert, amely automatikusan át tudja venni a feladatot abban a valószínűtlen esetben, ha az elsődleges szerver felmondaná a szolgálatot. Azonban egy gondosan megtervezett, időben működő másolatkészítési stratégia viszonylag könnyedén megoldja ezt a kérdést.

- 1. Válasszon egy olyan iSeries szervert tartalékszervernek, amely jelenleg nincs bejelentkezési szerverként konfigurálva a tartományban.
- 2. Készítsen biztonsági másolatot a kritikus bejelentkezési könyvtárakról, amelyet ehhez a szerverhez használ: NETLOGON, saját könyvtár, felhasználók stb.
- 3. Tartsa a felhasználói profilokat szinkronban a bejelentkezési szerver és a biztonsági másolat között. Erre a Kezelőközpontot (Management Central) lehet használni.
- 4. Amikor a bejelentkezési szerver meghibásodik vagy átkapcsolást kell végrehajtani, válassza a Bejelentkezési szerver szerep opciót a biztonsági tartalék hálózati szerver tulajdonságokban, és indítsa újra az iSeries hálózati szervert.
- 5. Ha nem használja a WINS-t, frissítse a központilag kezelt LMHOSTS fájlt, ha szükséges.

### **Browstat.exe használata a tartománystátusz megvizsgálására**

Az nbtstat-on kívül a Browstat szintén jól használható Microsoft segédprogram, amelyet az NT Resource Kittel együtt szállítanak és a Developer Studio előfizetésével is elérhető. Számos funkcióval rendelkezik, amelyeket az iSeries hálózati szerver támogatni tud, köztük a STATUS, ELECT, GETBLIST, GETMASTER, GETPDC és VIEW.

### **Bejelentkezési szerver hibaelhárítása**

### **Nem találja a bejelentkezési szervert?**

Valószínűleg a PC-n megjelenő üzenet a következők valamelyikéhez fog hasonlítani:

- v No domain server was available to validate your password (Nem áll rendelkezésre tartomány szerver a jelszó ellenőrzéséhez).
- v The system could not log you on now because the domain X is not available (A rendszer nem tudta elfogadni a bejelentkezését, mert az X tartomány nem érhető el).

Ez számos ok miatt történhet meg:

v A kliens nem találja meg az utat a bejelentkezési szerverhez. Ez a leggyakrabban előforduló ok, és ennek sok különböző előidézője lehet attól függően, hogy a hálózat hogyan van konfigurálva. A kliens PC-nek képesnek kell lennie arra, hogy megszerezze a bejelentkezési szerver IP címét, amely a tartomány nevén alapul. Ha a kliens és a bejelentkezési szerver különböző TCP/IP alhálózatban van, akkor a lekérdezés tipikus esetben nem jut át az egyikből a másikba üzenetszórás útján. Háromféle stratégia létezik a megoldásra:

- 1. Sikeresen működhet a Microsoft böngészőnek a protokollja/támogatása, a tartományfelderítés. Az iSeries böngészés-támogatását korábbi fejezetben ismertettük, de az alapelv az, hogy ha legalább egy böngészőszerver van a tartományhoz az alhálózatban, amelyről a PC be tud jelentkezni, és ennek az LMB-nek vannak ismeretei a DMB-ről (Domain Master Browser - legfőbb tartományböngésző), akkor a kliens megkérdezheti tőle a bejelentkezési szerver nevét, ezután következhet a normál névfeloldás (DNS, stb.). Azonban nincs mindig elérhető LMB, amely kezelné ezeket a kéréseket, és ebben az esetben ehelyett a következő tartalék megoldások valamelyikét lehet alkalmazni.
- 2. WINS. A Windows Internet Name Service a bonyolult TCP/IP hálózatokhoz általános és ajánlott megoldás, mert a számítógépek és a szolgáltatások, amelyeket ezek nyújtanak, illeszkednek az IP-hez. Ehhez legalább egy WINS szerverre van szükség, amely ilyen képességgel rendelkező számítógépen fut valahol a hálózatban. Ha ez teljesül, a szolgáltatást igénylő minden számítógépet a WINS szerver IP címével kell konfigurálni. Ezt a konfigurálást itt nem tárgyaljuk.
- 3. Statikus LMHOSTS konfigurációs fájl a PC-n. A gazdagépre vonatkozó sorokat lehet beszúrni #PRE és #DOM:domain utasításokkal arra vonatkozóan, hogy a tartományvezérlőket előbb be kell tölteni a neveket tartalmazó gyorsítótárba. További ismertetés a Windows rendszerrel együtt szállított mintapéldában tanulmányozható. Megjegyezzük, hogy az LMHOSTS fájlok között lehetnek a szerverre vonatkozó fájlok is, így ez a megoldás központilag is adminisztrálható.
	- **Megjegyzés:** Az iSeries hálózati szerver a vele azonos TCP/IP hálózati szegmensben lévő klienseknek nyújt bejelentkezési támogatást. Ha a kliens másik szegmensben vagy alhálózatban található, akkor nincs garancia arra, hogy ezek a feloldási stratégiák működnek. Azonban, van egy trükk (ami gyakran ″bejön″ Windows NT, Windows 2000 vagy Windows XP klienseknél), hogy megváltoztatja a kliens gép munkacsoportját egy olyanra, amely **különbözik** az iSeries hálózati szerverhez tartozó tartománynévtől.
- v Az iSeries hálózati szerver nem indult el, vagy nem az adott tartomány bejelentkezési szervereként indult. Ellenőrizze, hogy bejelentkezési szerverként van-e konfigurálva, és nincsenek-e egymással konfliktusban lévő üzenetek a QSYSOPR üzenetsorban. Ha megjelenik egy CPIB687 üzenet, olvassa el a részletes leírást, hogy pontosan megtudja a konfliktus természetét.

### **A felhasználó neve nem található**

Ez az üzenet rendszerint azt jelzi, hogy a bejelentkezést megkísérlő felhasználó nem rendelkezik felhasználói profillal az iSeries bejelentkezési szerveren. Előfordulhat, hogy vendégfelhasználó nem tud bejelentkezni egy iSeries tartományba. Szélsőséges esetekben, ha a bejelentkezési szerver nagyon foglalt vagy lassú, lehet, hogy a felhasználó nem elég gyorsan jut be az iSeries hálózati szerver gyorsítótárába ahhoz, hogy választ kapjon. Ha ez az eset áll fenn, újabb bejelentkezési kísérletnek sikeresnek kell lennie.

### **Érvénytelen jelszó**

Előfordulhat, hogy a következő üzenetek jelennek meg, amikor megkísérel ebben a helyzetben bejelentkezni:

- v The domain password you supplied is incorrect or access to the Logon Server has been denied. (A megadott tartományjelszó érvénytelen, vagy a bejelentkezési szerver megtagadta a hozzáférést.)
- v The Logon attempt was unsuccessful. Select Help for possible causes and suggested actions. (A bejelentkezési kísérlet sikertelen volt. A Súgóban nézze meg a lehetséges okokat és a javasolt tennivalókat.)

Itt felsoroljuk ezeknek az üzeneteknek a lehetséges okait és a megoldásokat:

- v A jelszó, amellyel bejelentkezik a tartományba, nem egyezik meg az iSeries felhasználói profiljában megadott jelszóval. Használja az iSeries jelszót, és kísérelje meg újra.
- v Az iSeries profiljában megadott jelszó érvényessége lejárt. Az iSeries jelszót sajnos nem lehet megváltoztatni a Windows rendszeren keresztül, így ezt közvetlenül a profilban kell elvégezni.
- v Az iSeries felhasználói profilja le van tiltva. A rendszergazdának kell engedélyeznie.
- v Az iSeries hálózati szerverhez való hozzáférése le van tiltva. Az iSeries hálózati szerver rendszergazdája ellenőrizheti ezt a helyzetet, és újra engedélyezheti a hozzáférést az iSeries navigátorból.
- v Bár a helyes jelszót gépeli be, a Windows 98 a gyorsítótárban lévő régi jelszót használja. A kliens PC-n lévő rendszerbetöltő meghajtón meg kell keresni a user.pwl fájlt, és azután el kell távolítani ezt a fájlt.
- v Windows NT, Windows 2000 és Windows XP esetében lehetséges, hogy az útvonal feloldása rossz számítógéphez vezetett. Kíséreljen meg egy előtagot írni a felhasználói névhez a tartománynévvel a bejelentkezési parancssorban ilyen formában: tartomány\felhasználó, ahol a felhasználó a felhasználónév és a tartomány a tartománynév.

Windows NT, Windows 2000 és Windows XP esetében jelszavának meg kell egyezni a helyi profilban tárolt jelszóval is, ha rendelkezik helyi profillal. Ha ezek nem egyeznek meg, ez az üzenet jelenik meg: The system could not log you on. Your network account and password are correct, but your local account password is out of sync. Contact your administrator.

### **Nem találja meg az iSeries hálózati szerver tartományt a Network Neighborhood funkcióval.**

Az iSeries hálózati szervert bejelentkezési szerverként konfigurálta az X tartományhoz, de X nincs a tartományokat megjelenítő Microsoft Windows Network ablakban. Néhány lehetséges ok:

- v Az iSeries hálózati szerver nem tudott megjelenni DMB minőségében egy másik számítógéppel keletkezett konfliktus miatt. Keresse meg a CPIB687 (RC=2) üzenetet QSYSOPR-ben.
- v Az iSeries hálózati szerver nem WINS-hez lett konfigurálva, ha az operációs rendszer WINS.
- v A kliens PC nem megfelelően van konfigurálva WINS-hez.
- v Nincs böngésző a PC-nek abban a helyi alhálózatában, amely tagja az X tartománynak.

### **Be tud ugyan jelentkezni, de a Windows NT, Windows 2000 vagy Windows XP kliensekhez hozzárendelt saját meghajtót nem látja annak ellenére sem, hogy a megosztás neve létezik.**

Ilyen esetben a jellemző hiba az, hogy bár a megosztás sikeresen létre lett hozva a kliensből, az elérési útvonal neve valójában nem létezik a szerveren. Amikor felhasználói profilt hoz létre az iSeries szerveren, az alapértelmezés szerinti saját könyvtár elérési útvonala bekerül a profilba (/saját könyvtár/felhasználó), a tényleges felhasználói könyvtár létrehozása azonban nem történt meg automatikusan a saját könyvtárban. Ezt manuálisan kell pótolni. Példa: ===> CRTDIR '/home/USER1'

### **Vándorló profilt akarok használni Windows NT, Windows 2000 vagy Windows XP-ből, de az opció a 'Helyi'-ről 'Vándorló'-ra történő átváltása le van tiltva.**

Ne felejtse el, hogy a céltartományba egy nyilvántartási profillal (nem azzal a profillal, amelyet vándorlóra akar változtatni) kell bejelentkeznie, hogy az opciót igénybe lehessen venni. A V5R1 kiadásban az iSeries hálózati szerver hosszabb Windows felhasználói neveket képes leképezni csonkolt iSeries profilnevekre. Így elvégezhetők a következők:

- 1. Hozza létre az ADMINISTRA felhasználói profilt az iSeries szerveren
- 2. Adjon az ADMINISTRA profilnak egy jelszót, amely megegyezik a rendszergazda jelszavával a Windows NT kliensen
- 3. Most jelentkezzen be az iSeries tartományba a rendszergazda-profillal.
- 4. Nyissa meg a vezérlőpanelt (Control Panel), majd nyissa meg a rendszert (System).
- 5. Kattintson a **User Profiles** fülre, és hajtsa végre a megfelelő módosításokat.

### **A profil 'Vándorlóként' szerepel a jegyzékben, de a beállítások (vagy munkaasztal stb.) módosításának elmentése nem történik meg.**

A beállítások elmentése a profilnak a helyileg a gyorsítótárban tárolt példányában megtörténik, de ezek nincsenek frissítve a szerveren. Ez azonnal nyilvánvalóvá válik, ha megkísérel bejelentkezni egy másik munkaállomásról, és nem látja a frissítést. Ez a hiba akkor léphet fel, amikor a Windows kliens nem tudja elérni a felhasználói profil könyvtárát, ahol a felhasználói profilokat tárolni kell. A következőket kell ellenőrizni:

v Győződjön meg arról, hogy a megfelelő hozzáférési jogok be vannak-e állítva az elérési útvonal minden részén a bejelentkezési szerveren.

- v Győződjön meg arról, hogy nem történt-e gépelési hiba az elérési útvonalban, amikor specifikálta a felhasználói profilban a munkaállomáson.
- v Ellenőrizze azt is, hogy nem használt-e olyan környezeti változókat, amelyeket a rendszer nem támogat. Egyes környezeti változók nem aktívak/használhatók, amíg a bejelentkezés meg nem történt. Ha például %logonserver%\profiles\%username% specifikációt ad meg a profil elérési útvonalaként a felhasználói menedzserben (User Manager) olyan Win NT munkaállomáson, amely javítókészletének a számozása 3-nál kisebb, akkor a kliens nem lesz képes megfejteni a %logonserver% környezeti változót. Kísérelje meg helyette ezt használni: \\servername\profiles\username.
- v Mindig jó megoldás lehet olyan, helyileg a gyorsítótárban tárolt profillal indítani, amely be van másolva a bejelentkezési szerverbe.

### **A helyileg tárolt profil újabb, mint a szerveren lévő**

Ez a párbeszédpanel akkor jelenik meg, amikor bejelentkezik, és a rendszer megkérdezi, hogy helyette nem a helyi példányát akarja-e használni. Rendes esetben ez érvényes üzenet, amelyre Igennel válaszolhat, hogy csökkenjen a hálózati forgalom, vagy hogy ezt az üzenetet ismételten mindig megkapja, miután éppen kijelentkezett ugyanerről a munkaállomásról. Ha megnézzük a két profil időjelölését, a távoli 2 másodperccel (például) régebbi, mint a helyileg a gyorsítótárban tárolt, ami azt jelzi, hogy a Windows azután végzett végleges frissítést a helyi profilon, miután a profilt a bejelentkezési szerverbe bemásolta. Győződjön meg arról, hogy a kliens ideje összhangban van a szerver idejével.

### **Érvénytelen hitelesítési módszert használt**

Az üzenet általában akkor érkezik, amikor a felhasználó a szerveren pillanatnyilag beállított hitelesítési módszertől eltérő módszerrel próbál bejelentkezni.

Pillanatnyilag nincsenek elérhető bejelentkezési szerverek a bejelentkezési kérés kiszolgálásához.

Az iSeries hálózati szerver nem lehet bejelentkezési szerver, és a Kerberos hitelesítés engedélyezve van. Ezt az üzenetet jellemzően akkor kapja, amikor a felhasználó hagyományos jelszóval próbál bejelentkezni az iSeries szerverre, miközben az iSeries hálózati szerveren engedélyezve van a Kerberos hitelesítés.

"iSeries hálózati szerver támogatás Kerberos v5 [hitelesítéshez"](#page-27-0) oldalszám: 22 ismerteti, hogyan engedélyezheti a Kerberos v5 hitelesítést és a hagyományos jelszavas védelmet.

# **9. fejezet iSeries hálózati szerver biztonság**

Az iSeries hálózati szerver használata megbízhatóan garantálja, hogy jogosulatlan felhasználók nem rendelkezhetnek hozzáféréssel az iSeries hálózati szerver erőforrásaihoz, konfigurációihoz és osztott adatokhoz. Amikor lépéseket tesz az iSeries hálózati szerver biztonsága érdekében, ellenőrizze, hogy csak jogosult felhasználók érhessék el az iSeries hálózati szerver erőforrásait és módosíthassák az iSeries hálózati szerver konfigurációs tulajdonságait.

A következő témaköröket kell ismernie ahhoz, hogy biztos legyen az iSeries hálózati szerver biztonságos használatában a hálózaton:

#### **"iSeries hálózati szerver felhasználói profil jogosultsági követelményei"**

Ismerteti az iSeries felhasználói profilok felhasználásának módját az iSeries hálózati szerver biztonsága érdekében.

#### **"iSeries hálózati szerver vendég [felhasználói](#page-61-0) profilok" oldalszám: 56**

Ismerteti a vendég felhasználói profil használatát iSeries hálózati szerver esetén.

### **"Hálózat elől elrejtett iSeries hálózati szerver" [oldalszám:](#page-61-0) 56**

Ismerteti az iSeries hálózati szerver elrejtését a Windows Network Neighborhood elől, ami hozzájárul az iSeries hálózati szerver biztonságához.

### **iSeries hálózati szerver felhasználói profil jogosultsági követelményei**

Az iSeries hálózati szerver hitelesíti azokat a kliens fájlokat és nyomtatási kéréseket, amelyek a Windows munkaasztali bejelentkezéskor használt felhasználói azonosítón (ID) és jelszón alapulnak. Ha egy iSeries felhasználói profil megegyezik a Windows munkaasztali kliens felhasználói profiljával, akkor a jelszavak ellenőrzése következik. Ha a jelszavak nem egyeznek meg, az iSeries hálózati szerver felkéri a klienst, hogy adja meg a helyes jelszót.

**Megjegyzés:** Ha a Windows felhasználói ID hosszabb 10 karakternél (hasonlóan a felhasználói profil nevének maximális hossza az iSeries szerveren), akkor az iSeries hálózati szerver lerövidíti a Windows felhasználói azonosítót 10 karakterre, és megpróbálja egyeztetni az iSeries felhasználói profillal. Például, így az ADMINISTRA nevű iSeries felhasználói profil megegyezhetne a Windows Administrator nevű felhasználóval vendég támogatás igénybe vétele nélkül.

Az iSeries hálózati szerver megosztott erőforrásainak elérhetősége érdekében a klienseknek nem feltétlenül kell olyan iSeries felhasználó profillal rendelkezniük, amely megegyezik a Windows munkaasztali felhasználójukkal. Az iSeries hálózati szerver vendégtámogatást nyújthat mindazon kliensek számára, akik csak az alapvető fájl- és nyomtatási szolgáltatásokra tartanak igényt. Ennek a támogatásnak az engedélyezése nem történik meg automatikusan. Az alábbi módon konfigurálhatja:

- 1. Kattintson a jobboldali egérgombbal az iSeries hálózati szerver ikonra, majd válassza ki a **Properties** elemet
- 2. Válassza ki az **Advanced** fület
- 3. Kattintson a **Next Start** gombra
- 4. Adja meg a vendégfelhasználó profilját a megfelelő mezőben.
- **Megjegyzés:** Az iSeries hálózati szerver vendég (guest) konfigurációjának megváltoztatásához \*SECADM és \*IOSYSCFG különleges jogosultságokkal kell rendelkeznie. A változtatások az iSeries hálózati szerver következő alkalommal történő indításakor érvényesülnek. Ezen túlmenően a vendég felhasználói profilnak nem kell rendelkeznie semmilyen különleges jogosultsággal sem, és csak azokat az iSeries integrált fájlrendszerbeli könyvtárakat és kimeneti sorokat kell elérnie, amelyeket az alapvető fájl- és nyomtatási szolgáltatások használnak.

## <span id="page-61-0"></span>**iSeries hálózati szerver vendég felhasználói profilok**

Az iSeries hálózati szerver támogatja a vendég felhasználói profilokat (ismert névtelen felhasználói profilként is). Az iSeries képes a vendég felhasználói profilt automatikusan kiosztani az ismeretlen felhasználónak, ha egy vendég felhasználói profilt megadunk. A hálózati adminisztrátor adhatja meg és módosíthatja szükség esetén az iSeries hálózati szerver által használt vendég felhasználói profilt az iSeries hálózati szerveren. Ezt az iSeries navigátor **Advanced - Next start** párbeszédablakában teheti meg. Általában a vendég felhasználói profil nagyon kevés jogosultsággal rendelkezik, mivel a vendég felhasználó nem számít megbízható felhasználónak.

## **Hálózat elől elrejtett iSeries hálózati szerver**

A biztonság mértékének növelése érdekében elrejtheti az iSeries hálózati szervert a Windows Network Neighborhood elől.

Az iSeries hálózati szerver elrejtéséhez kövesse ezeket a lépéseket:

- 1. Nyissa meg az iSeries navigátort, és kapcsolódjon a rendszerhez, amellyel dolgozni kíván.
- 2. Bontsa ki a **Network** menüt.
- 3. Bontsa ki a **Servers** menüt.
- 4. Kattintson a **TCP/IP** sorra az elérhető TCP/IP szerverek listájának megjelenítéséhez.
- 5. Kattintson a jobb egérgombbal az **iSeries hálózati szerver** sorra, és válassza ki a **Properties** elemet.
- 6. Kattintson az **Advanced** fülre és a **Next Start** gombra.
- 7. Válassza ki a **None** beállítást a **Browsing announcement interval** mezőre.
	- **Megjegyzés:** Ha a böngészés bejelentésének időközére **None** értéket ad meg, ez leállítja a gazdagépnek a hálózatra küldött bejelentéseit. Leállítja a tartomány-bejelentéseket is, ha az iSeries hálózati szerver bejelentkezési szerverként van konfigurálva, és ez egyes hálózatokon hibákat okozhat a bejelentkezés-szolgáltatásokban. Általában meg kell hagyni a böngészés-bejelentés időközének alapértelmezett értékét, ha az iSeries hálózati szerver bejelentkezési szerver. A böngészés-bejelentés időközének alapértelmezett értéke 720 másodperc vagy 12 perc.

# **10. fejezet Windows stílusú üzenetek használata iSeries hálózati szerverrel**

Az iSeries hálózati szerver automatikusan küldhet tájékoztató üzeneteket a felhasználóknak a következő helyzetekben:

- v A felhasználói jelszó majdnem lejárt
- v A felhasználó hozzáférését több okból is visszautasíthatja a rendszer, amikor az iSeries hálózati szerver révén megosztáshoz próbál kapcsolódni:
- v Az aktív felhasználókat figyelmeztetni kell, hogy a rendszergazda leállítja az iSeries hálózati szervert

A Windows üzenetek iSeries hálózati szerverrel való használatához olvassa el a következőket.

#### **"A kliensek konfigurálása"**

Ismerteti a PC kliens szükséges konfigurálását az üzenetek használatához.

**"A támogatás [engedélyezése](#page-63-0) az iSeries hálózati szerveren" oldalszám: 58**

Ismerteti a lépéseket, amelyekkel engedélyezheti az iSeries hálózati szervert az üzenetekhez.

#### **"Újonnan [hozzátartozó](#page-63-0) iSeries üzenetek" oldalszám: 58**

Ismerteti az iSeries hálózati szerverhez tartozó új szöveges üzeneteket, amelyeket akkor használ, amikor a kliensek megpróbálnak kapcsolódni.

**["Üzenetküldési](#page-64-0) kísérletek naplózásának megjelenítése" oldalszám: 59**

Ismerteti az iSeries hálózati szerver karbantartó program használatát, hogy megjeleníthesse a naplózott üzeneteket.

**"Testre szabott üzenetek küldése iSeries hálózati szerveren keresztül" [oldalszám:](#page-64-0) 59**

Ismerteti, hogyan küldhet testre szabott üzeneteket az iSeries hálózati szerver felhasználóknak.

### **A kliensek konfigurálása**

Az üzenetkézbesítő szolgáltatásnak aktívnak kell lenni ahhoz, hogy a kliens munkaállomások megkapják ezeket az üzeneteket. A szolgáltatás aktivizálásához kövesse ezeket a lépéseket.

### **Windows NT, Windows 2000 és Windows XP esetén:**

- 1. Kattintson a **Start** > **Settings...** > **Control Panel** elemekre.
- 2. Nyissa meg a **Services** elemet az **Administrative Tools** ablakban.
- 3. Lépegessen lefelé, amíg megtalálja a Messenger sort. Győződjön meg arról, hogy állapota **Started**, **Startup** típusa **Automatic**.

#### **Windows Server 2003 esetén:**

- 1. Kattintson a **Start**> **Control Panel** elemekre.
- 2. Nyissa meg a **Services** elemet az **Administrative Tools** ablakban.
- 3. Lépegessen lefelé, amíg megtalálja a Messenger sort. Győződjön meg arról, hogy állapota **Started**, **Startup** típusa **Automatic**.

#### **WinPopup.exe indítása**

- 1. Kattintson a **Start** > **Run...** elemekre.
- 2. Írja be a *winpopup.exe* nevet az **Open:** mezőbe.
- 3. Kattintson az **OK** gombra.

### **Linux esetén:**

1. Engedélyezze a Samba üzenetkézbesítő támogatást. Szerkessze az smb.conf fájlt úgy, hogy tartalmazzon egy üzenet parancs direktívát. Például a következő, mintaként szolgáló sort:

<span id="page-63-0"></span>message command = /bin/bash -c 'echo -e WinPopup Message from %f on  $\cdot \$ (date): \n >> /tmp/msg.txt; cat %s >> /tmp/msg.txt; echo -e \n\n >> /tmp/msg.txt; rm %s'

- 2. Indítsa újra a Samba szervert. Például: /etc/rc.d/init.d/samba újraindítás.
- 3. Készítsen egy parancsfájlt, amely tudja olvasni a /tmp/msg.txt fájlt, és előhozza az üzeneteket a háttérben lévő ablakban. A következő egy minta bash parancsfájl:

#!/bin/bash

# Futtassa a fájlt a háttérben, hogy megjelenítse az üzenetablakot, ahol # a WinPopup üzenetek sorban megjelennek. Samba szervert indítsa el,

# smb.conf fájlt állítsa be, hogy az üzeneteket /tmp/msg.txt-hez fűzze

# régi üzenetek eltávolítása rm /tmp/msg.txt touch /tmp/msg.txt chmod 666 /tmp/msg.txt

rxvt -fb -sb -fn lucidasanstypewriter-bold-14 -sl 2048 -bg red -fg white -title SMB Network Messages -geometry 80x10+150+280 -e tail -f /tmp/msg.txt

**Megjegyzés:** Ez a parancsfájl rxvt ablakot hoz létre. Ha nincs rxvt telepítve, vagy ha inkább xterm ablakot szeretne használni, akkor az rxvt helyett használjon xterm kifejezést.

- 4. Mentse el a parancsfájlt tailmsg.sh néven, hogy végrehajtható fájl legyen.
- 5. Futtassa a háttérben: ./tailmsg.sh &.

## **A támogatás engedélyezése az iSeries hálózati szerveren**

Alapértelmezés szerint az automatikus üzenetkezelés tiltva van. A funkció engedélyezéséhez a V5R2 kiadásban a QZLSSERVER feladat Üzenetnaplózás súlyosságát kell megváltoztatni az alapértelmezett 0 értékről. Mivel az értéket az iSeries hálózati szerver indításakor kell beállítani, változtassa meg az iSeries hálózati feladat leírását (jellemzően 20-ra kell állítani az értéket):

CHGJOBD JOBD(QZLSSERVER) LOG(4 20 \*NOLIST)

Amikor az iSeries hálózati szervert újraindítja, az előre megadott feltételeket észlelve az iSeries hálózati szerver megkísérli a hálózati üzenet elküldését a kapcsolatfelvételt megpróbáló felhasználónak. Az iSeries hálózati szerver csak akkor próbálja meg elküldeni az üzenetet, ha a hozzátartozó iSeries üzenetleírás súlyossága nagyobb vagy egyenlő a QZLSSERVER feladat leírásában megadottnál. Az újonnan hozzáadott üzenetekről a következő szakaszban olvashat.

# **Újonnan hozzátartozó iSeries üzenetek**

Az alábbi lista tartalmazza azokat az új iSeries üzeneteket, amelyek a támogatáshoz tartoznak. Ezek az üzenetek nem az iSeries szerveren kerülnek kiadásra. Csak az üzenetek szövegét (helyettesítéssel) küldi el hálózati üzenetként a kliens felhasználónak, amikor megkísérli a kapcsolatfelvételt.

```
v CPIB68A
```
CPIB68A: A(z) &1 felhasználó felhasználói profilja nem található.

v **CPIB68B**

CPIB68B: A(z) &1 felhasználó profilja tiltva van.

v **CPIB68C**

CPIB68C: A(z) &1 felhasználó jelszava lejárt.

v **CPIB68D**

CPIB68D: A(z) &1 felhasználónak nincs jelszava.

<span id="page-64-0"></span>v **CPIB68E**

CPIB68E: A(z) &1 felhasználó számára tiltva van az iSeries hálózati szerver elérése.

v **CPIB68F**

CPIB68F: A(z) &1 felhasználó számára engedélyezve van az iSeries hálózati szerver elérése.

v **CPIB690**

CPIB690: A(z) &1 felhasználó jelszava lejár &2 napon belül.

v **CPIB691**

CPIB691: A(z) &1 felhasználó sikeresen kapcsolódott.

v **CPIB692**

CPIB692: A(z) &1 felhasználónál Kerberos hiba (&2) jelentkezett, amikor az iSeries hálózati szerveren keresztül kapcsolódott.

**Megjegyzés:** Állítsa be az Üzenetnaplózás (QZLSSERVER) súlyosságának értékét 10-re, hogy a CPIB691 üdvözlő üzenetet minden alkalommal elküldésre kerüljön, amikor a felhasználó kapcsolatba lép a szerverrel. Egyébként, a 20-as érték esetén figyelmen kívül hagyja ezt az üzenetet. A 30-as érték letiltja a CPIB68F, CPIB690 és CPIB691 tájékoztató üzeneteket.

## **Üzenetküldési kísérletek naplózásának megjelenítése**

Saját kockázatára használhatja az iSeries hálózati szerver karbantartási programját, hogy megjelenítse azoknak a hálózati üzeneteknek a naplóját, amelyeket a szerver megpróbált elküldeni. Alapértelmezés szerint a napló legfeljebb 500 üzenetet tartalmaz. Az üzenetek törlődnek a napló kiíratása (dump) során. Csak azokat a hálózati üzeneteket láthatja, amelyek az utolsó kiíratás óta lettek naplózva.

A karbantartási segédprogramot a következő paranccsal hívhatja.

CALL PGM(QZLSMAINT) PARM('32')

A napló egy spool fájlba íródik, amely a QSECOFR kimeneti sorban van. A várakozási sor megjelenítéséhez használja a Work with Spooled Files (WRKSPLF QSECOFR) parancsot.

Példa: naplózott üzenetek kiíratása spool fájlba

TIME NAME IP-ADDR TYPE RC MESSAGE 1/23/02 17:39:55 SMBTEST1 C0050939 2 0 CPIB68B: THE PROFILE FOR USER SMBTEST1 IS DISABLED. 1/23/02 17:40:16 JOE1 C005095D 7 0 CPIB690: PASSWORD FOR USER JOE1 WILL EXPIRE IN 3 DAY(S).

**Megjegyzés:** Ha az RC oszlop nem 0, akkor hiba történt az üzenet felhasználónak továbbítása során, vagy a kliens üzenetkezelési szolgáltatása jelzett hibaállapotot.

## **Testre szabott üzenetek küldése iSeries hálózati szerveren keresztül**

Ha felépítette a GO NETS eszközt az iSeries hálózati szerverhez, és használja a QUSRTOOL könyvtári támogatást, akkor a Send NetServer Message (SNDNSVMSG) paranccsal elküldheti a testre szabott üzeneteket a hálózat regisztrált felhasználóinak. A parancsot a GO NETS menü 14-es opcióján keresztül érheti el, míg az olyan funkciókat, mint például a NET SEND parancsot, a Windows rendszeren keresztül.

A GO NETS eszközök lehetővé teszik, hogy a felhasználó parancsokat vagy egy menüt használjon (a hálózati szerver API-k helyett) a megosztások felvételéhez, módosításához, megjelenítéséhez és kezeléséhez, a hálózati szerver indításához vagy leállításához, valamint a beállítási információk módosításához és megjelenítéséhez.

Példa: Windows üzenet küldése a hálózaton JOE1 felhasználónak, valamint KRISTY felhasználónak, aki kifejezetten a WORKSTATION1 nevű kliens gépen dolgozik:

### SNDNSVMSG MSG('Emlékeztető: A jelentés határideje a mai nap.') TONETID((JOE1) (KRISTY WORKSTATION1))

Mivel az első felhasználónál (JOE1) nincs megadva munkaállomás név, az üzenet annak a PC-nek lesz elküldve, amely őrzi a NetBIOS nevet. Rendszerint, amikor elindul a Windows NT, Windows 2000, Windows XP vagy Windows Server 2003 munkaállomás, regisztrálja a helyi alhálózati NetBIOS nevét és a WINS címét (ha a WINS konfigurálva van).

Amikor a felhasználó bejelentkezik, a felhasználó neve ugyancsak regisztrálásra kerül az üzenetkézbesítési szolgáltatás segítségével. Az üzenetkézbesítési szolgáltatással regisztrált neveket a parancssorból kiadott NBTSTAT munkaállomás paranccsal tudja megtekinteni. A következő példa a HORSE nevű munkaállomáson regisztrált üzenetneveket mutatja:

NetBIOS Távoli gép névtáblázat

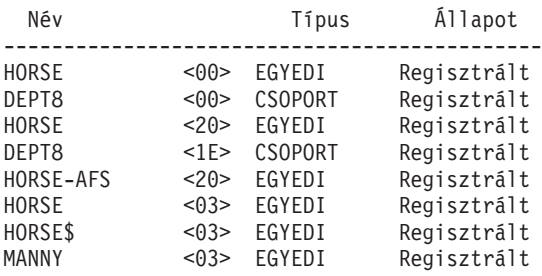

**Példa:** Windows üzenet küldése minden olyan felhasználónak, aki aktív kapcsolatban áll az iSeries hálózati szerverrel: SNDNSVMSG MSG('A(z) &1 Hawthorne szerver lekapcsolásra kerül 13 órakor lemezcsere miatt') TONETID((\*ALLNSVCNN))

Az &1 változó helyett az üzenetben a felhasználó neve lesz.

**Példa:** Windows üzenet küldése minden olyan felhasználónak, aki a múltban kapcsolatba lépett az iSeries hálózati szerverrel (mióta újraindult): SNDNSVMSG MSG('Jó reggelt kedves felhasználók!') TONETID((\*ALLUSERS))

Az üzenetek nem lehetnek 126 karakternél hosszabbak.

# **11. fejezet Javaslatok és technikák**

A következő javaslatokat és módszereket használhatja az iSeries hálózati szerver hibáinak elhárításához, vagy ahhoz, hogy hatékonyabbá tegye az iSeries hálózati szerver funkcióját saját maga számára:

- v "iSeries hálózati szerver nem jelenik meg a Windows Network Neighborhood csoportban"
- v "Az iSeries hálózati szerver indítása sikertelen"
- v "Az iSeries hálózati szerver indítása IPL alatt" [oldalszám:](#page-67-0) 62
- v "iSeries hálózati szerver biztonság: vendég és nem vendég [összevetése"](#page-67-0) oldalszám: 62

## **iSeries hálózati szerver nem jelenik meg a Windows Network Neighborhood csoportban**

Az iSeries hálózati szerver kihasználja a Microsoft gyártóspecifikus böngésző protokolljának előnyeit, amely lehetővé teszi, hogy megjelenjen a hálózati szerver a Windows Network Neighborhood csoportban. A böngésző protokoll a számítógépek külön listáját eredményezi minden egyes protokollra és adapterre vonatkozóan. Ennek következtében, és amiatt, hogy az iSeries hálózati szerver nem támogatja a NetBIOS funkciót, a listák átvitelekor a NetBIOS-t nem támogató számítógépek a listából elveszhetnek.

Jó elképzelés, hogy az összes számítógép ugyanannak a tartománynak (munkacsoportnak) ugyanabban az alhálózat-tagjában legyen. Ez biztosítja azt, hogy az iSeries hálózati szervertől jövő böngésző jelentéseit olyan számítógép fogadja, amely képes összegyűjteni az információkat a Windows Network Neighborhood számára.

**Megjegyzés:** Ha az iSeries hálózati szerver bejelentkezési szerver, akkor ez a Master Browser lesz a tartomány tekintetében, és ez gondozza a számítógépek jegyzékét. Lehet, hogy a böngészés jegyzéke nem is lesz teljes, ha egy másik alhálózatban is vannak szerverek, és ennek az alhálózatnak nincs saját Master Browser programja, amely kapcsolatot tudna létrehozni a Domain Master Browserhez a maga jegyzékével.

Az iSeries hálózati szervert elrejtheti a hálózat elől a böngésző bejelentési időtartamának beállításával is. ["Hálózat](#page-61-0) elől elrejtett iSeries hálózati szerver" [oldalszám:](#page-61-0) 56 tájékoztat arról, hogyan korrigálhatja ezt a problémát, ha fennáll.

### **Az iSeries hálózati szerver indítása sikertelen**

Ha az iSeries hálózati szerver indítása sikertelen, a QSYSOPR üzenetsorban a következő üzenetet láthatja:

```
Message ID . . . . . . : CPIB683 Severity . . . . . . . : 40
Message type . . . . . : Information
Date sent . . . . . . : 04/01/98    Time sent . . . . . . : 14:02:55
Message . . . . : The iSeries Support for Windows Network Neighborhood
  (NetServer) was unable to start.
Cause . . . . . : The required iSeries NetServer job QZLSSERVER was unable to
  start because of reason code 5. See the following reason codes and their
 meanings:
    1 - Unable to retrieve user credentials.
    2 - Unable to retrieve credentials.
    3 - Exchange user profile failed.
    4 - Unable to obtain lock for service program QZLSSRV1 in library QSYS.
    5 - Start of the NetBIOS over TCP/IP failed with return code 3420.
    6 - Start of the internal server failed with return code 3420.
    7 - Error occurred when sharing resources with the network.
```
A probléma okának megtalálásához használja az üzenet súgó információit.

## <span id="page-67-0"></span>**Az iSeries hálózati szerver indítása IPL alatt**

Ezentúl az iSeries hálózati szerver - akárcsak egy TCP szerver - automatikusan elindul és befejeződik a Start TCP/IP (STRTCP) vagy az End TCP/IP (ENDTCP) parancsok kiadásakor. Ezen túlmenően az iSeries hálózati szerver egyedi TCP/IP szerverként is indítható és befejezhető a Start TCP/IP Server (STRTCPSVR SERVER(\*NETSVR)) és az End TCP/IP Server (ENDTCPSVR SERVER(\*NETSVR)) parancsok segítségével.

Az **iSeries hálózati szerver General Next Start** párbeszédablakban található *Start when TCP/IP is started* opció segítségével határozhatja meg, hogy az iSeries hálózati szerver elinduljon-e automatikusan a TCP/IP indulásakor. Ez az érték a TCP/IP indulási jellemzőire van hatással (ez nem az iSeries hálózati szerver tulajdonsága), ezért a változtatások nem jutnak azonnal érvényre. A párbeszédablakot az alábbi lépések alapján találja meg, amikor az iSeries Access for Windows termék iSeries navigátor összetevőjét használja:

- 1. Az iSeries navigátorban bontsa ki a **Network** > **Servers** > **TCP/IP** > **iSeries hálózati szerver** elemeket.
- 2. Kattintson a jobb egérgombbal az iSeries hálózati szerver ikonra
- 3. Válassza ki a **Properties** menüt
- 4. Válassza ki a **General** fület
- 5. Nyomja meg a **Next Start** gombot

A QZLSSERVER feladat a QSERVER alrendszerben található. Jelenleg még a Start Server (QZSLSTRS) és az End Server (QZLSENDS) API-k indítják és fejezik be a szervert. Ezért nincs szükség semmilyen módosításra az indító (start-up) programban, ha a QSERVER alrendszer indítása megelőzi a TCP/IP indítását.

### **iSeries hálózati szerver biztonság: vendég és nem vendég összevetése**

Az iSeries hálózati szerver használatakor a normál iSeries felhasználói profilok és jelszavak érvényesek. Alapértelmezés szerint csak érvényes iSeries felhasználói profilokkal és jelszavakkal rendelkező felhasználók érhetik el az iSeries rendszeren lévő erőforrásokat. A Windows NT, Windows 2000, Windows XP és Windows Server 2003 választási lehetőséget ajánl fel eltérő felhasználói azonosító kiválasztására. Ha a jelszavak nem egyeznek meg, akkor a jelszó bekérésére szolgáló ablakot fogja látni. A Windows feltételesen emlékezhet a jelszóra.

Az iSeries felhasználói profilt a rendszer letiltja az iSeries hálózati szerver használatára vonatkozóan, ha a felhasználó többször megkísérelte elérni az iSeries hálózati szervert érvénytelen jelszóval. A QMAXSIGN nevű iSeries rendszerváltozó határozza meg, hogy hány sikertelen hozzáférési kísérlet után tiltja le a rendszer a felhasználói profilt. A Windows operációs rendszer meg fogja próbálni a hozzáférést ismét, ha az visszautasításra került. Vagyis előfordulhat az az eset, hogy a QMAXSIGN korlátját előbb elérjük, mint azt a számot, ahányszor a kliens valójában megpróbálja az elérést. Ha a felhasználói profil tiltottá válik az iSeries hálózati szerver számára, akkor több módszerrel is ismételten engedélyezheti a felhasználói profilt. További tájékoztatást kaphat a Letiltott [felhasználói](#page-31-0) profil [engedélyezése](#page-31-0) alatt.

Ha az iSeries hálózati szerver eléréséhez használt felhasználói azonosítóval egyező felhasználói profil nem található, akkor használhat egy opcionálisan konfigurálható vendég felhasználói profilt. Az iSeries adminisztrátor által \*SECADM speciális jogosultsággal létrehozott vendégnek csak akkor lehet jelszava, ha a vendég nyomtatásmegosztást használja, és nem rendelkezhet semmilyen különleges jogosultsággal. A vendég felhasználói profil engedélyezi az iSeries fájl- és nyomtatásmegosztásokat azoknak a felhasználóknak, akik egyébként nem igényelnének iSeries felhasználói profilt.

**Megjegyzés:** A vendég felhasználói profilnak rendelkeznie kell jelszóval, ha arra akarják használni, hogy nyomtatásmegosztásokhoz férjen hozzá, mert a Network Print Server ezt megköveteli.

# **12. fejezet iSeries hálózati szerver API könyv**

Az iSeries navigátor révén rendelkezésre álló összes adminisztrációs funkciót elérheti az iSeries Application Programming Interfaces (API) használatával. Ez azt jelenti, hogy az iSeries hálózati szerver irányítható CL, COBOL, RPG, C és C++ programokon keresztül.

A következő lista azokat az API-kat sorolja fel, amelyek pillanatnyilag rendelkezésre állnak az iSeries hálózati szerver irányítására:

- Add File Server Share (QZLSADFS fájlszerver-megosztás felvétele)
- v Add Print Server Share (QZLSADPS nyomtatásszerver-megosztás felvétele)
- v Change File Server Share (QZLSCHFS fájlszerver-megosztás módosítása)
- v Change Print Server Share (QZLSCHPS nyomtatásszerver-megosztás módosítása)
- Change Server Guest (QZLSCHSG szervervendég változtatása)
- v Change Server Information (QZLSSCHSI szerverinformáció módosítása)
- v Change Server Name (QZLSCHSN szervernév változtatása)
- End Server (QZLSENDS szerver munkájának lezárása)
- End Server Session (QZLSENSS szerver-viszonyréteg lezárása)
- v List Server Information (QZLSLSTI jegyzékkészítés a szerverinformációról)
- v Open List of Server Information (QZLSOLST szerverinformáció jegyzékének megnyitása)
- v Remove Server Share (QZLSRMS szervermegosztás eltávolítása)
- v Start Server (QZLSSTRS szerver indítása)

Az API-val működő iSeries hálózati szerver irányításáról további tájékoztatást talál az OS/400 API-k kiadványban.

# **13. fejezet A konfiguráció és a megosztási információk biztonsági mentése és visszaállítása**

Az iSeries hálózati szerver fájlokat használ az integrált fájlrendszerben a konfigurációs értékek és a megosztási bejegyzések tárolásához. Ezekről a fájlokról biztonsági másolatot kell készíteni minden alkalommal, amikor az egész iSeries rendszert menti, és minden egyes esetben, amikor megváltoztatja az iSeries hálózati szerver adminisztrációját. A mentési műveletek gyakoriságát gondosan tervezze meg, hogy biztos lehessen abban, hogy a rendszer meghibásodása esetén mindig rendelkezésre álljon használható biztonsági mentés.

Az iSeries hálózati szerver konfigurációja és megosztása adatfájljainak helye az iSeries rendszeren: /QIBM/UserData/OS400/NetServer. Az szükséges fájlok a következők:

- v **Qazlscfg**: A konfigurációra vonatkozó információt tartalmazza.
- v **Qazlsshr**: A megosztásra vonatkozó információt tartalmazza.
- v **Qazlsextxxx**: A szövegátalakításra vonatkozó információt tartalmazza a fájlmegosztáshoz, ahol xxxx a fájlmegosztás neve.

**Megjegyzés:** A következő könyvtárról biztonsági másolatot kell készíteni, ha az iSeries hálózati szerver bejelentkezési szerverként van konfigurálva: /QIBM/UserData/OS400/NetServer/NetLogon.

További ismertetés ezekről a parancsokról és egyéb hasznos mentési és visszaállítási lehetőségekről a következő anyagban található: Rendszermentés, helyreállítás és elérhetőség.
# **14. fejezet Az iSeries hálózati szerver hibaelhárítása**

Az iSeries hálózati szerver hibaelhárítása lehetővé teszi olyan egyedi problémák megoldását, amelyek az iSeries hálózati szerver használatával kapcsolatosak. Különféle nehézségeket tapasztalhat, amikor megpróbálja megtalálni az iSeries hálózati szervert az iSeries hálózaton, vagy használni az iSeries hálózati szerver erőforrásait. Ezek a nehézségek az iSeries szerveren futó iSeries hálózati szerver státuszával, a PC kliens kapcsolatokkal, az iSeries hálózati szerver működtetéséhez használt felhasználói profillal, vagy egyéb más okokkal lehetnek kapcsolatosak.

A következő témakörök útmutatást adnak az iSeries hálózati szerver használata során felmerülő különféle hibák elhárításának módjáról:

**"iSeries hálózati szerver felhasználói profil kapcsolatainak hibaelhárítása"**

Arról tájékoztat, mit kell tenni, ha hibakód jelenik meg, amikor megkíséreljük elérni a fájlmegosztást.

**"iSeries hálózati szerver fájlmegosztás elérési útvonalainak [hibaelhárítása"](#page-73-0) oldalszám: 68** Könyvtár elérési útvonalának hibáival kapcsolatos teendőket tartalmaz.

**"Az iSeries hálózati szerver [nyomtatásmegosztási](#page-73-0) hibáinak elhárítása" oldalszám: 68** Segít annak kitalálásában, mit kell tenni a nyomtatásmegosztás hibáinak elhárítása érdekében.

**"Nyomtatási hibák elhárítása az iSeries hálózati szerver [vendégtámogatásának](#page-73-0) használatakor" oldalszám: 68** Vendégfelhasználók esetében felmerülő hibákat ismertet.

**"PC kliens [összeköttetési](#page-74-0) hibáinak elhárítása" oldalszám: 69** Megtudhatjuk, hogyan hárítsuk el a PC kapcsolatok hibáit.

**"Az iSeries hálózati szerver [fájlmegosztás](#page-74-0) hibáinak elhárítása" oldalszám: 69** Segít annak kitalálásában, mit kell tenni a fájlmegosztás hibáinak elhárítása érdekében.

**["Nyomtatásvezérlők](#page-75-0) hibaelhárítása" oldalszám: 70**

Ez a rész segít annak kitalálásában, mit kell tenni olvashatatlan szöveg esetében.

**"Az iSeries hálózati szerver hibakeresése QSYSOPR üzenetsor [felhasználásával"](#page-75-0) oldalszám: 70** A QSYSOPR üzenetsor lehetőségeinek kihasználása az iSeries hálózati szerver hibáinak megoldásához.

**"iSeries hálózati szerver keresési hiba a [hálózaton"](#page-75-0) oldalszám: 70** Nehézségeket okozhat az iSeries hálózati szerver megkeresése a hálózaton. Ismereteket kaphatunk az ennek a hibának a megoldásához rendelkezésre álló hibaelhárítási technikákról.

**"Az iSeries hálózati szerver [hibaelhárítása](#page-76-0) Windows stílusú üzenetekkel" oldalszám: 71** Megtudhatja, hogyan használhatók fel a Windows stílusú üzenetek az iSeries hálózati szerver problémák hibaelhárításához.

### **iSeries hálózati szerver felhasználói profil kapcsolatainak hibaelhárítása**

Amikor megpróbál elérni egy fájlmegosztást, megjelenhet egy hibakód a következő okok valamelyike miatt:

- v A felhasználói profilok lehet, hogy nem jogosultak egy adott osztott katalógushoz. Ha ez fordul elő, akkor győződjön meg róla, hogy a felhasználó elérheti a katalógust i5/OS CL parancsokkal, mint például a Work with Object Links (WRKLNK) paranccsal.
- v Lehet, hogy a felhasználók nem képesek használni az iSeries hálózati szervert, ha túl sokszor próbáltak meg érvénytelen jelszóval kapcsolatba lépni az iSeries szerverrel. Ha ez történik, akkor az iSeries egy üzenetet (CPIB682) küld a QSYSOPR üzenetsorba. Ez az üzenet azt jelzi, hogy a felhasználói profil letiltásra került az iSeries hálózati szerver elérése vonatkozásában. Ez nem tiltja le az iSeries vagy az iSeries Access for Windows felhasználói profilokat, de leállítja az iSeries hálózati szerver elérhetőségét a felhasználói profil számára.
	- **Megjegyzés:** A V5R1 kiadásban a Management Central egységben van egy szolgáltatás a QSYSOPR üzenetsorból küldött üzenetek figyelésére. A rendszergazdának igénybe kell vennie ezt a szolgáltatást, hogy észrevegye azokat a profilokat, amelyek le vannak tiltva az iSeries hálózati szerver használatától. A V5R1 kiadásban a rendszergazda használhatja az iSeries navigátort is, hogy periodikusan megnézze a letiltott felhasználók jegyzékét, és újra engedélyezze a felhasználókat a vezérlőpultról. Ahhoz, hogy

megtalálja a letiltott felhasználói profilokat, kattintson a jobb egérgombbal az **iSeries hálózati szerverre**, majd válassza ki a **Disabled Profiles...** elemet.

- <span id="page-73-0"></span>v A klienseknek az érvényes felhasználói profiljukkal kell csatlakozniuk az iSeries hálózati szerverhez, és nem vendég felhasználói profillal. A QZLSFILE nevű feladatot megtalálhatja a QSERVER alrendszerben minden egyes aktív klienshez [felhasználóhoz], amely az iSeries hálózati szerverhez kapcsolódik [fájlmegosztás]. Azonban a QZLSFILE feladatok más alrendszerben is futhatnak, ha a felhasználó úgy konfigurálta, hogy ott fussanak az iSeries hálózati szerver feladatok. A feladatnaplóban lévő üzenet jelzi, hogy mely felhasználóhoz tartozik a QZLSFILE feladat. Ez a kliens nevét és a kliens IP címét is tartalmazza. Ezenkívül az iSeries navigátor használatával a **Work Management** > **Server Jobs** alatt találhatja meg a QZLSFILE feladatokat, hogy megtudja a tulajdonságokból, melyik felhasználó fut a feladatban, és mi a kliens IP címe.
- v Az aktív nyomtatásfelhasználóknak lesz egy feladatuk a QUSRWRK-ban, amely kapcsolódik az iSeries hálózati szerverhez. A feladatnaplóban lévő üzenet jelzi, hogy mely felhasználóhoz tartozik a QNPSERVS feladat.

## **iSeries hálózati szerver fájlmegosztás elérési útvonalainak hibaelhárítása**

Lehet, hogy hibákat tapasztal egy iSeries hálózati szerver fájlmegosztás elérésekor, ha a megadott könyvtár elérési útvonala nem létezik az iSeries integrált fájlrendszerben.

Ha megadott egy könyvtár-elérési útvonalat a fájlmegosztáshoz, de az nem létezik az iSeries szerveren, akkor a kliensek hibákat tapasztalnak. A könyvtár elérési útvonalának, amit a **File Share General-Properties** párbeszédablakban ad meg, léteznie kell az iSeries szerveren a kliensek számára, hogy ne lépjen fel hiba.

## **Az iSeries hálózati szerver nyomtatásmegosztási hibáinak elhárítása**

Lehet, hogy akadályokat tapasztal, amikor egy iSeries hálózati szerver online hálózati nyomtatót használ. Ezek okai lehetnek az alábbiak:

- v Lehet, hogy a hálózati nyomtató nem működik online módon, mert a felhasználó nem rendelkezik jogosultsággal az iSeries kimeneti sorra vonatkozóan. Ha ez fordul elő, akkor győződjön meg i5/OS CL paranccsal (például Edit Object Authority (EDTOBJAUT) parancs segítségével), hogy a felhasználó elérheti a kimeneti sort.
- v Nehézségeket tapasztalhat nyomtatási feladatok iSeries kimeneti sorba helyezésével kapcsolatban is, amikor iSeries hálózati szerver nyomtatásmegosztást használ. Az iSeries hálózati szerver nyomtatásmegosztások hibátlan működése érdekében a Network Print Server (NPS) programnak léteznie és futnia kell. Ha nem indítja el az NPS-t, akkor az iSeries hálózati szerver nyomtatásmegosztások nem funkcionálnak.
- v A klienseknek az érvényes felhasználói profiljukkal kell csatlakozniuk az iSeries hálózati szerverhez, és nem vendég felhasználói profillal. Egy-egy saját QNPSERVS feladatbejegyzés van a QUSRWRK alrendszerben minden egyes aktív kliensre vonatkozóan, amely egy iSeries hálózati szerver nyomtatásmegosztáshoz kapcsolódik. A QNPSERVS feladat elindul, amikor a kliens összeköttetésbe lép egy osztott nyomtatóerőforrással.
- v A vendég felhasználói profilnak rendelkeznie kell jelszóval, és engedélyezettnek kell lennie.
- v Legfeljebb 350 zsilipelt fájl fog megjelenni a hálózati nyomtatás ablakban.

# **Nyomtatási hibák elhárítása az iSeries hálózati szerver vendégtámogatásának használatakor**

Amikor az iSeries hálózati szerver vendégtámogatását használja az iSeries kimeneti sorok eléréséhez, nehézségekkel kerülhet szembe, amikor megkísérli elérni a szervert. Lehet, hogy a kijelölt nyomtató nem megy online állapotba. Ha ez az eset áll fenn, akkor hozzá kell adni egy jelszót az iSeries hálózati szerver vendég (például SMBGUEST) felhasználói profilhoz. Arról is meg kell győződnie, hogy engedélyezte a felhasználói profilt. A Network Print Server (NPS) jelszót igényel a hitelesítéshez annak ellenére, hogy a felhasználótól nem fogja kérni a jelszó bevitelét.

Az SMBGUEST felhasználói profilban megadott jelszó nincs hatással azokra a felhasználókra, akik hozzáférnek az iSeries hálózati szerver fájl- és nyomtatómegosztásokhoz. Amikor egy felhasználó vendég (guest) támogatást kér a fájl és a nyomtatói szolgáltatásokra, az iSeries hálózati szerver nem kéri a felhasználótól az SMBGUEST jelszót. Mivel az

<span id="page-74-0"></span>SMBGUEST felhasználói profil rendelkezik jelszóval és az engedélyezve is van, állítsa be a kezdeti menü paramétert \*SIGNOFF, INLMNU(\*SIGNOFF) értékre, visszautasítva ezáltal a belépési hozzáférést.

### **PC kliens összeköttetési hibáinak elhárítása**

Megvizsgálhatja, hogy kapcsolata az iSeries hálózati szerverhez (például DNS) létezik-e és fut-e, ha összeköttetési hibákat tapasztal. Ehhez kövesse ezeket a lépéseket:

- 1. Nyisson meg egy DOS ablakot a PC kliensben.
- 2. Írja be a PING parancsot a kliens és az iSeries közötti kapcsolat teszteléséhez. Például lekérdezheti (PING) az iSeries hálózati szervert az alábbi parancs megadásával: ping QSYSTEM1

**Megjegyzés:** ahol QSYSTEM1 az iSeries hálózati szerver neve az iSeries szerveren.

Ha pozitív visszajelzést kap, akkor a kliens kapcsolata az iSeries hálózati szerverhez normálisan működik. Ez azt jelenti, hogy a kliens által használt összeköttetési módszer az iSeries hálózati szerver és az iSeries kapcsolathoz létezik és fut.

#### **Javaslat:**

Futtassa az **nbtstat -A szerver-IP-címe** parancsot a kliensen lévő parancssorból, hogy ellenőrizze az összeköttetést: C:\WINDOWS>nbtstat -a qnetserver. Az nbtstat használata hasznos lehet az összeköttetési információkkal abban az esetben is, amikor a szerver neve ismeretlen vagy nem bontható fel.

A kliens és az iSeries közötti kapcsolat ellenőrzésének másik módja: Meg kell győződni arról, hogy valamennyi aktívan csatlakoztatott kliensnek van-e QZLSFILE feladatbejegyzése a QSERVER alrendszerben. Ez a feladat futhat egy másik alrendszerben is, ha úgy konfigurálta az iSeries hálózati szervert. A QZLSFILE feladat elindul, amikor a kliens összeköttetésbe lép egy osztott (közös) fájl erőforrással.

### **Az iSeries hálózati szerver fájlmegosztás hibáinak elhárítása**

Ha hibákat tapasztal az iSeries hálózati szerver fájlmegosztások készenlétével kapcsolatban az iSeries szerveren, akkor ellenőrizze az iSeries hálózati szerver státuszát az iSeries szerveren. Ehhez kövesse ezeket a lépéseket:

- 1. Ellenőrizze, hogy az iSeries elindította-e a QSERVER alrendszert. Ha az iSeries még nem indította el a QSERVER alrendszert, akkor indítsa azt el a Start Subsystem (STRSBS) CL parancs segítségével.
- 2. Ellenőrizze, hogy az iSeries elindította-e a QZLSSERVER feladatot a QSERVER alrendszerben. Ha az iSeries még nem indította el a QZLSSERVER feladatot, akkor indítsa azt el a STRTCPSVR \*NETSVR CL parancs segítségével.
- 3. Ellenőrizze, hogy a QZLSFILE előindított feladat vár-e programindítási kérésre (PSRW állapot a Work with Active Jobs képernyőn). Ha a QZLSFILE előtte elindított feladat nem várakozik programindítási kérésre, akkor használja a Start Prestart Jobs (STRPJ) CL parancsot. Ez elindítja az előindított feladatot.
	- **Megjegyzés:** Az iSeries hálózati szervernek automatikusan el kell indítania a QZLSFILE feladatot az iSeries szerveren, amikor a kliens első alkalommal hozzáfér a fájlmegosztáshoz. Minden egyes QZLSFILE feladat a klienst és az adott Windows kliens által az iSeries hálózati szerver használatával elérhető összes fájlmegosztást támogatja. Azonban a Linux egy másik QZLSFILE feladathoz kapcsolódik minden egyes iSeries hálózati szerver megosztás esetén.
- 4. Adja hozzá a QZLSFILE előindított feladatot a QSERVER alrendszer leíráshoz (vagy másik alrendszer leíráshoz, ha másikat konfigurált), ha még nem lenne ott. Használhatja az Add Prestarted Job Entry (ADDPJE) CL parancsot az előindított feladatbejegyzés felvételéhez.

### <span id="page-75-0"></span>**Nyomtatásvezérlők hibaelhárítása**

Olvashatatlan nyomtatott szöveggel találkozhat, amikor Advanced Function Printing (AFP) nyomtatásvezérlést használ, amit az IBM Printing Systems Company hálóhelyéről töltött le. Az olvashatatlan szöveg azért fordul elő, mert az AFP nyomtatásvezérlő betűkészleteket cserél a nyomtatási feladat adatfolyamában közvetlenül beágyazott információ használatakor. A probléma megoldásához két lehetőség áll rendelkezésre:

- 1. Kapcsolja ki a **Font Substitution** beállítást, és kapcsolja be a **Create Inline Form Definition** opciót a nyomtató tulajdonságai közül a PC-n.
- 2. Telepítse az AFP Fonts 5769FN1 és az AFP DBCS Fonts 5769FNT licencprogramokat az iSeries szerveren.

A licencprogramok telepítéséről további tájékoztatást kaphat a Szoftvertelepítés című könyvben ...

## **Az iSeries hálózati szerver hibakeresése QSYSOPR üzenetsor felhasználásával**

A rendszeroperátor üzenetsora, a QSYSOPR, alkalmas hely az iSeries hálózati szerverre vonatkozó információk keresésére. Az üzenetek naplózásra kerülnek a QSYSOPR üzenetsorba, valahányszor az iSeries hálózati szerver elindul, leáll és ha valamilyen hiba jelentkezik.

Az első üzenet jelzi, vajon az iSeries hálózati szerver inicializálása teljesen megtörtént-e az indítás alatt. Ez az üzenet igen fontos, mivel nem csak azt határozza meg, hogy az iSeries hálózati szerver elindult-e megfelelően, de kilistázza az iSeries hálózati szerver szervernevét is.

Ha az iSeries hálózati szerver sikeres indítása meghiúsul, akkor a QSYSOPR üzenetsor naplózza a hibaüzenetet, ami mutatja a hiba okát.

#### **Az iSeries hálózati szerver megtalálása Display Log (DSPLOG) segítségével**

A Display Log (DSPLOG) CL parancs az MSGID(CPIB680) paraméterrel megjelenít egy üzenetet, ami az iSeries hálózati szerver elindulását jelzi. Az üzenet megadja az iSeries hálózati szerver szervernevét is. Lehet, hogy be kell állítani a keresés kezdő dátumát a PERIOD paraméter segítségével. Az üzenetet a következők szerint kell olvasni: iSeries Support for Windows Network Neighborhood (iSeries hálózati szerver)

SERVER\_NAME Initialization Complete

### **iSeries hálózati szerver keresési hiba a hálózaton**

Ha hibákat tapasztal, amikor megpróbálja megtalálni az iSeries hálózati szervert a hálózaton, tehet néhány lépést a problémák megoldása érdekében:

- 1. Kérdezze le (Ping) az iSeries hálózati szerver szervernevét. Az iSeries hálózati szerver szervernevének lekérdezésével újra betölti az iSeries hálózati szerver IP címeket a PC kliens gyorsítótárbeli fájljába.
- 2. Ellenőrizze, hogy helyes rendszernevet használ az iSeries hálózati szerver számára. A QSYSOPR üzenetsor megadja a helyes szervernevet az iSeries hálózati szerver vonatkozásában.
- 3. Ellenőrizze a PC kliens konfigurálását, hogy az megfelelően felbontja az iSeries hálózati szerver szervernevet Internet Protocol (IP) címekre. Konfigurálja a PC klienst, hogy az iSeries hálózati szerver szervernevének IP címmé való felbontása az alábbi módok egyikével megtörténjen:
	- v Képezze le az iSeries hálózati szerver szervernevet IP címmé Domain Name System (DNS) segítségével.
	- v Képezze le az iSeries hálózati szerver szervernevet IP címmé a Windows Internet Naming Service (WINS) segítségével.
	- v Képezze le az iSeries hálózati szerver szervernevet IP címmé az LMHOSTS fájlba történő bejegyzés hozzáadásával.

## <span id="page-76-0"></span>**Az iSeries hálózati szerver hibaelhárítása Windows stílusú üzenetekkel**

Ha egy felhasználó iSeries hálózati szerveren keresztül akar a megosztáshoz kapcsolódni, több okból is meghiúsulhat a szándéka:

- · Jelszó eltérés
- Kevés jogosultság az alárendelt fájlrendszerbeli objektumhoz
- v Felhasználói profil nem létezik
- v Felhasználói profil le van tiltva
- v Felhasználó le van tiltva az iSeries hálózati szerver elérésétől
- Jelszó lejárt
- v Felhasználói profil nem rendelkezik jelszóval
- v Kerberos hitelesítési hiba történt

A legtöbb ilyen esetben a kliens általában nem ad értelmes hibaüzenetet, ami segítené a probléma feltárását. A V5R2 változatban az iSeries hálózati szerver fejlesztése révén lehetővé vált Windows stílusú tájékoztató üzenetek elküldése a hálózaton keresztül a Windows NT, 2000 és XP, valamint a Linux operációs rendszer kliens felhasználóinak. Ez nagymértékben javítja a felhasználói profil kapcsolódási hibafelderítését.

Az üzenetek használatáról részletesebb tájékoztatást itt talál: 10. fejezet, ["Windows](#page-62-0) stílusú üzenetek használata iSeries hálózati [szerverrel",](#page-62-0) oldalszám: 57.

# **2. rész Mutatók**

# **Megjegyzések**

Ez a tájékoztatás az Egyesült Államokban kínált termékekhez vagy szolgáltatásokhoz készült.

Az IBM lehet, hogy nem ajánlja az ebben a dokumentációban tárgyalt termékeket, szolgáltatásokat vagy kiegészítőket más országokban. Kérjen tanácsot a helyi IBM képviselettől az adott területen pillanatnyilag rendelkezésre álló termékekről és szolgáltatásokról. Bármely hivatkozás IBM termékre, programra vagy szolgáltatásra nem szándékozik azt állítani vagy sugallni, hogy csak az az IBM termék, program vagy szolgáltatás alkalmazható. Bármely funkcionálisan azonos termék, program vagy szolgáltatás, amely nem sérti az IBM érvényes szellemi tulajdonával kapcsolatos jogokat, használható helyette. Bármely nem IBM termék, program vagy szolgáltatás működésének kiértékelése és ellenőrzése azonban a felhasználó felelőssége.

Az IBM-nek lehetnek szabadalmai, vagy szabadalmi intézés alatt álló alkalmazásai, amelyek fedik az ebben a dokumentumban leírt témákat. Jelen dokumentum nem adományoz semmiféle jogos licencet ezen szabadalmakhoz. Licencjog iránti kéréseit írásban az alábbi címre küldje:

IBM Director of Licensing IBM Corporation North Castle Drive Armonk, NY 10504-1785 U.S.A.

Ha duplabyte-os (DBCS) információkkal kapcsolatban van szüksége licencre, akkor lépjen kapcsolatba az országában az IBM szellemi tulajdon osztályával, vagy írjon a következő címre:

IBM World Trade Asia Corporation Licensing 2-31 Roppongi 3-chome, Minato-ku Tokyo 106-0032, Japan

**A következő bekezdés nem vonatkozik az Egyesült Királyságra és más olyan országra sem, ahol ez ütközik a helyi jogi szabályozással:** Az INTERNATIONAL BUSINESS MACHINES CORPORATION az "ITT ISMERTETETT MÓDON" adja közre ezt a kiadványt, MINDENFAJTA KIFEJEZETT VAGY SUGALLT GARANCIA NÉLKÜL, BELEÉRTVE - DE NEM KORLÁTOZVA ERRE - A JOGSÉRTÉS KIZÁRÁSÁRA, A KERESKEDELMI ÉRTÉKESÍTÉSRE ÉS VALAMELY ADOTT CÉLRA VALÓ ALKALMASSÁGRA VONATKOZÓ GARANCIÁT. Egyes államok nem engedik meg a kifejezett, vagy bennfoglalt garanciák visszautasítását bizonyos ügyletek esetén, ennek következtében ez az állítás lehet, hogy nem vonatkozik mindenkire.

Ez a publikáció tartalmazhat technikai pontatlanságokat és nyomdahibákat. Időnként készülnek módosítások az itt tárgyalt témához -- ezeket a módosításokat a kiadvány új kiadása magában foglalja. A kiadványban ismertetett terméke(ke)t és/vagy a programo(ka)t az IBM értesítés nélkül, bármikor tökéletesítheti és/vagy megváltoztathatja.

A könyvben a nem IBM Web helyekre történő hivatkozások csupán kényelmi célokat szolgálnak, és semmilyen módon sem kívánják azt a látszatot kelteni, hogy az IBM jóváhagyná ezeket a Web helyeket. Az ezeken a Web helyeken található anyagok nem tartoznak az IBM termékéhez, és az ilyen Web helyek használata a felhasználó felelősségére történik.

Az IBM legjobb belátása szerint bármilyen formában felhasználhatja és továbbadhatja a felhasználóktól származó információkat anélkül, hogy a felhasználó felé ebből bármilyen kötelezettsége származna.

Az ezen program licencével rendelkezők vegyék fel a kapcsolatot az alábbi címmel, ha információra van szükségük a következő célú engedélyezésekről: (i) információcsere függetlenül alkotott programok és más programok (ideértve ezt a programot is) között, és (ii) a kicserélt információ kölcsönös használata.

#### IBM Corporation

Software Interoperability Coordinator, Department 49XA 3605 Highway 52 N Rochester, MN 55901 U.S.A.

Az ilyen jellegű információk legtöbbször rendelkezésre állnak, bizonyos esetekben és körülmények között díjkötelesen.

Az IBM a könyvben tárgyalt licencprogramokat és a hozzájuk tartozó licenc anyagokat IBM Vásárlói megállapodás, IBM nemzetközi programlicenc szerződés, IBM licencszerződés gépi kódra, vagy a felek azonos tartalmú megállapodása alapján biztosítja.

A dokumentum teljesítményre vonatkozó adatai meghatározott módon szabályozott környezetben lettek megállapítva. Ezért a más működési környezetekben mért eredmények számottevően különbözhetnek az itt megadottaktól. Egyes mérések fejlesztői rendszerben történtek, és nem szavatolható, hogy ugyanezek a mérések azonos eredményeket hoznak az általánosan használt rendszerekben. Bizonyos mérések eredményei becslés és következtetés útján jöttek létre. A valós eredmények ezektől eltérhetnek. A dokumentum felhasználóinak ellenőrizni kell az adatok alkalmazhatóságát az adott környezetben.

A nem IBM termékekre vonatkozó információkat az IBM a termékek szállítóitól, az általuk közzétett bejelentésekből, illetve egyéb nyilvánosan elérhető forrásokból szerezte be. Az IBM nem vizsgálta ezeket a termékeket, és nem tudja megerősíteni a nem IBM termékekre vonatkozó teljesítményadatok pontosságát, a kompatibilitást és egyéb követelményeket. A nem IBM termékek képességeivel kapcsolatos kérdéseket a termékek szállítói felé kell címezni.

Az IBM jövőbeli tevékenységére vagy szándékaira vonatkozó állításokat az IBM mindennemű értesítés nélkül módosíthatja, azok csak célokat jelentenek.

Az IBM által ajánlott kiskereskedelmi árként megjelenő összes IBM ár csak az adott pillanatra érvényes, értesítés nélkül változhat. A forgalmazói árak ettől eltérők lehetnek.

Az itt leírtak csak tervezési célokat szolgálnak. Az itt leírtak módosulhatnak mielőtt a leírt termékek elérhetővé válnak.

Ez a dokumentum a napi üzleti műveletekből vett, példaként használt mintaadatokat és jelentéseket tartalmaz. A műveletek megfelelő szemléltetéséhez a példákban személyek, vállalatok, márkák és termékek nevei is előfordulnak. Minden ilyen név a képzelet szüleménye, és valódi üzleti vállalkozások neveivel és címeivel való bármilyen hasonlóságuk teljes egészében a véletlen műve.

#### Szerzői jogi licenc:

Jelen dokumentáció forrásnyelvű példa alkalmazásokat tartalmazhat, amelyek a programozási technikák bemutatására szolgálnak a különböző működési környezetekben. A példaprogramokat tetszőleges formában, az IBM-nek való díjfizetés nélkül másolhatja, módosíthatja és terjesztheti fejlesztési, használati, eladási vagy a példaprogram operációs rendszer alkalmazásprogram illesztőjének megfelelő alkalmazásprogram terjesztési céllal. Ezek a példák nem kerültek minden állapotban tesztelésre. Az IBM így nem tudja garantálni a megbízhatóságukat, javíthatóságukat vagy a program funkcióit.

Az IBM, A PROGRAMFEJLESZTŐK ÉS A FORGALMAZÓK AZ ÉRVÉNYES JOGSZABÁLYOK ÁLTAL MEGENGEDETT LEGNAGYOBB MÉRTÉKBEN ELHÁRÍTANAK MINDEN KIFEJEZETT VAGY VÉLELMEZETT GARANCIÁT VAGY FELTÉTELT, IDEÉRTVE, DE EZZEL EGYEBEKET NEM KIZÁRVA A FORGALMAZHATÓSÁGRA, HASZNÁLHATÓSÁGRA, EGY ADOTT CÉLRA VALÓ ALKALMASSÁGRA VONATKOZÓ VÉLELMEZETT GARANCIÁKAT ÉS FELTÉTELEKET, FÜGGŐEN A PROGRAMTÓL, ILLETVE A TECHNIKAI TÁMOGATÁSTÓL, AMENNYIBEN ILYEN LÉTEZIK.

Az IBM, ANNAK PROGRAMFEJLESZTŐI VAGY SZÁLLÍTÓI SEMMILYEN KÖRÜLMÉNYEK KÖZÖTT NEM FELELŐSEK A KÖVETKEZŐKÉRT, MÉG AKKOR SEM, HA TUDOMÁSUK VOLT EZEK BEKÖVETKEZÉSÉNEK LEHETŐSÉGÉRŐL:

1. ADATOK SÉRÜLÉSE VAGY ELVESZTÉSE,

- 2. KÜLÖNLEGES, JÁRULÉKOS VAGY KÖZVETETT KÁR VAGY BÁRMIFÉLE KÖVETKEZMÉNYES GAZDASÁGI KÁR;
- 3. NYERESÉG, ÜZLETMENET, BEVÉTEL, VEVŐKÖZÖNSÉG VAGY VÁRT MEGTAKARÍTÁSOK CSÖKKENÉSE.

EGYES JOGRENDSZEREK NEM ENGEDÉLYEZIK A JÁRULÉKOS VAGY KÖVETKEZMÉNYES KÁROK KIZÁRÁSÁT VAGY KORLÁTOZÁSÁT, ILYENKOR AZ ÉRINTETT FELHASZNÁLÓRA A FENTI KORLÁTOZÁSOK VAGY KIZÁRÁSOK NÉMELYIKE NEM VONATKOZIK.

A példaprogramok minden példányának, illetve a belőlük készített összes származtatott munkának tartalmaznia kell az alábbi szerzői jogi nyilatkozatot:

© (cégnév) (évszám). A kód bizonyos részei az IBM Corp. példaprogramjaiból származnak. © Copyright IBM Corp. (évszám vagy évszámok). Minden jog fenntartva.

Ha az információkat elektronikus formában tekinti meg, akkor elképzelhető, hogy hogy a fotók és színes ábrák nem jelennek meg.

## **Védjegyek**

A következő kifejezések az International Business Machines Corporation védjegyei az Egyesült Államokban és/vagy más országokban:

AIX AIX 5L e(logó)server eServer i5/OS IBM iSeries pSeries xSeries zSeries

Az Intel, Intel Inside (logók, MMX és Pentium embléma az Intel Corporation védjegye az Egyesült Államokban és/vagy más országokban.

A Microsoft, Windows, Windows NT és Windows logók a Microsoft Corporation védjegye az Egyesült Államokban és/vagy más országokban.

A Java, valamint az összes Java alapú védjegy a Sun Microsystems, Inc. védjegye az Egyesült Államokban és/vagy más országokban.

A Linux Linus Torvalds védjegye az Egyesült Államokban és/vagy más országokban.

A UNIX az Open Group bejegyzett védjegye az Egyesült Államokban és más országokban.

Más vállalatok, termékek vagy szolgáltatások nevei mások védjegyei vagy szolgáltatás védjegyei lehetnek.

### **Az információk letöltésére és kinyomtatására vonatkozó feltételek**

A letöltésre kiválasztott információk használatára vonatkozó engedélyt az alábbi feltételek és kikötések elfogadására szolgáló jelzés alapján kapja meg.

**Személyes használat:** Az információk reprodukálhatók személyes, nem kereskedelmi célú használatra, valamennyi tulajdonosi feljegyzés megtartásával. Az IBM kifejezett hozzájárulása nélkül nem szabad a kiadványokat vagy azok részeit terjeszteni, megjeleníteni, illetve belőlük származó munkát készíteni.

**Kereskedelmi használat:** Az információk reprodukálhatók, terjeszthetők és megjeleníthetők, de kizárólag a vállalaton belül, és csak az összes tulajdonosi feljegyzés megtartásával. Az IBM kifejezett hozzájárulása nélkül nem készíthetők olyan munkák, amelyek az információkból származnak, továbbá nem reprodukálhatók, nem terjeszthetők és nem jeleníthetők meg, még részben sem, a vállalaton kívül.

A jelen engedélyben foglalt, kifejezetten megadott engedélyeken túlmenően az információkra, illetve a bennük található adatokra, szoftverekre vagy egyéb szellemi tulajdonra semmilyen más kifejezett vagy vélelmezett engedély nem vonatkozik.

Az IBM fenntartja magának a jogot, hogy jelen engedélyeket saját belátása szerint bármikor visszavonja, ha úgy ítéli meg, hogy az információkat az érdekeit sértő módon használják fel, vagy a fenti útmutatásokat nem az IBM előírásai szerint követik.

Jelen információk kizárólag valamennyi vonatkozó törvény és előírás betartásával tölthetők le, exportálhatók és reexportálhatók, beleértve az Egyesült Államok exportra vonatkozó törvényeit és előírásait is. AZ IBM SEMMIFÉLE GARANCIÁT NEM NYÚJT AZ INFORMÁCIÓK TARTALMÁRA VONATKOZÓAN. AZ INFORMÁCIÓK ″ÖNMAGUKBAN″, BÁRMIFÉLE KIFEJEZETT VAGY VÉLELMEZETT GARANCIA VÁLLALÁSA NÉLKÜL KERÜLNEK KÖZREADÁSRA, IDEÉRTVE, DE NEM KIZÁRÓLAG A KERESKEDELMI ÉRTÉKESÍTHETŐSÉGRE ÉS AZ ADOTT CÉLRA VALÓ ALKALMASSÁGRA VONATKOZÓ VÉLELMEZETT GARANCIÁKAT IS.

Valamennyi anyag szerzői jogának birtokosa az IBM Corporation.

A webhelyen található információk letöltésével vagy nyomtatásával azt jelzi, hogy elfogadja az itt leírt feltételeket és kikötéseket.

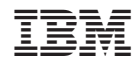

Nyomtatva Dániában